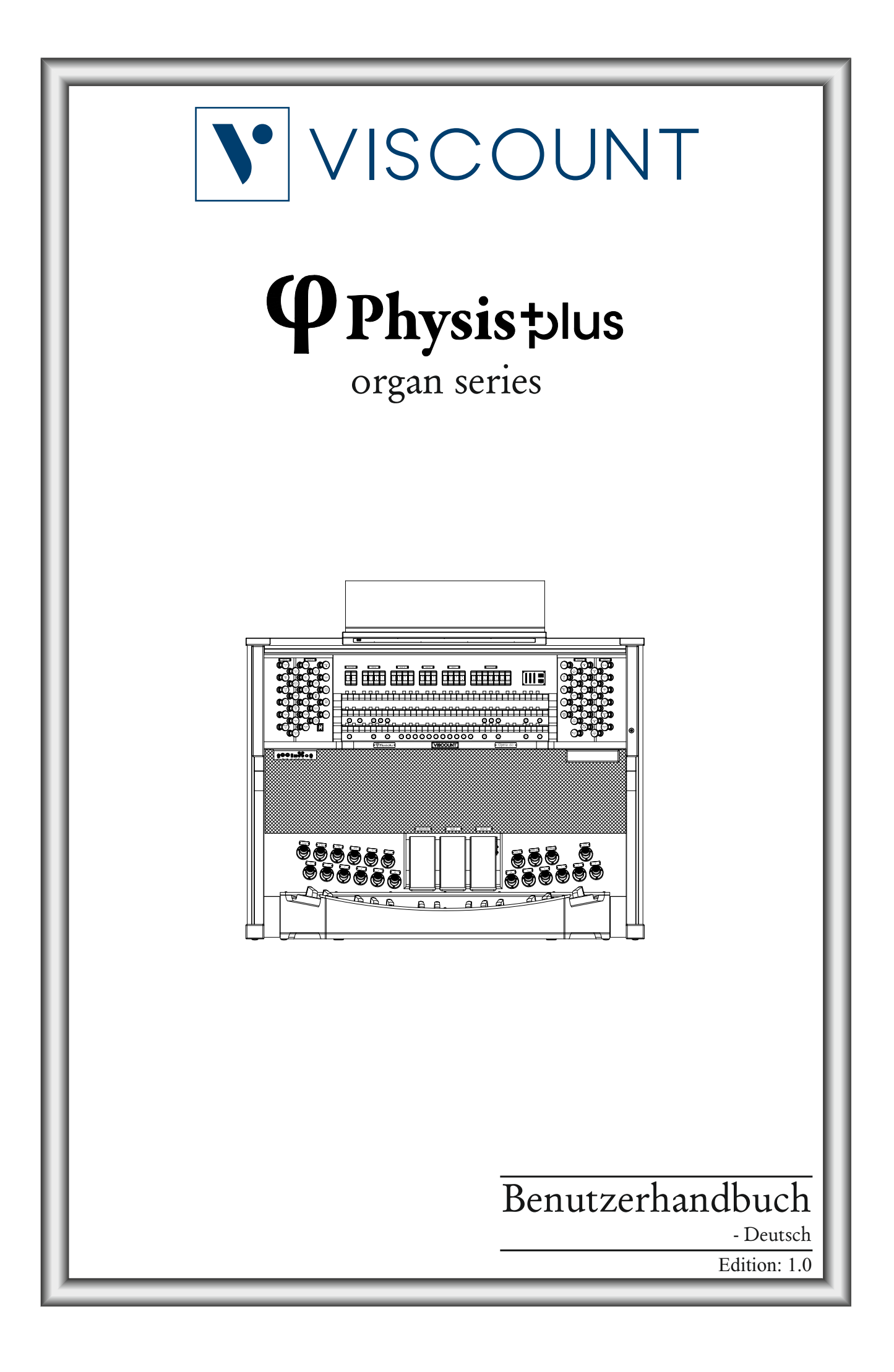

# **ACHTUNG: Diese Seite sollten Sie zuerst lesen!**

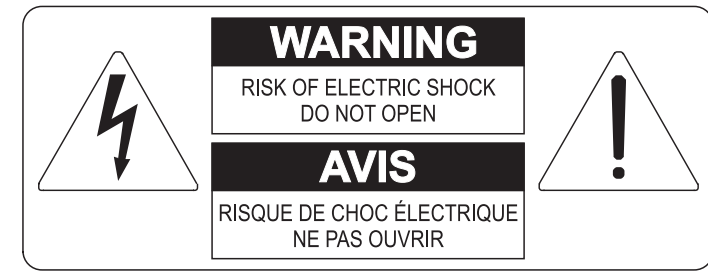

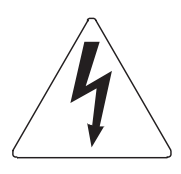

Der Blitz mit der Pfeilspitze im gleichseitigen Dreieck soll den Anwender vor nicht isolierter gefährlicher Spannung im Geräteinnern warnen. Diese Spannung kann so hoch sein, dass die Gefahr eines Stromschlags besteht.

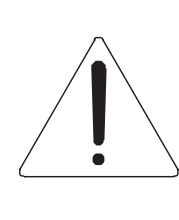

Das Ausrufungszeichen im gleichseitigen Dreieck soll den Anwender auf wichtige Bedienungs- und Wartungsanleitungen aufmerksam machen, die im mitgelieferten Informationsmaterial näher beschrieben werden.

#### **ACHTUNG**

UM DAS RISIKO EINES STROMSCHLAGS ZU VERMEIDEN; SOLLTEN SIE DAS GERÄT NICHT ÖFFNEN. IM SERVICEFALL WENDEN SIE SICH BITTE AN IHREN HÄNDLER ODER AN EINE AUTORISIERTE SERVICE-WERKSTATT.

# Bei der Benutzung elektrischer Geräte sollten einige grundlegende Sicherheitsvorkehrungen getroffen werden. Dazu gehören insbesondere die folgenden:

- 1) Lesen Sie das gesamte Handbuch, bevor Sie das Gerät in Betrieb nehmen.
- 2) Bewahren Sie das Handbuch gut auf.
- 3) Beachten Sie alle Warnhinweise.
- 4) Folgen Sie allen Anweisungen.
- 5) Benutzen Sie das Gerät nicht in Wassernähe.
- 6) Reinigen Sie das Gerät nur mit einem trockenen Tuch.
- 7) Das Gerät muß derart aufgestellt werden, dass eine ausreichende Ventilation gewährleistet ist. Anschließen gem. Anweisungen des Herstellers.
- 8) Dieses Gerät muß vor übermäßiger Wärmeeinstrahlung (Heizkörper, Heizlüfter und andere wärmeproduzierende Einrichtungen) ferngehalten werden.
- 9) Dieses Gerät kann mit einem gepolten Netzanschluß geliefert worden sein (z.B. Steckerstift mit größerem Durchmesser).

Falls der Stecker nicht in die Steckdose passen sollte, muß ein Fachmann zu Rate gezogen werden. Nehmen Sie keine

Veränderungen am Netzanschluß vor!

- 10) Das Gerät muß in der Nähe eines Netzanschlusses aufgestellt werden. Die verwendete Steckdose sollte leicht zugänglich und in unmittelbarer Nähe des Geräts sein.
- 11) Keine Gegenstände auf das Netzkabel stellen oder derart aufstellen, dass durch das Netzkabel ein Schaden ausgelöst werden könnte (beispielsweise durch Betreten, darüber Stolpern, Gegenstände darüber rollen oder schieben).
- 12) Dieses Gerät darf nur in Verbindung mit einer vom Hersteller empfohlenen oder mitgelieferten Standvorrichtung, bzw. Zubehör betrieben werden.
- 13) Nehmen Sie keine Eingriffe am Gerät vor, es sei denn. Sie werden ausdrücklich in den zugehörenden Dokumentationen (z.B. Bedienungsanleitung) erwähnt. Alle weitergehenden Eingriffe dürfen nur durch gualifizierte Fachleute erfolgen.

14) Ziehen Sie den Netzstecker aus der Steckdose im Falle eines Gewitters oder wenn Sie das Gerät längere Zeit nicht benutzen.

- 15) Sie sollten sich an Ihren Kundendienst wenden, wenn:
	- a) Das Netzkabel oder Netzstecker beschädigt sind,
	- b) Gegenstände oder Flüssigkeiten in das Gerät eingedrungen sind,
	- c) das Gerät dem Regen oder Feuchtigkeit ausgesetzt war, oder
	- d) am Gerät Fehlfunktionen auftreten,

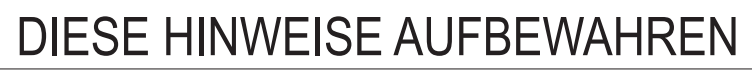

# **INHALTSVERZEICHNIS**

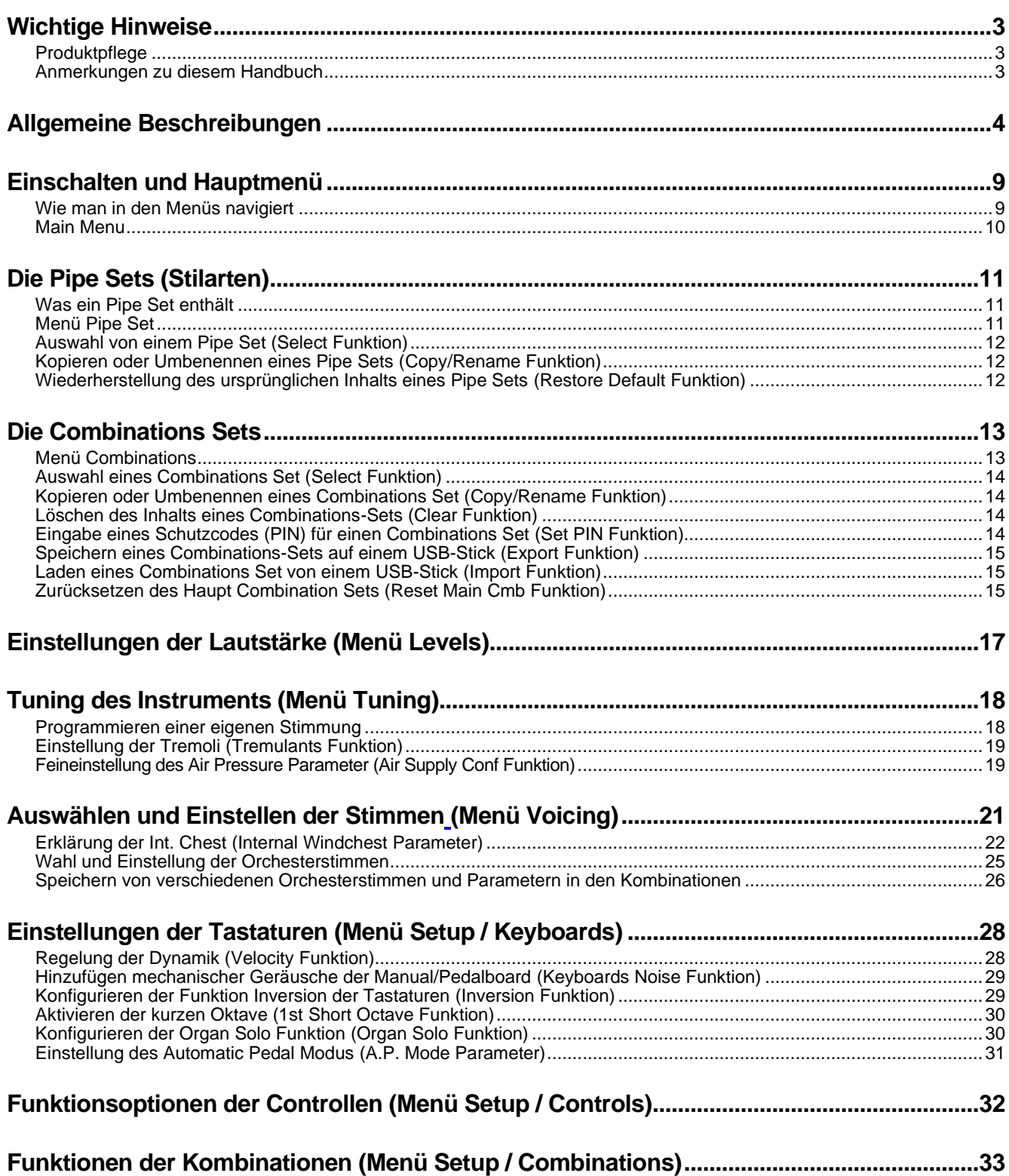

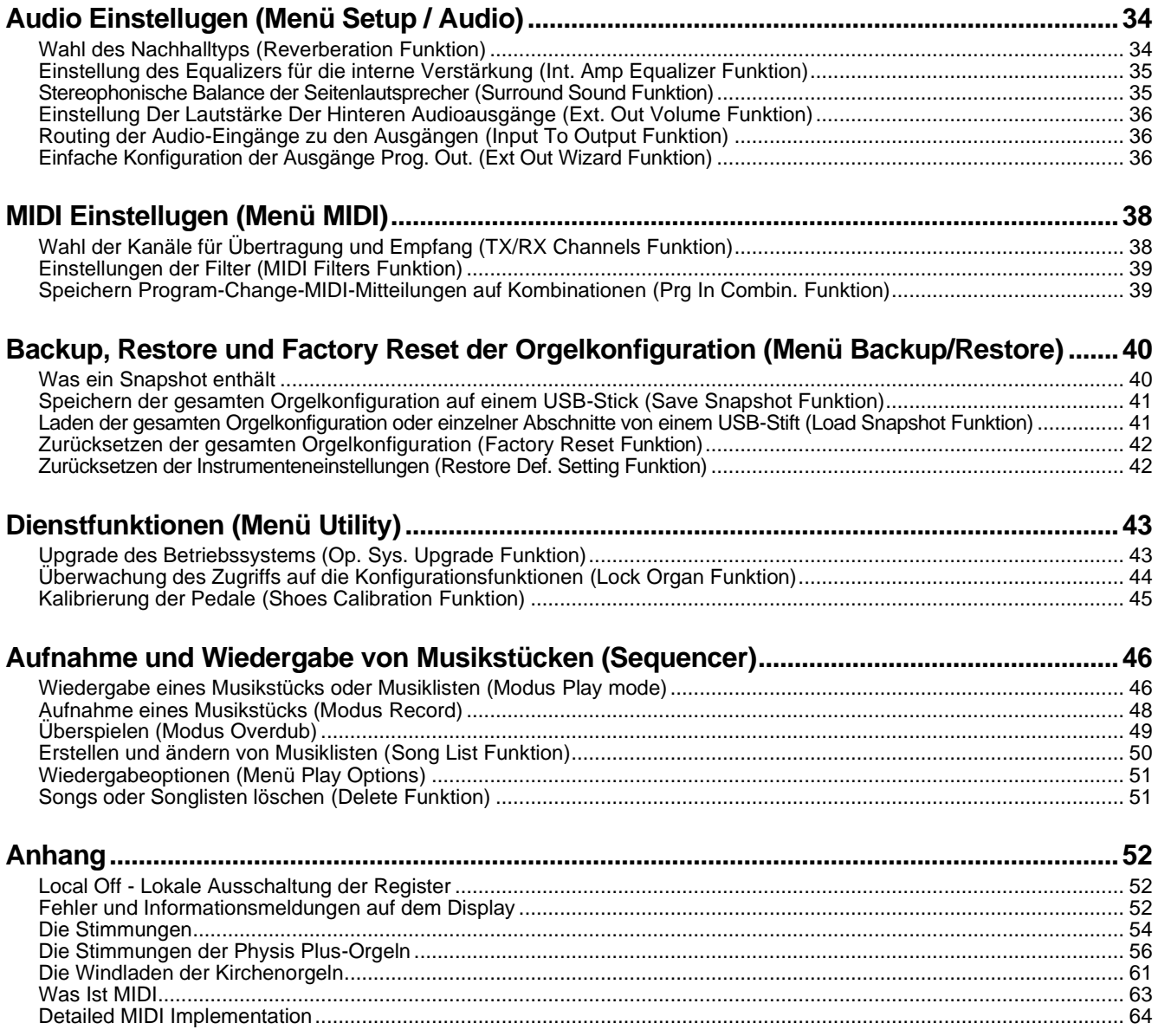

# <span id="page-4-0"></span>**WICHTIGE HINWEISE**

# <span id="page-4-1"></span>**Produktpflege**

- Wenden Sie keine übermäßige Kraft auf die Strukturen und Bedienelemente des Instruments an (Knöpfe, Tasten, Tastatur usw...).
- Platzieren Sie das Gerät nach Möglichkeit nicht in der Nähe von Geräten, die starke Interferenzen erzeugen, wie z.B. Radio - Fernseher, Monitore, etc ...
- Stellen Sie das Gerät nicht in der Nähe von Wärmequellen, an feuchten oder staubigen Platzen oder in der Nähe von starken Magnetfeldern auf.
- Setzen Sie das Gerät nicht dem direkten Sonnenlicht aus.
- Niemals Fremdkörper oder Flüssigkeiten irgendwelcher Art in das Gerät einführen.
- Verwenden Sie zur Reinigung nur eine weicher Pinsel oder Druckluft; verwenden Sie niemals Reinigungsmittel, Lösungsmittel oder Alkohol.
- Verwenden Sie für den Anschluss an Verstärkungs- oder Diffusionssysteme immer qualitativ hochwertige abgeschirmte Kabel. Fassen Sie beim Lösen von Kabeln aus Steckdosen immer den Stecker und nicht das Kabel selbst an; beim Aufwickeln von Kabeln knoten oder verdrehen Sie diese nicht.
- Vergewissern Sie sich vor dem Herstellen von Verbindungen, dass die anderen Geräte, die Sie anschließen wollen (insbesondere Verstärker- und Audiosysteme) ausgeschaltet sind. Dadurch werden störende oder sogar gefährliche Signalspitzen vermieden.
- Schließen Sie das Netzkabel an eine geerdete Steckdose an.
- Prüfen Sie, ob die Spannung mit der auf dem Seriennummernschild der Orgel angegebenen Spannung übereinstimmt.
- Wenn das Gerät für längere Zeit außer Betrieb sein soll, ziehen Sie das Netzkabel aus der Steckdose.
- Platzieren Sie das Netzkabel nicht in der Nähe von Wärmequellen. Biegen Sie das Kabel nicht zu stark und beschädigen Sie es nicht.

### <span id="page-4-2"></span>**Anmerkungen zu diesem Handbuch**

- Bewahren Sie dieses Handbuch sorgfältig auf.
- Dieses Handbuch ist ein integraler Bestandteil des Instruments. Die in dieser Publikation enthaltenen Beschreibungen und Abbildungen sind nicht verbindlich.
- Während die wesentlichen Merkmale des Gerätes gleich bleiben, behält sich der Hersteller das Recht vor, jederzeit und ohne Verpflichtung zur sofortigen Aktualisierung dieser Publikation Änderungen an Partsn, Details oder Zubehör vorzunehmen, die zur Verbesserung des Produktes oder für Anforderungen konstruktiver oder kommerzieller Art als geeignet erachtet werden.
- Alle Rechte vorbehalten; die Reproduktion eines Teils dieses Handbuchs, in welcher Form auch immer, ist ohne ausdrückliche schriftliche Genehmigung des Herstellers verboten.
- Alle in diesem Handbuch erwähnten Markenzeichen sind Eigentum der jeweiligen Hersteller.
- Bitte lesen Sie alle Informationen sorgfältig durch, damit Sie die optimale Funktionsweise und den besten Gebrauch Ihres Instruments nutzen können.
- Die Codes oder Zahlen in eckigen Klammern ([ ]) geben den Namen der Knöpfe, Schieberegler, Potentiometer und Anschlüsse des Instruments an. Zum Beispiel bezieht sich [EXIT] auf die Taste EXIT.
- Die Abbildungen dienen lediglich zu Informationszwecken und können von Ihrem Produkt abweichen.
- Die in diesem Handbuch enthaltenen Anweisungen beziehen sich nur auf die Betriebssystemversion des Instruments, die zum Zeitpunkt der Veröffentlichung des Dokuments aktuell war. Daher beschreiben solche Anweisungen möglicherweise nicht getreu Ihre aktuelle Betriebssystemversion. Bitte besuchen Sie die Website *www.viscountinstruments.com*, um nach der neuesten Version des Betriebssystems und des Handbuchs zu suchen.
- Dies ist eine Kurzanleitung. Ausführliche Beschreibungen aller Funktionen der Orgel finden Sie im Referenzhandbuch. Das Handbuch kann von der Website *www.viscountinstruments.com* heruntergeladen werden.

#### **!!! HINWEIS !!!**

*Im Folgenden werden alle Bedienelemente der Physis Plus-Orgelmodelle beschrieben. Je nach Modell sind einige Bedienelemente möglicherweise nicht vorhanden.*

**Dieses Benutzerhandbuch wurde auf Version 1.3.0 des Betriebssystems des Instruments aktualisiert.**

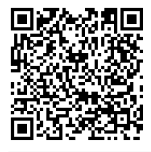

**Besuchen Sie die Physis Plus-Seite auf unserer Website, um eine detaillierte Beschreibung der Physis Plus-Technologie zu erhalten!**

# <span id="page-5-0"></span>**ALLGEMEINE BESCHREIBUNGEN**

3- Manualen Modell nur mit Zugregistern 3- Manualen Registerwippen-Modell

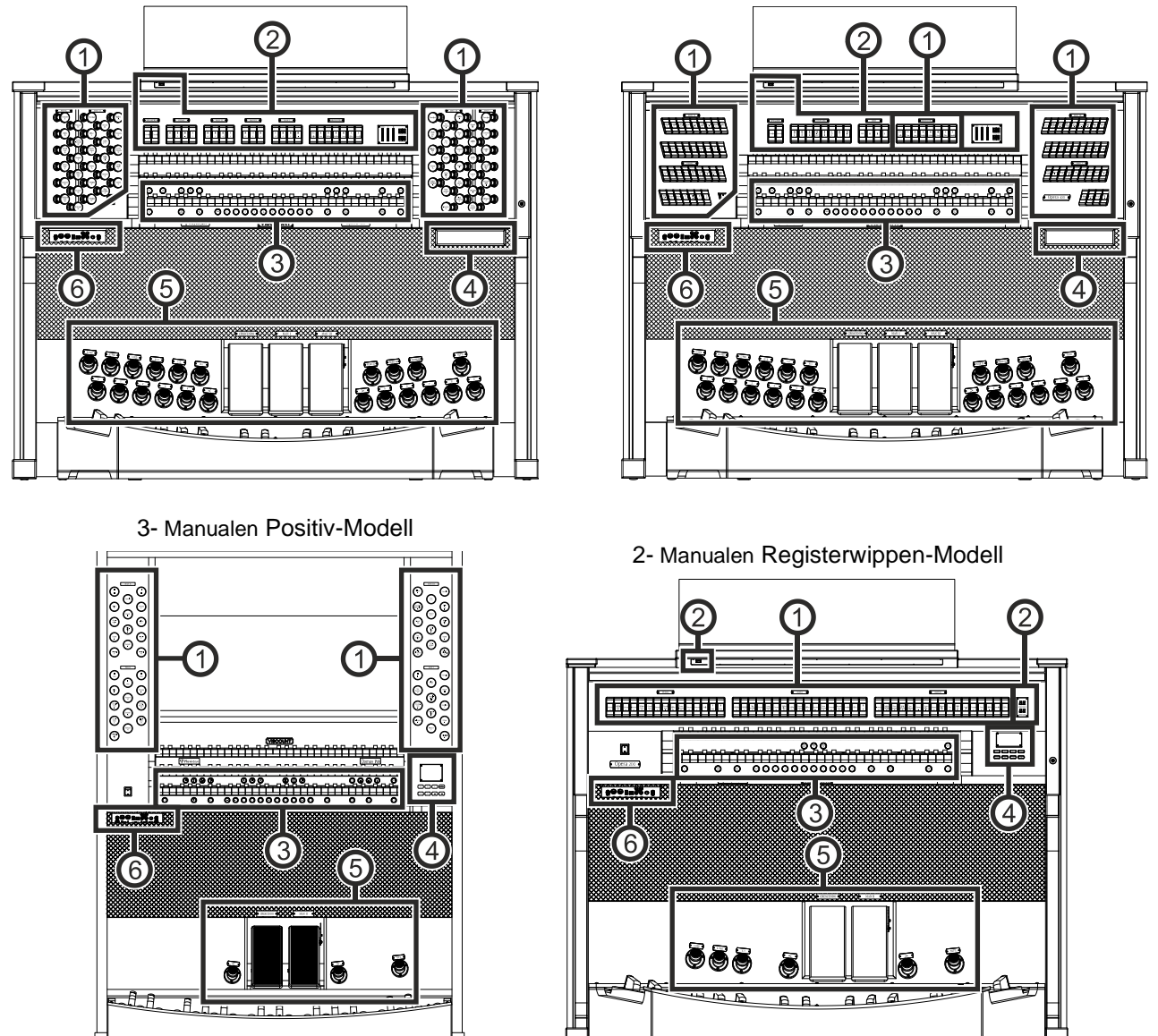

#### **1. Register**

- **PEDAL-Bereich:** enthält Pedalregister und Manual-Pedal-Kupplungen.
- **MAN II-Bereich:** enthält Register, Koppeln und Tremulant des Manuals II.
- **MAN III-Bereich:** enthält Register, Koppel und Tremulant des Manuals III.
- **MAN IV-Bereich:** enthält Register und Tremulant des Manuals IV.
- **MAN I-Bereich:** enthält Register, Koppel und Tremulant des Manuals I.
- **HAUPTWERK-Bereich:** enthält Register, Koppeln und Tremulant des Hauptwerk.
- **SCHWELLWERK-Bereich:** enthält Register, Koppel und Tremulant des Schwellwerk.
- **SOLO-Bereich:** enthält Register und Tremulant des Solo.
- **POSITIV-Bereich:** enthält Register, Koppel und Tremulant des Positiv.

Für jedes Register kann eine andere Stimme ausgewählt werden. Sie können auch die wichtigsten Parameter der Klangerzeugung einstellen. Weitere Informationen hierzu finden Sie auf Seite 21.

Für jeden Bereich stehen zwei Tremulanten zur Verfügung, die je nach Modell mit den Reglern [TR[EMU](#page-19-0)LANT] oder [TREM] aktiviert werden können. Für jeden Tremulanten können Sie Geschwindigkeit, Tiefe, Amplit[ude](#page-22-0)  und Wellenform einstellen und ihn jeder Stimme zuweisen. Weitere Informationen finden Sie auf Seite 18. Es ist auch möglich, eine oder zwei Orchesterstimmen in jeder Sektion zu spielen. Bei einigen Modellen, bei

denen keine Orchesterregister vorhanden sind, muss die Orchesterstimme durch die auf Seite 21 beschriebenen Funktionen aktiviert werden. Die Liste der Register, die für das Spielen von Orchesterstimmen zur Verfügung stehen, kann sich je nach der Klangkonfiguration der Orgel ändern. Weitere Informationen finden Sie auf der Website *www.viscountinstruments.com*.

Bei einigen Modellen enthalten diese Sektionen auch einen [MIDI]-Regler, um MIDI-Notencodes an den MIDI [OUT]- Anschluss zu übertragen.

#### **2. Oberes Bedienfeld**

- **Lichtschalter:** Ein/Aus-Schalter für die Beleuchtung des Notenpults und der Handbücher.
- **SPEAKERS oder ABSTRAHLUNG-Bereich:** Verstärkungsregler.
	- **[CON[SO](#page-9-0)LE] oder [INTERN AN]:** schaltet das interne Verstärkersystem des Instruments ein/aus.
	- **[EXTERNAL] oder [EXTERN AN]:** Dieser Befehl aktiviert die PROG.OUT Ausgänge auf der Rückseite (Seite 8), um externe Lautsprecher an das Instrument anzuschließen und sie für die Verbreitung des Klangs in der Umgebung zu verwenden.
- **PEDAL-Bereich:** Koppler, Sub- und Superoktave des Pedalboards.
- **MAN II-Bereich:** Koppler, Sub- und Superoktave des Manual II.
- **MAN III-Bereich:** Koppeln, Sub- und Superoktave des Manuals III.
- **MAN I-Bereich:** Koppeln, Sub- und Superoktave des Manuals I.
- **HAUPTWERK-Bereich: Koppler, Sub- und Superoktave des Hauptwerk.**
- **SCHWELLWERK-Bereich: Koppeln, Sub- und Superoktave des Schwellwerk.**
- POSITIV-Bereich: Koppeln, Sub- und Superoktave des Positiv.
- **COUPLERS- oder KOPPELN-Bereich:** Koppeln, Sub- und Superoktave der Manuale und des Pedals.
- **MIDI-Bereich:** Mit diesen Reglern für jedes Manual und das Pedalboard kann die Übertragung von MIDI-Noten über den MIDI [OUT]-Port aktiviert und deaktiviert werden. Alle anderen MIDI-Befehle des Instruments werden weiterhin gesendet, auch wenn der MIDI-Regler ausgeschaltet ist.
- **TREMULANT- oder T[REMU](#page-22-0)LANTEN-Bereich:** Hier sind die Tremulanten der einzelnen Sektionen. Weitere Informationen finden Sie unter *STOPS*.
- **ORCHESTRA- oder ORCHESTER Bereich:** enthält die Orchesterstimmen. Es ist möglich, die durch das Register aktivierte Stimme zu wählen und die wichtigsten Klangerzeugungsparameter jeder Stimme einzustellen. Für weitere Informationen siehe Seite 21.
- **Zusätzliche Anzeigen.** 
	- **[CRESC] oder [CRESCENDO]:** Zeigt die Stufe an, die das [CRESCENDO]-Pedal gerade erreicht.
	- **[I]**: Manuelle I-Ausdrucksstufe, die mit dem [MAN. I]-Pedal eingestellt wird.
	- **[II]:** Manual II-Ausdrucksstärke, geregelt durch das [MAN II]-Pedal.
	- **[III]:** Manuelles III-Ausdrucksniveau, das mit dem [MAN III]-Ausd[ruc](#page-10-0)kspedal geregelt wird.
	- **[PO]:** Positiv-Ausdrucksstufe, die mit dem [POSITIV]-Pedal eingestellt wird.
	- **[SW]:** Schwellwerk-Ausdrucksniveau, das mit dem [SCHWELLWERK]-Ausdruckspedal geregelt wird.
	- **[TRANSPOSER]:** Die mit dem Parameter TRANSPOSER (Seite 9) eingestellte Transposition.
	- **[MEM. BANK]:** Zeigt die Speicherbank der Kombinationen an, die mit den Daumenknopf [- -] ausgewählt wurde.

#### **3. Daumenpistons**

#### Generalsetzer.

- **[- -]:** Drücken Sie diesen Daumenknopf und dann die Knöpfe [0] / [9] zur Auswahl der gewünschten Speicherbank und der allgemeinen Kombination. Die ersten beiden Drücke des [0]/[9]-Pistons wählen die Speicherbank, der dritte Druck wählt die Kombination aus. Wenn Sie zum Beispiel die Piston [2], [0] und [4] drücken, wählen Sie die Kombination 4 der Speicherbank 20.
- **[0] / [9]:** Mit diesen Tasten werden die in der gewählten Speicherbank gespeicherten Kombinationen abgerufen. Diese Kombinationen können geändert werden. Führen Sie dazu das für den [S]- oder [SET]- Daumenpiston beschriebene Verfahren aus.
- **[<] / [>]:** Sequenzer für allgemeine Kombinationen. [<] wählt sie in absteigender Reihenfolge, [>] in aufsteigender Reihenfolge.

#### **HINWEISE**

- *Beim Einschalten der Orgel ist immer die Speicherbank 0.*
- *Die Orgeln der Physis Plus-Serie verfügen über verschiedene Setzer, durch die die Anzahl der verwendbaren Kombinationen erweitert wird. Für weitere Informationen siehe Seite 9.*
- **[TUTTI]:** Daumenpiston, der das Tutti (volles Werk) aktiviert. Das Tutti kann geändert werden. Befolgen Sie dazu das Verfahren, das für für den Daumenpiston [S] beschrieben.
- **[S] oder [SET]:** Piston zum Speichern von allgemeinen Kombinationen, Tutti, Plenum und Crescendo-Schritten.
	- So speichern Sie eine Registrierung in die aktuelle Speicherbank:
	- 1) Drücken und halten Sie den [S]-Daumenpiston.
	- 2) Drücken Sie den Daumen- oder Fußpiston des gewünschten Speichers.
	- 3) Lassen Sie den [S]-Daumenpiston.

Zum Speichern in einer anderen Speicherbank,

- 1) Wählen Sie die Speicherbank durch Drücken von [- -] und drücken Sie dann die ersten beiden [0]/[9]- Knöpfe.
- 2) Drücken und halten Sie [S].
- 3) Drücken Sie den dritten [0]/[9]-Piston, um die zu speichernde Kombination zu wählen. Zum Beispiel: Drücken Sie die Pistons [2], [0] und [4] wird beispielsweise die Kombination 4 der Speicherbank 20 gespeichert.
- 4) Lassen Sie den [S]-Daumenpiston los.

#### So speichern Sie Tutti:

- 1) Drücken und halten Sie den Daumenpiston [S].
- 2) Drücken Sie den [TUTTI] Daumen- oder Fußpiston.
- 3) Lassen Sie den Daumenpiston [S] los.

So speichern Sie einen Crescendo-Schritt:

- 1) Wählen Sie ihn über das Crescendo-Pedal aus.
- 2) Drücken Sie den [S]-Daumenpiston und halten Sie ihn gedrückt.
- 3) Drücken Sie den Daumenpiston [ENC].
- 4) Lassen Sie den [S]-Daumenpiston los.

So kopieren Sie den Inhalt eines Crescendo-Schrittes in einen anderen:

- 1) Wählen Sie den Schritt, den Sie kopieren möchten.
- 2) Drücken Sie den [S]-Daumenpiston und halten Sie ihn gedrückt.
- 3) Wählen Sie den Schritt, in den Sie den Inhalt einfügen möchten.
- <span id="page-7-0"></span>4) Drücken Sie den Daumenpiston [ENC].
- 5) Lassen Sie den Daumenpiston [S] los.
- **[PIPE SET]:** Mit diesem Daumenpiston können Sie das gewünschte Pfeifenset auswählen. Drücken Sie dazu diesen Piston und innerhalb von 5 Sekunden einen der allgemeinen Kombinationsbeleuchtungspiston.
- **ORCH-Daumenpistons:** Knöpfe für die Orchesterstimmen der einzelnen Orgelsektionen.
- **Koppel-Daumenpistons:** unter jedem Manual befinden sich die Daumenpistons zum Aktivieren und Deaktivieren der Koppeln zu den anderen Manualen und/oder zur Pedaleinheit.
- **MIDI-Daumenpistons**: Die Daumenpistons, die für jedes Manual und die Pedaleinheit vorgesehen sind, ermöglichen die Übertragung die Übertragung der MIDI-Notencodes über den MIDI [OUT]-Anschluss aktiviert und deaktiviert werden. Alle anderen MIDI-Befehle des Instruments Meldungen des Instruments werden weiterhin gesendet, auch wenn die MIDI-Steuerung ausgeschaltet ist.
- **[ORG SOLO]:** Aktiviert die Orgel-Solo-Funktion. Standardmäßig können Sie mit dieser Funktion die Melodie mit Schwellwerk-Registern spielen, wenn die Kopplung III/II [ode](#page-31-1)r II/I oder Schwellwerk/Positiv (je nach Orgelmodell) Kopplung aktiv ist. Solange die Funktion aktiv ist, werden die höchsten Töne also mit monophonen Schwellwerk- oder Positiv-Stimmen gespielt. Die Funktion kann jedo[ch ü](#page-32-0)ber die Funktion ORGAN SOLO im dem KEYBOARDS-Menü angepasst werden (Seite 30).
- [AUTO PED]: Aktiviert die automatische Pedal- oder Pedal-Automatic-Piano-Funktion. Wählen Sie den Modus dieses Pistons unter dem Parameter A.P. MODE im KEYBOARDS-Menü (Seite 31).
- **[ENC]:** Wenn die Funktion Enclosed oder [All S](#page-33-1)wells in Swell aktiv ist, kann die Hauptlautstärke über das [MAN.III] oder [MAN.II] oder [SCHWELLWERK] (je nach Orgelmodell) Schwellerpedal gesteuert werden. Welches Schwellerpedal und welche Sektion gesteuert wird, kann über die ENC CONFIG[-Fu](#page-34-0)nktion im CONTROLS-Menü eingestellt werden (Seite 32).
- **[C]:** Deaktiviert den Daumenpiston und alle Register, Tremulanten, Koppeln und die anderen Pistons der Manuale (außer wenn anders eingestellt über die Funktionen im COMBINATIONS-Menü, Seite 33).

Links neben den Manualen befindet sich der Power-Schalter zum Ein- und Ausschalten des Instruments. Bei den Modellen mit Rolldeckel befindet sich rechts neben den Manualen die Rolldeckel-Verriegelung.

#### **4. Bedienungs- und Programmierbereich**

Mit den Tasten und dem Display in diesem Bereich kann der Benutzer das Gerät programmieren und einrichten sowie den internen Sequenzer. Je nach Modell befindet sich dieser Bereich in einer Schublade rechts unter den rechts unter den Manualen, im oberen Bedienfeld oder rechts neben den Manualen. Die Tasten zum Anzeigen und Navigieren durch die Bildschirme befinden sich in der Nähe des Displays und sind:

- **[SONG]:** Zugriff auf die Videoseiten des internen Sequenzers.
- **[LEVELS]:** Zugriff auf die Videoseite für alle in den Instrumenten verfügbaren Lautstärkeeinstellungen.
- **[** $\Lambda$ **]** und **[** $\lor$ **]:**Tasten zum Bewegen des Cursors in das darüber- oder darunterliegende Feld. [ $\land$ ] versetzt den Cursor in das obere oder vorherige Feld, [V] in das untere oder nächste Feld.
- **[+]** und **[-]:** Schaltflächen, mit denen die Werte der Parameter eingestellt werden, unabhängig davon, ob es sich um numerische oder alphanumerische handelt. Mit [+] erhöhen Sie den Wert, mit [-] verringern Sie ihn.
- **[EXIT]** und **[MENU/ENTER]:** Zum Aufrufen und Verlassen der Bildschirme und Menüs oder zum Bestätigen oder Abbrechen von Aufforderungen, die vom System ausgegeben werden. Mit [MENU/ENTER] werden die Menüs/Bildschirme aufgerufen und bestätigt, mit [EXIT] werden die Menüs/Bildschirme verlassen.

#### **5. Expression-Pedale und Fußpistons**

- **[CRESCENDO]-Pedal ("Walzenfunktion"):** Mit diesem Pedal können Sie die Crescendo-Stufe (Step) auswählen. Diese Stufen aktivieren einen festen Satz von Registern, die mit der gleichen Lautstärke verbunden sind, von Pianissimo bis Fortissimo. Die aktuelle Stufe wird in der Zusatzanzeige [CRESCENDO] oder [CRESC] (siehe Punkt 2) und im Display im Feld CRESC. in der Hauptvideoseite. Das Crescendo steuert alle Register und Koppler. Jede Ebene des Crescendos kann programmiert werden. Um die Crescendo-Konfiguration zu speichern, siehe [S] Beschreibung der Daumenpistons.
- **Expression-Pedale:** Die Expression-Pedale steuern zu jeder Zeit die Lautstärke einer oder mehrerer Sektionen und können verwendet werden, um die verschiedensten dynamischen Effekte zu erzielen.
	- Die Anzahl der Pedale hängt vom Modell ab und seiner Anzahl an Manualen:
	- **[MAN IV]:** kontinuierliche Regelung der Lautstärke von Manual IV.
	- **[MAN III]:** stufenlose Regelung der Lautstärke von Manual III.
	- **[MAN II]:** stufenlose Regelung der Lautstärke von Manual II. - **[MAN I] oder [POSITIV]:** stufenlose Regelung der Lautstärke von Manual I.
	-
	- **[SOLO]:** kontinuierliche Regelung der Lautstärke von Solo.
	- **[SCHWELLWERK]:** stufenlose Regelung der Lautstärke von Schwellwerk.
	- **[POSITIV]:** stufenlose Regelung der Lautstärke von Positiv.

Eines der Pedale ist mit einem Hebelsystem ausgestattet und kann verwendet werden für den Sustain-Effekt bei Orchesterstimmen.

- **Koppel-Fußpistons:** haben gleiche Funktion wie die Koppel-Daumenpistons.
- **[0]...[9]:** dieselbe Funktion der Daumenknöpfe für die Generalsetzer.
- **[<] / [>]:** dieselbe Funktion der Daumenpistons für die allgemeinen Sequenzer-Kombinationen.
- **[TUTTI]:** gleiche Funktion wie der [TUTTI]-Daumenkolben.

#### <span id="page-8-0"></span>**6. Anschlussfeld vorne**

Unter den Manualen befindet sich auf der linken Seite ein Bedienfeld, auf dem Sie die am häufigsten verwendeten Anschlüsse und Bedienelemente finden.

- **[MASTER VOLUME]:** Regelt die Hauptlautstärke.
- **MIDI [IN]:** Ist der MIDI-Eingangsverbinder, über den die Orgel die von der externen MIDI-Einheit gesendeten Daten empfängt.
- **MIDI [OUT]:** Ist der MIDI-Verbinder zum Übertragen der von der Orgel erzeugten MIDI-Daten.
- **[USB]:** zwei USB-Anschlüsse. Der rechte Anschluss verbindet die Orgel mit einem Computer, um die Anwendung "Physis Plus The Editor" Windows / Mac OS / iOs Anwendung zu verwenden. Der linke Anschluss ist für einen USB-Stick bestimmt (nicht im Lieferumfang der Orgel enthalten) zum Speichern und Laden von Konfigurationsdateien und Songs.
- **AUX [IN]:** RCA-Line-Eingänge, die es ermöglichen, andere Instrumente über die interne und externe Verstärkung der Orgel zu spielen.
- **AUX [OUT]:** RCA-Line-Ausgänge mit unverstärktem Signal für den Anschluss optionaler verstärkter Lautsprecher, externer Verstärkersysteme oder Aufnahmesysteme.
- **[PHONES]:** Anschluss für einen Kopfhörersatz.
- **[PHONES VOLUME]:** Regelt die Lautstärke des an der Buchse [PHONES] angeschlossenen Kopfhörers.

#### **HINWEISE**

- *Wenn ein Kopfhörer angeschlossen ist, werden die Lautsprecher der Orgel automatisch stummgeschaltet.*
- *Weitere Informationen über die MIDI-Schnittstelle finden Sie im [63.](#page-64-0)*
- *Weitere Informationen zu den USB-Geräten und dem internen Speicher finden Sie im [16,](#page-17-0) [42](#page-43-2) und [46.](#page-47-3)*

#### <span id="page-9-0"></span>**Hinteres Anschlussfeld**

Rückwand mit 12 Audio-Ausgängen Rückwand mit 4 Audio-Ausgängen

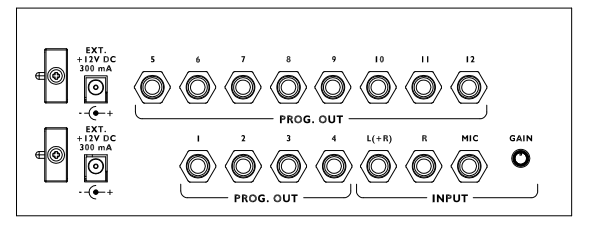

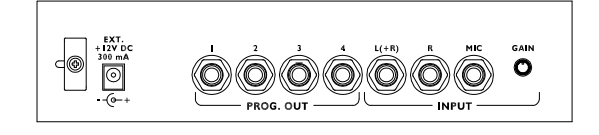

Auf der Rückseite der Orgel befinden sich verschiedene Buchsen für den Anschluss an externe Lautsprechersysteme, sowie Line- und Mikrofoneingang.

- **[EXT. +12V DC]:** An diesen Anschlüssen können +12 Volt zum Einschalten eines beliebigen VISCOUNT Aktivlautsprechers, der an die PROG. OUT-Ausgängen angeschlossen ist.
- **PROG. OUT:** die allgemeinen Line-Ausgänge des Geräts, die die Simulation der Windladen von Pfeifenorgeln ermöglichen. Die Verteilung der Signale auf die Ausgänge erfolgt auf der Grundlage der OUTPUTS-Einstellungen in der Anwendung "Physis Plus The Editor". Diese Einstellungen ermöglichen die Auswahl des Windkastentyps, seiner Größe in Abhängigkeit von der Position der Lautsprecher im Raum. Jeder Ausgang verfügt außerdem über eigene Regler für Typ, Modus, Pegel, Equalization und Reverb Regler.
- **INPUT [L(+R)] / [R]:** Line-Eingänge, über die andere Instrumente über die interne und externe Verstärkung der Orgel gespielt werden können. Wenn die Quelle monophon ist, verwenden Sie nur den Anschluss  $[L+(R)]$ .
- **INPUT [MIC]:** Mikrofoneingang, der die Verstärkung des Mikrofonsignals ermöglicht.
- **[GAIN]:** Trimmer zur Regulierung der Verstärkung des an der Buchse [MIC] ankommenden Eingangssignals.

#### **WARNUNG!**

*Diese Gruppe von rückseitigen Anschlüssen ist von außen nicht sichtbar, und die Holzrückwand der Orgel muss entfernt werden, um sie zu erreichen. Wenden Sie sich für dieses Verfahren an qualifiziertes Personal.*

# **EINSCHALTEN UND HAUPTMENÜ**

<span id="page-10-0"></span>Nach dem Einschalten des Geräts zeigt das Display die Logo-Videoseite und dann die Hauptseite an,

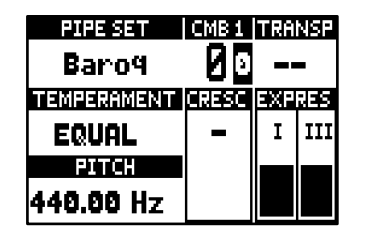

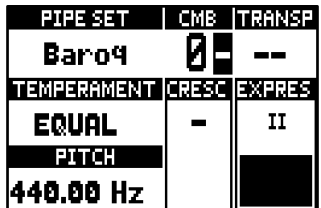

die das folgende Anzeigefeld enthält:

- **PIPE SET:** Aktuell verwendetes Pipe Set (Seite [11\)](#page-12-0).
- **CMB:** der gewählte Speicherplatz. Die erste (für die Speicherbänke von 0 bis 9) oder die zweite (für die Speicherbänke von 10 bis 99) Nummer zeigt die Speicherbank an, die zweite oder dritte Nummer (in umgekehrter Reihenfolge) zeigt die gewählte Generalkombination an, die durch den beleuchteten Generalsetzer-Daumenpiston angezeigt wird. Tutti durch das **U** Symbol angezeigt. Die Nummer des ausgewählten Speicherplatzes wird neben dem Text "CMB" angezeigt.
- **EXECTE:** In TUNING (Seite [18\)](#page-19-0) eingestellte Transposition.
- **TEMPERAMENT:** die gegenwärtig verwendete Stimmung, ausgewählt in TUNING (Seite [18\)](#page-19-0).
- **PITCH:** Stimmung des Instruments, ausgedrückt als Frequenz von A4, eingestellt in TUNING (Seite [18\)](#page-19-0).
- **CRESC:** aktuell gewählte Crescendo-Stufe.
- **EXPRES:** die Stellung der Schweller-Pedale.

Wenn die Hauptseite angezeigt wird, können Sie mit den Tasten [+] und [-] einen dieser Parameter einstellen. Zur Auswahl welcher Parameter eingestellt wird, verwenden Sie die Tasten [ $\wedge$ ] und [ $\vee$ ], die Symbole  $\Box$  und  $\Box$  werden im Feld des eingestellten Parameters angezeigt. Es ist auch möglich, den Reverb-Pegel oder einen leeren Parameter einzustellen, indem Sie diese mit den Tasten [ $\wedge$ ] und [ $\vee$ ] auswählen (es erscheint eine Popup-Meldung).

#### <span id="page-10-1"></span>**Wie man in den Menüs navigiert**

Hier eine einfache Erklärung, wie man eine bestimmte Videoseite anzeigt, einen Parameter einstellt und wieder zur Hauptseite des Videos zurückkehrt. Halten Sie sich an diese Vorgehensweise, um alle Parameter zu erreichen, die in der Referenzhandbuch beschrieben sind. Beispiel: Sie müssen die allgemeine Tonhöhe auf 439,19 Hz einstellen.

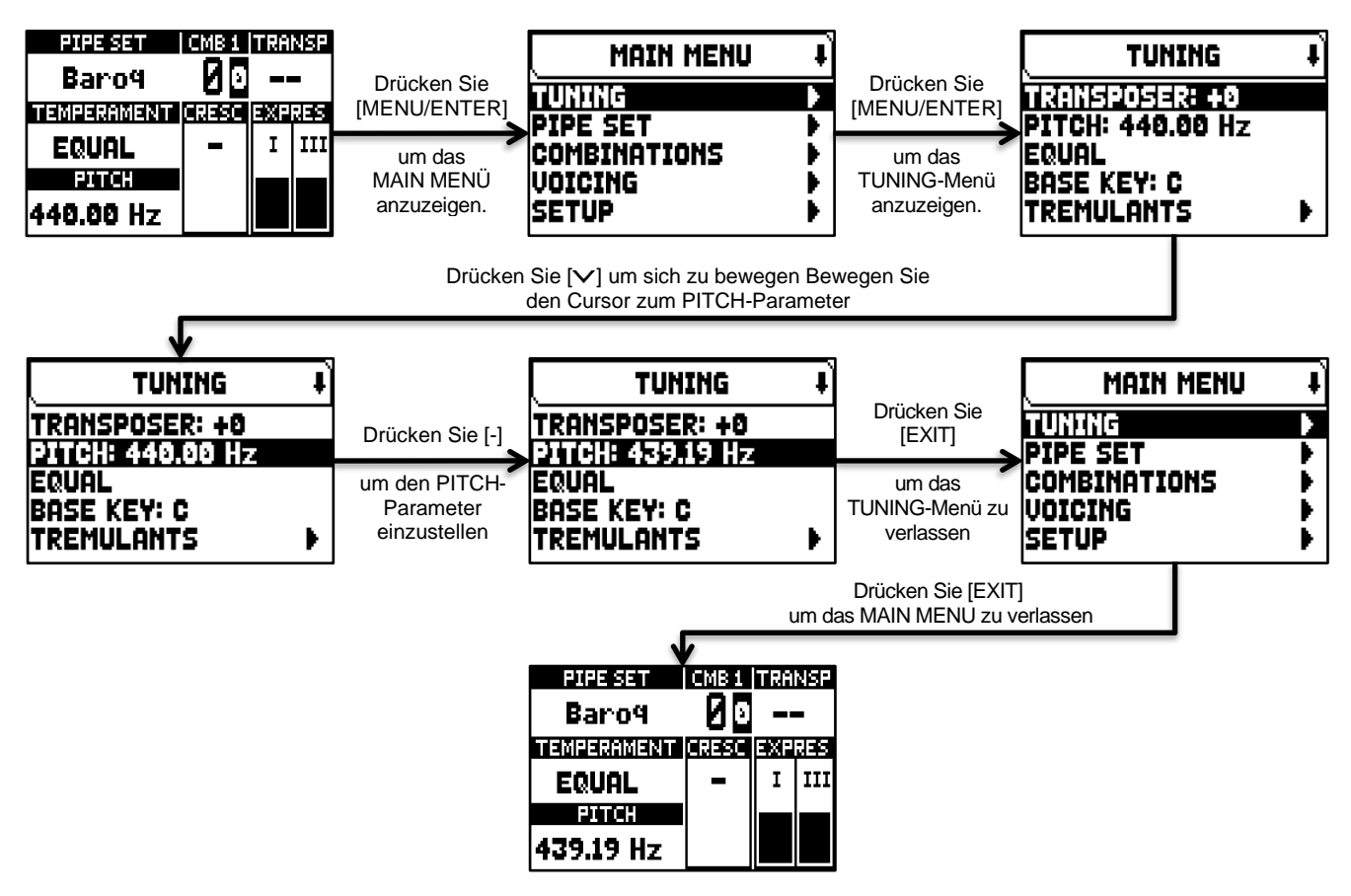

#### <span id="page-11-0"></span>**Main Menu**

Das MAIN MENU ermöglicht den Zugriff auf alle Einstellungen des Geräts. Um auf dieses Menü zuzugreifen, drücken Sie auf der Hauptvideoseite die Taste [MENU/ENTER].

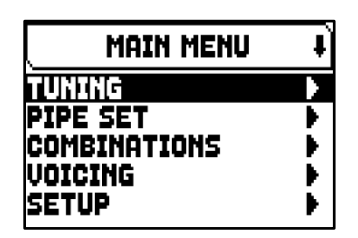

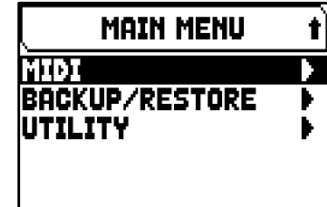

Die Abschnitte des MAIN MENU sind die folgenden:

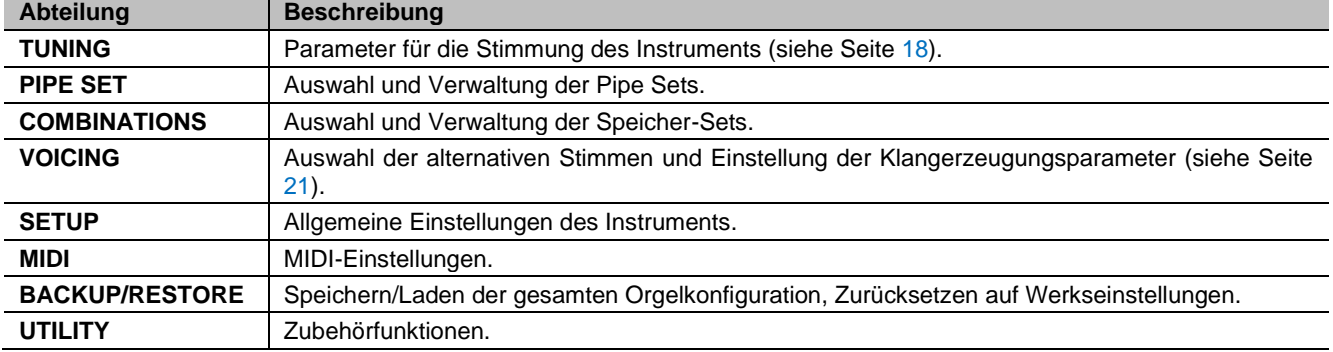

#### **HINWEIS**

*Menüs können zwei oder mehr Anzeigeseiten enthalten. In diesem Fall erscheint oben rechts auf der Videoseite ein Symbol oder das das Vorhandensein einer nächsten oder vorherigen Seite anzeigt.*

# <span id="page-12-0"></span>**DIE PIPE SETS (Stilarten)**

Ein Pipe Set identifiziert die gesamte Konfiguration einer Orgel, d.h. die Stimme und die relativen Parameter jedes Registers, die Stimmung, die Konfiguration verschiedener Bedienelemente und Funktionen, die eine angemessene Nutzung für das zu spielende Repertoire ermöglichen. Die vielen Pipe Sets erlauben es dem Musiker, mehrere Orgelkonfigurationen zu verwenden, als ob mehrere verschiedene Instrumente zur gleichen Zeit am gleichen Ort vorhanden wären.

Die Anzahl der im Instrument verfügbaren Pfeifengruppen hängt vom erworbenen Modell ab:

- *Opera*-Modelle: 10 Pipe Sets von denen 5 von Viscount bereitgestellt werden
- *Maestro*-Modelle: 8 Pipe Sets von denen 4 von Viscount bereitgestellt werden
- *Domus*-Modelle: 6 Pipe Sets von denen 3 von Viscount bereitgestellt werden

Die von Viscount gelieferten Pipe-Sets sind beim Kauf im Instrument bereits vorhanden, diese wurden von unseren Labors nach den entsprechenden Orgelschulen programmiert, sind jedoch vom Anwender frei programmierbar. Die restlichen Pipe Sets sind freie Speicherplätze. Ausgehend von einem bestehenden Pipe-Set kann dieser an einen freien Speicherplatz dupliziert (aber auch überschrieben) werden. Es besteht auch die Möglichkeit sämtliche Parameter und Einstellungen zu verändern, um ein völlig neues Pipe-Set nach eigenen Bedürfnissen und Wünschen zu erstellen.

### <span id="page-12-1"></span>**Was ein Pipe Set enthält**

Nachfolgend finden Sie eine vollständige Liste der Pipe Set-Einstellungen für das Instrument:

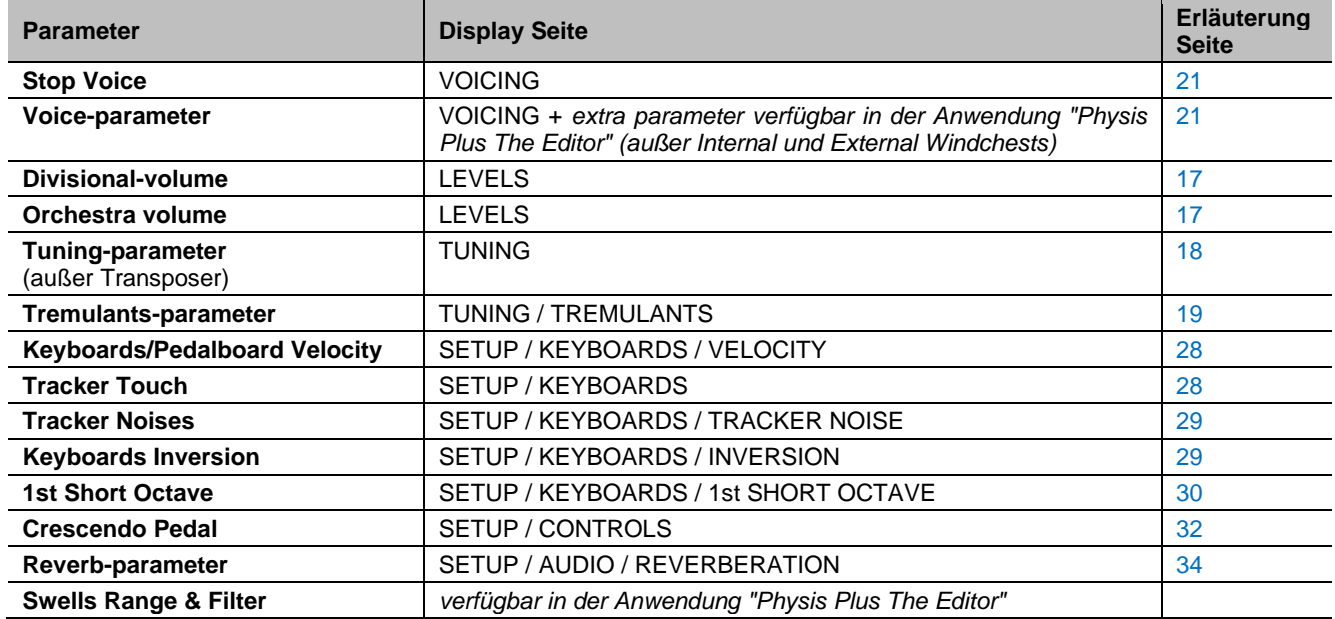

#### <span id="page-12-2"></span>**Menü Pipe Set**

Das Menü PIPE SET enthält alle Funktionen zur Auswahl und Verwaltung der Pipe Sets. Um auf dieses Menü zuzugreifen, gehen Sie auf die Hauptvideoseite,

- **1.** Drücken Sie die Taste [MENU/ENTER],
- **2.** setzen Sie den Cursor auf das Feld PIPE SET und drücken Sie [MENU/ENTER].

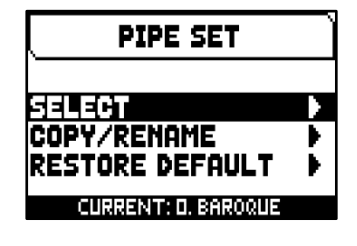

Das Menü PIPE SET enthält die folgenden Funktionen:

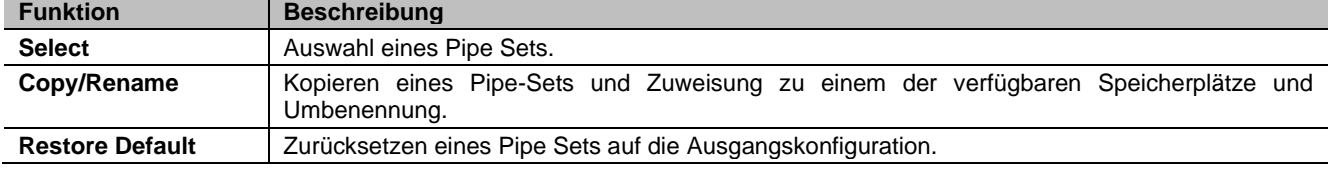

Auf dieser Bildschirmseite wird das aktuell ausgewählte Pipe Set im unteren Bereich des Bildschirms angezeigt, was auch in den Listen der Pipe Sets durch das Symbol  $\sqrt{ }$  angezeigt wird.

# <span id="page-13-0"></span>**Auswahl von einem Pipe Set (SELECT Funktion)**

Für die Auswahl eines Pipe Set gibt es zwei Verfahren:

- **A.** Mit dem Daumenpiston [PIPE SET] (in den Modellen, in denen er vorhanden
- ist) wie auf Seite [6](#page-7-0) beschrieben.
- **B.** Auf der Hauptvideoseite,
	- **1.** Drücken Sie die Taste [MENU/ENTER],
	- **2.** Wählen Sie das Feld PIPE SET,
	- **3.** Wählen Sie das Feld SELECT,
	- **4.** Wählen Sie das gewünschte Pipe Set.

**SELECT**  $\mathbf{I}$ 0. Baroque Romantic SymPhonic 3. (EMPTY) (EMPTY)

Verwenden Sie die Tasten [ $\wedge$ ] und [ $\vee$ ], um den Cursor zu anderen Pipe-Set zu bewegen, und drücken Sie dann [MENU/ENTER] um die neue Auswahl zu bestätigen und das neue Pipe-Set zu verwenden, oder drücken Sie [EXIT], um den Vorgang abzubrechen und das aktuelle Pipe-Set ausgewählt zu lassen.

#### **INWEISE**

-

- *Der Name der Stimme, der auf dem gezeichneten Register/Zugregister aufgedruckt ist, ist die Stimme, die durch das erste Pipe Set aufgerufen wird.*
- *Bitte beachten Sie, dass bei allgemeinen und Werkssetzern nur der Status der Register gespeichert wird, und NICHT, welche Stimme sie aktivieren. Die Auswahl eines Stils kann die Stimmen ändern, die von den Registern aufgerufen werden, und daher kann eine Kombination Register aktivieren, die nicht als "aktiv" gespeichert wurden. Es empfiehlt sich, beim Speichern einer Kombination immer zu beachten, welcher Stil aktiv war.*

### <span id="page-13-1"></span>**Kopieren oder Umbenennen eines Pipe Sets (COPY/RENAME Funktion)**

Um ein Pipe Set zu duplizieren, gehen Sie wie folgt vor:

- **1.** Drücken Sie auf dem Display die Taste [MENU/ENTER],
- **2.** Wählen Sie das Anzeigefeld PIPE SET,
- **3.** Wählen Sie das Anzeigefeld COPY/RENAME,
- **4.** Wählen Sie den Pipe Set, den Sie duplizieren möchten und drücken Sie [MENU/ENTER],
- **5.** Wählen Sie den Platz, an den das zu duplizierende Pipe Set positioniert werden soll.
- **6.** Im Feld "AS" können Sie dem zu kopierenden Pipe Set einen Namen zuweisen. Verwenden Sie die Tasten [  $\wedge$ ] und [  $\vee$ ], um den Cursor zu bewegen, und [+] und [-], um das Zeichen auszuwählen. Durch Auswahl desselben Pipe Set-Speicherplatzes ist es möglich, ein bestehendes Pipe Set umzubenennen, ohne es an einen anderen Speicherplatz zu kopieren.
- **7.** Drücken Sie [MENU/ENTER] zur Bestätigung oder [EXIT] zum Abbrechen.

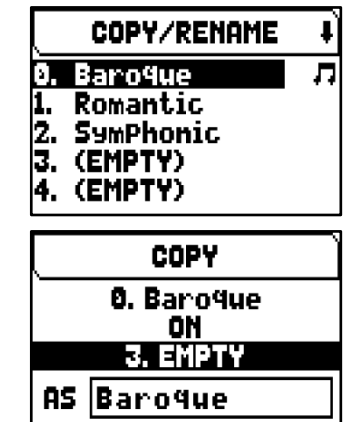

#### **INWEISE**

-

- *Der Inhalt eines überschriebenen Pipe Sets geht komplett verloren. Um dies zu vermeiden, können Sie mit der Funktion SAVE SNAPSHOT (siehe Seite [41\)](#page-42-0) eine Datei der kompletten aktuellen Orgelkonfiguration auf einem USB-Stick speichern und diese bei Bedarf wieder laden (auch nur die Pipe Sets).*
- *Um die ursprünglichen (werkseitigen) Pipe-Sets wiederherzustellen, muss ein Factory Reset durchgeführt werden (siehe Seite [42\)](#page-43-0).*

# <span id="page-13-3"></span><span id="page-13-2"></span>**Wiederherstellung des ursprünglichen Inhalts eines Pipe Sets (RESTORE DEFAULT Funktion)**

Es ist möglich, die an einem Pipe Set vorgenommenen Änderungen rückgängig zu machen und den ursprünglichen Inhalt wiederherzustellen (nicht den Werksinhalt, sondern den zum Zeitpunkt des Kopierens). Gehen Sie dazu wie folgt vor: Drücken Sie auf dem Display die Taste [MENU/ENTER],

- **1.** Wählen Sie das Anzeigefeld PIPE SET,
- **2.** Wählen Sie das Pipe Set, das Sie mit dem ursprünglichen Inhalt wiederherstellen möchten,
- **3.** Drücken Sie die Taste [MENU/ENTER] bei der Meldung "WILL RESET ALL CHANGES, ARE YOU SURE?", um zu bestätigen, oder [EXIT], um zu beenden.

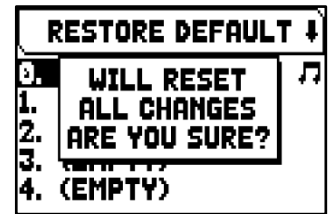

# <span id="page-14-0"></span>**DIE COMBINATIONS SETS**

Ein Combinations Set enthält alle Speicherbänke, Kombinationen, Tutti und Crescendo-Stufe die direkt am Instrument ausgewählt werden können. Durch die Auswahl eines anderen Combination Sets ist es möglich, andere Speicherbänke und Kombinationen, Tutti und Crescendo-Stufe zu verwenden. Bei einem Orgelmodell mit 99 Bänken und 10 Kombinationen pro Bank werden durch die Auswahl eines anderen Combination Set weitere 99 Bänke und 10 Kombinationen pro Bank, Tutti und Crescendo-Stufe verfügbar, die die vorherigen Combination Set ersetzen. Diese Funktion kann besonders nützlich sein, wenn das Instrument von mehreren Musikern benutzt wird, so dass jeder sein eigenes Set von Kombinationen verwenden kann. Es ist auch möglich, die Auswahl eines Kombinations-Sets durch Eingabe eines speziellen Codes (PIN) zu sperren, so dass nur diejenigen, die den Code kennen, das Combination-Set benutzen können.

#### **INWEISE**

- *Die Anzahl der verfügbaren Combinations Sets hängt vom verwendeten Orgelmodell ab.*
- *Ein Kombinationsset enthält neben den Kombinationen auch die Einstellungen für deren Verwaltung, die auf Seite [33](#page-34-0) beschrieben sind.*

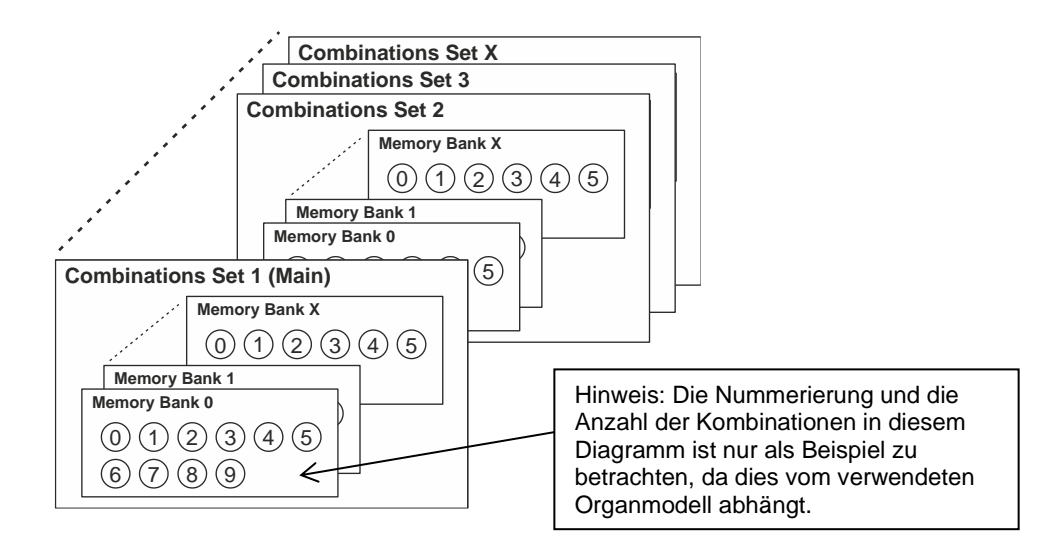

### <span id="page-14-1"></span>**Menü Combinations**

Das Menü COMBINATIONS enthält alle Funktionen zur Auswahl und Verwaltung des Kombinationssets. Um auf dieses Menü zuzugreifen, gehen Sie auf die Hauptvideoseite,

- **1.** Drücken Sie die Taste [MENU/ENTER],
- **2.** setzen Sie den Cursor auf das Feld PIPE SET und drücken Sie [MENU/ENTER].

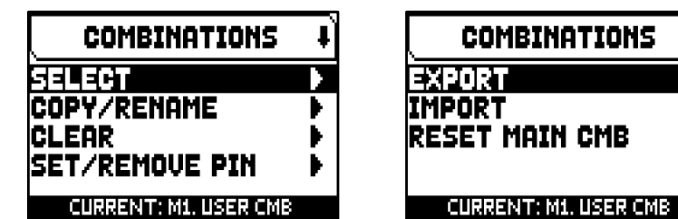

Das Menü COMBINATIONS enthält die folgenden Funktionen:

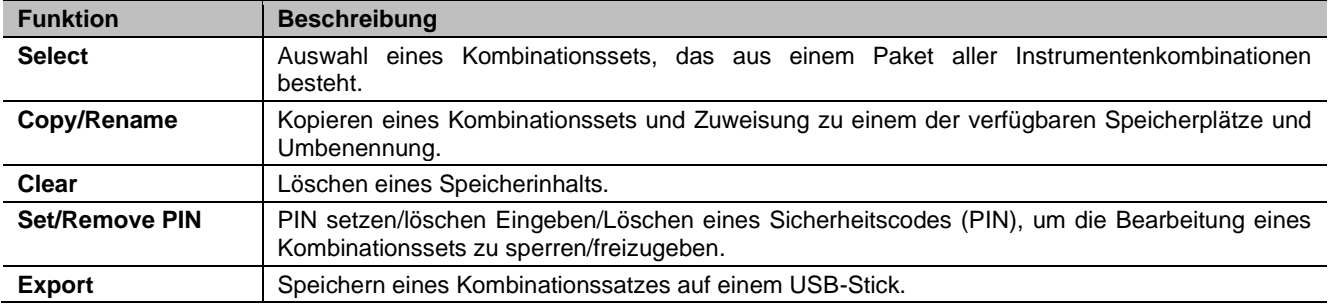

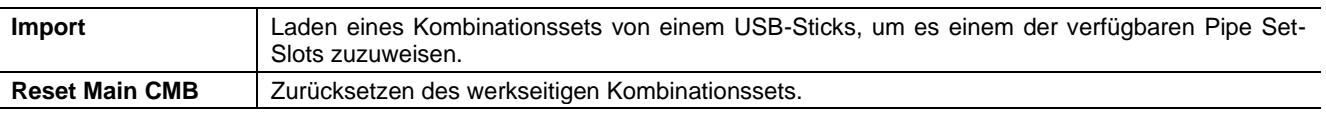

Auf dieser Bildschirmseite wird das aktuell ausgewählte Kombinationsset am unteren Rand des Bildschirms angezeigt, was auch in den Listen der Kombinationssets durch das Symbol  $\Box$  angezeigt wird.

# <span id="page-15-0"></span>**Auswahl eines Combinations Set (SELECT Funktion)**

Für die Auswahl eines Combinations Set gibt es zwei Verfahren:

- **1.** Drücken Sie auf dem Display die Taste [MENU/ENTER],
- **2.** Wählen Sie das Anzeigefeld COMBINATIONS,
- **3.** Wählen Sie das Anzeigefeld SELECT,
- **4.** Wählen Sie das gewünschte Combinations Set aus der angezeigten Liste aus. Das erste Combinations Set, das mit M1 (Main1) gekennzeichnet ist, enthält die von Viscount programmierte erste Speicherbank.

### <span id="page-15-1"></span>**Kopieren oder Umbenennen eines Combinations Set (COPY/RENAME Funktion)**

Um ein Combinations Set zu duplizieren, gehen Sie wie folgt vor:

- **1.** Drücken Sie auf dem Display die Taste [MENU/ENTER],
- **2.** Wählen Sie das Anzeigefeld COMBINATIONS,
- **3.** Wählen Sie das Anzeigefeld COPY/RENAME,
- **4.** select the Combinations Set you want to copy and press the [MENU/ENTER] button,
- **5.** Wählen Sie den Platz, an den das zu duplizierende Combinations Set positioniert werden soll.
- **6.** Im Feld "AS" können Sie dem zu kopierenden Combinations Set einen Namen zuweisen. Verwenden Sie die Tasten  $[\wedge]$  und  $[\vee]$ , um den Cursor zu bewegen, und [+] und [-], um das Zeichen auszuwählen. Wenn Sie denselben Speicherplatz für den Combinations-Satz wählen, können Sie ein bestehendes Combination-Set umbenennen, ohne ihn an einen anderen Speicherplatz zu kopieren.
- **7.** Drücken Sie [MENU/ENTER] zur Bestätigung oder [EXIT] zum Abbrechen.

### <span id="page-15-2"></span>**Löschen des Inhalts eines Combinations-Sets (CLEAR Funktion)**

Um den Inhalt eines ganzen Combination-Sets zu löschen und somit alle Kombinationen, Tutti- und Crescendo-Stufen zu entfernen, gehen Sie wie folgt vor:

- **1.** Drücken Sie auf dem Display die Taste [MENU/ENTER],
- **2.** Wählen Sie das Anzeigefeld COMBINATIONS,
- **3.** Wählen Sie das Anzeigefeld CLEAR,
- **4.** Wählen Sie das zu löschende Combination-Set und drücken Sie die Taste [MENU/ENTER],
- **5.** Drücken Sie die Taste [MENU/ENTER] bei der Meldung "WILL CLEAR SELECTED COMBINATION, ARE YOU SURE?", um zu bestätigen, oder [EXIT], um zu beenden.

# <span id="page-15-4"></span><span id="page-15-3"></span>**Eingabe eines Schutzcodes (PIN) für einen Combinations Set (SET PIN Funktion)**

Um jede Eingabe (Auswahl, Löschen, Überschreiben) in einen Combinations Set zu sperren, kann ein Schutzcode (PIN) eingegeben werden, so dass nur die Personen, die den Code kennen, mit dem Combinations Set arbeiten können. Um einen PIN einzugeben,

gehen Sie wie folgt vor:

- **1.** Drücken Sie auf dem Display die Taste [MENU/ENTER],
- **2.** Wählen Sie das Anzeigefeld COMBINATIONS,
- **3.** Wählen Sie das Anzeigefeld SET PIN,
- **4.** Wählen Sie das zu sperrende Combination-Set und drücken Sie die [MENU/ENTER] Taste,

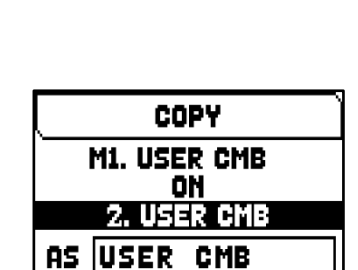

SELECT CMB

M1. USER CMB

2. USER CMB 3. USER CMB 4. USER CMB 5. USER CMB л

л

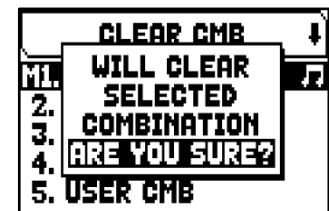

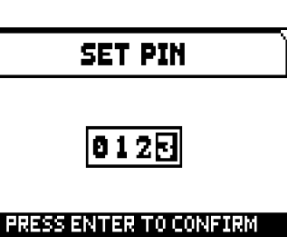

- 5. Geben Sie auf der Displayseite SET PIN die vier Ziffern der PIN ein. Verwenden Sie die Tasten [  $\Lambda$ ] und [  $\vee$ ]. um den Cursor zu bewegen, und [+] und [-], um die Nummer auszuwählen.
- **6.** Drücken Sie die Taste [MENU/ENTER], um die PIN zu bestätigen, oder [EXIT], um zu beenden.
- 7. In der Liste der Combination-Sets wird nun das Symbol **in** neben den gesperrten Sets angezeigt.

#### **HINWEIS**

*Es ist nicht möglich, einen PIN für das komplette Combination-Set einzugeben.* 

Um einen PIN zu entfernen, wählen Sie in der Liste der Combination-Sets denjenigen aus, den Sie entsperren möchten, drücken Sie die Taste [MENU/ENTER] und geben Sie den PIN wie unter Punkt 5 beschrieben ein (siehe oben).

#### <span id="page-16-0"></span>**Speichern eines Combinations-Sets auf einem USB-Stick (EXPORT Funktion)**

Gehen Sie wie folgt vor, um ein Combination Set auf einem USB-Stick als CMB-Datei zu speichern:

- **1.** Stecken Sie einen USB-Stick in den linken USB-Anschluss unter den Manualen,
- **2.** Drücken Sie auf dem Display die Taste [MENU/ENTER],
- **3.** Wählen Sie das Anzeigefeld COMBINATIONS,
- **4.** Wählen Sie das Anzeigefeld EXPORT,
- **5.** select the Combinations Set you want to save and press the [MENU/ENTER] button,
- **6.** in the FILE NAME box you can modify the proposed .CMB file name. Use the  $[\wedge]$  and  $[\vee]$  buttons to move the cursor,  $[+]$  and  $[$ - $]$  to select the character.
- **7.** press [MENU/ENTER] button to save (or [EXIT] to quit) and wait the "FILE SAVED" message. The .CMB file will be saved in the "v\_settings" folder of the USB flash drive.

#### <span id="page-16-1"></span>**Laden eines Combinations Set von einem USB-Stick (IMPORT Funktion)**

Gehen Sie wie folgt vor, um ein Combinations Set von einem USB-Stick zu laden, der mit der EXPORT-Funktion (siehe oben) als CMB-Datei gespeichert wurde, und es an einem der verfügbaren Plätze im internen Speicher der Orgel abzulegen:

- **1.** Stecken Sie den USB-Stick mit der/den .CMB-Datei(en) in den linken USB-Anschluss unter den Manualen,
- **2.** Drücken Sie auf dem Display die Taste [MENU/ENTER],
- **3.** Wählen Sie das Anzeigefeld COMBINATIONS,
- **4.** Wählen Sie das Anzeigefeld IMPORT,
- **5.** Wählen Sie die CMB-Datei, die Sie laden möchten, und drücken Sie die Taste [MENU/ENTER],
- **6.** Wählen Sie den Speicherplatz aus, an dem Sie das zu ladende Combination Set ablegen möchten, wobei zu beachten ist, dass das Combination Set im internen Speicher der Orgel überschrieben wird,
- **7.** Im Feld "AS" können Sie dem zu ladenden Combination Set einen Namen zuweisen. Verwenden Sie die Tasten [  $\wedge$ ] und [  $\vee$ ], um den Cursor zu bewegen, und [+] und [-], um das Zeichen auszuwählen.
- **8.** Drücken Sie die Taste [MENU/ENTER], um den Ladevorgang zu bestätigen, oder [EXIT], um ihn zu beenden.

#### <span id="page-16-2"></span>**Zurücksetzen des Haupt Combination Sets (RESET MAIN CMB Funktion)**

Um den Inhalt des Haupt-Combination Sets auf die von Viscount programmierten Werkseinstellungen zurückzusetzen, gehen Sie wie folgt vor::

- **1.** Drücken Sie auf dem Display die Taste [MENU/ENTER],
- **2.** Wählen Sie das Anzeigefeld COMBINATIONS,
- **3.** Wählen Sie das Anzeigefeld IMPORT,
- **4.** Drücken Sie die Taste [MENU/ENTER] bei der Anzeige "RESTORE MAIN CMB TO THE FACTORY SETTINGS, ARE YOU SURE?", um zu bestätigen, oder [EXIT], um zu beenden.

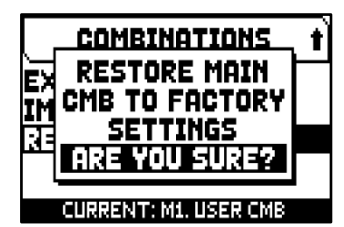

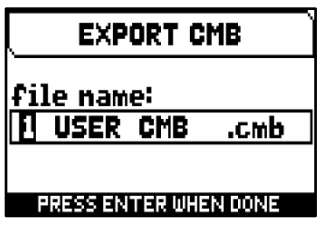

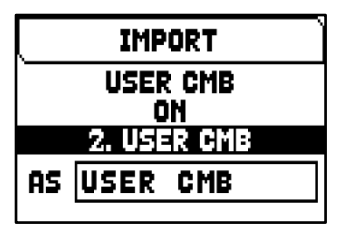

#### **INWEISE**

- <span id="page-17-0"></span>- *Der Inhalt eines überschriebenen oder gelöschten Combination Set ist definitiv verloren. Um dies zu vermeiden, können Sie es mit der Funktion EXPORT als Datei auf einem USB-Stick speichern und bei Bedarf mit der Funktion IMPORT wieder laden (siehe oben).*
- *Nach dem Einstecken des USB-Stick müssen Sie einige Sekunden warten, bis das Menü EXPORT oder IMPORT angezeigt wird. Erfolgt keine Erkennung, drücken Sie [EXIT], um das Menü zu verlassen, und führen Sie den Vorgang nochmals aus.*
- *Wenn ein Combination Set durch einen PIN geschützt ist und mit der IMPORT-Funktion überschrieben werden soll, erscheint im Display die Meldung "COMBINATION TO OVERWRITE LOCKED BY PIN: PRESS ENTER TO UNLOCK". Drücken Sie [MENU/ENTER], um den PIN einzugeben und mit dem Überschreiben fortzufahren, oder [EXIT], um den Vorgang zu beenden.*
- *Benutzt man einen vorher noch nie auf der Orgel verwendeten oder gerade neu formatierten USB-Stick, erstellt das System beim Aufschalten des Menü FILE MANAGEMENT automatisch zwei Ordner (directory) im Speicher: "v\_settings" und "v\_songs". Die Orgel benötigt diese Systemordner für die Organisation der Dateien und sie dürfen auf keinen Fall gelöscht oder umbenannt werden, da sonst die darin gespeicherten Dateien nicht mehr benutzt werden können. Das System speichert die Combination Sets als \*.CMB-Datei im Verzeichnis "v\_settings".*
- *Die USB-Sticks nur mit File System FAT oder FAT32 formatieren – nicht mit NTFS.*
- *Wenn Sie auf dem USB-Stick gespeicherte CMB-Dateien mit Hilfe eines Computers umbenennen möchten, achten Sie darauf, dass die Namen maximal 12 Zeichen lang sind und keine Sonderzeichen*  wie "\$", "<sup>'</sup>@", "#" usw. enthalten. Das Zeichen "\_" wird automatisch in ein Leerzeichen umgewandelt.

# **EINSTELLUNGEN DER LAUTSTÄRKE (Menü LEVELS)**

<span id="page-18-0"></span>Die Physis Plus-Orgeln ermöglichen es dem Benutzer, verschiedene Lautstärken einzustellen, um eine perfekte Klangbalance zwischen den Sektionen und zwischen internen und externen Verstärkern zu erreichen. Um die Lautstärkeanzeige aufzurufen, drücken Sie die Taste [LEVELS]:

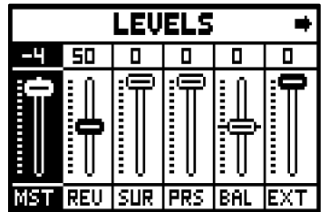

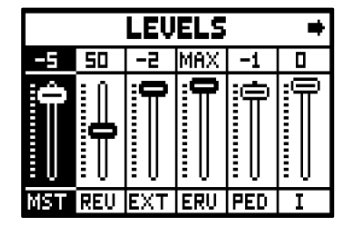

Die folgenden Einstellungen können vorgenommen werden:

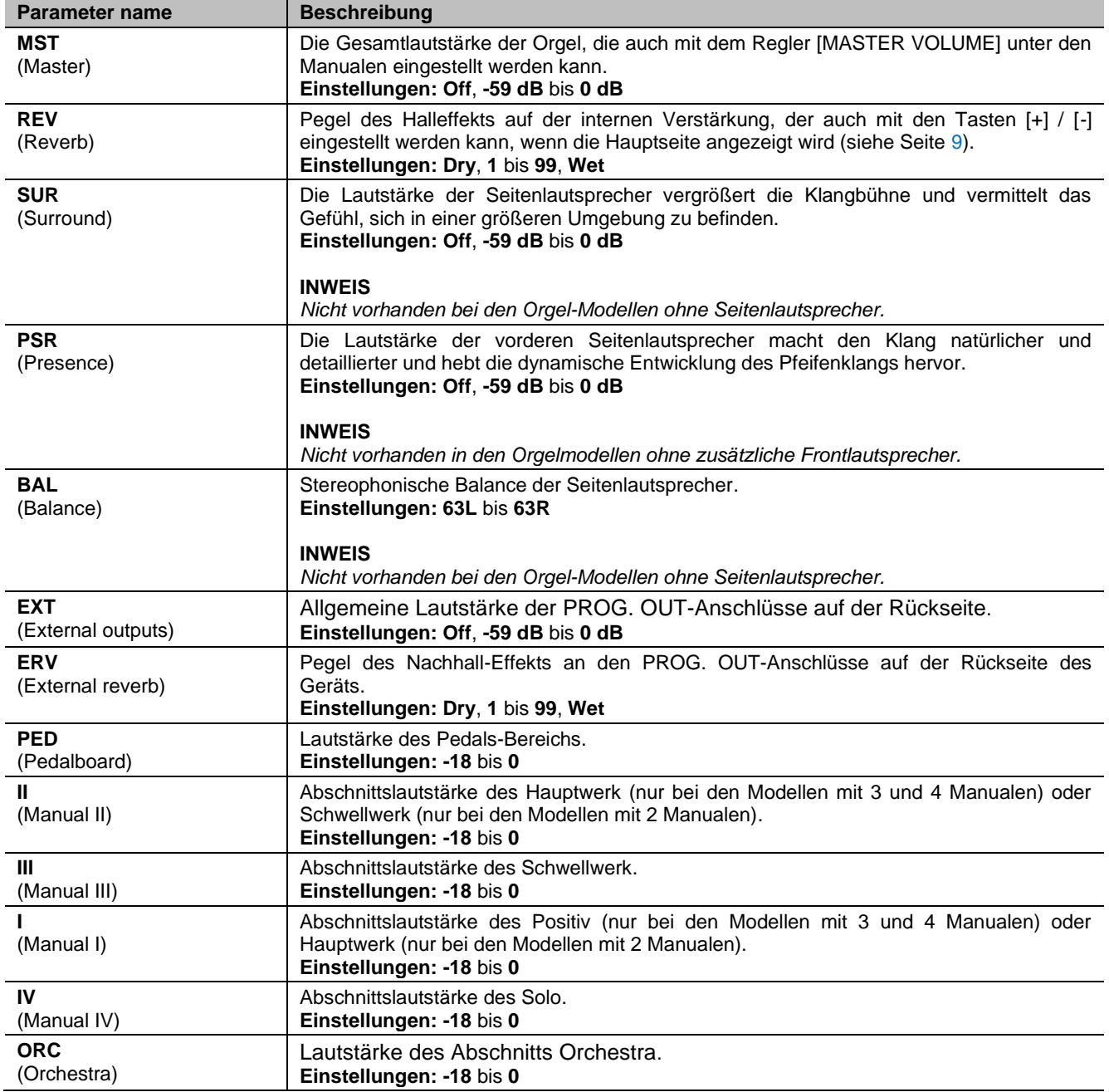

Drücken Sie [EXIT] oder [LEVELS] oder warten Sie etwa 4 Sekunden, um den Bildschirm zu verlassen und zur vorherigen Videoseite zurückzukehren.

# <span id="page-19-0"></span>**TUNING DES INSTRUMENTS (Menü TUNING)**

Das Menü TUNING ermöglicht den Zugriff auf alle Stimm-Parameter des Instruments.

Um auf dieses Menü zuzugreifen, gehen Sie auf die Hauptvideoseite,

- **1.** drücken Sie die Taste [MENU/ENTER],
- **2.** setzen Sie den Cursor auf das Feld TUNING und drücken Sie [MENU/ENTER].

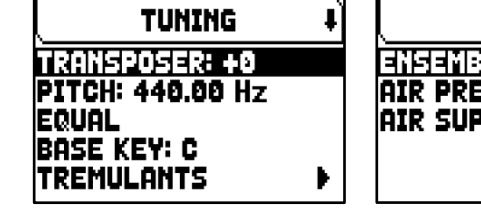

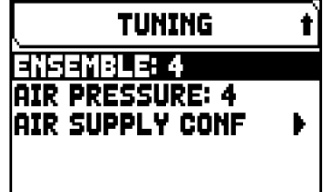

Die folgenden Einstellungen können vorgenommen werden:

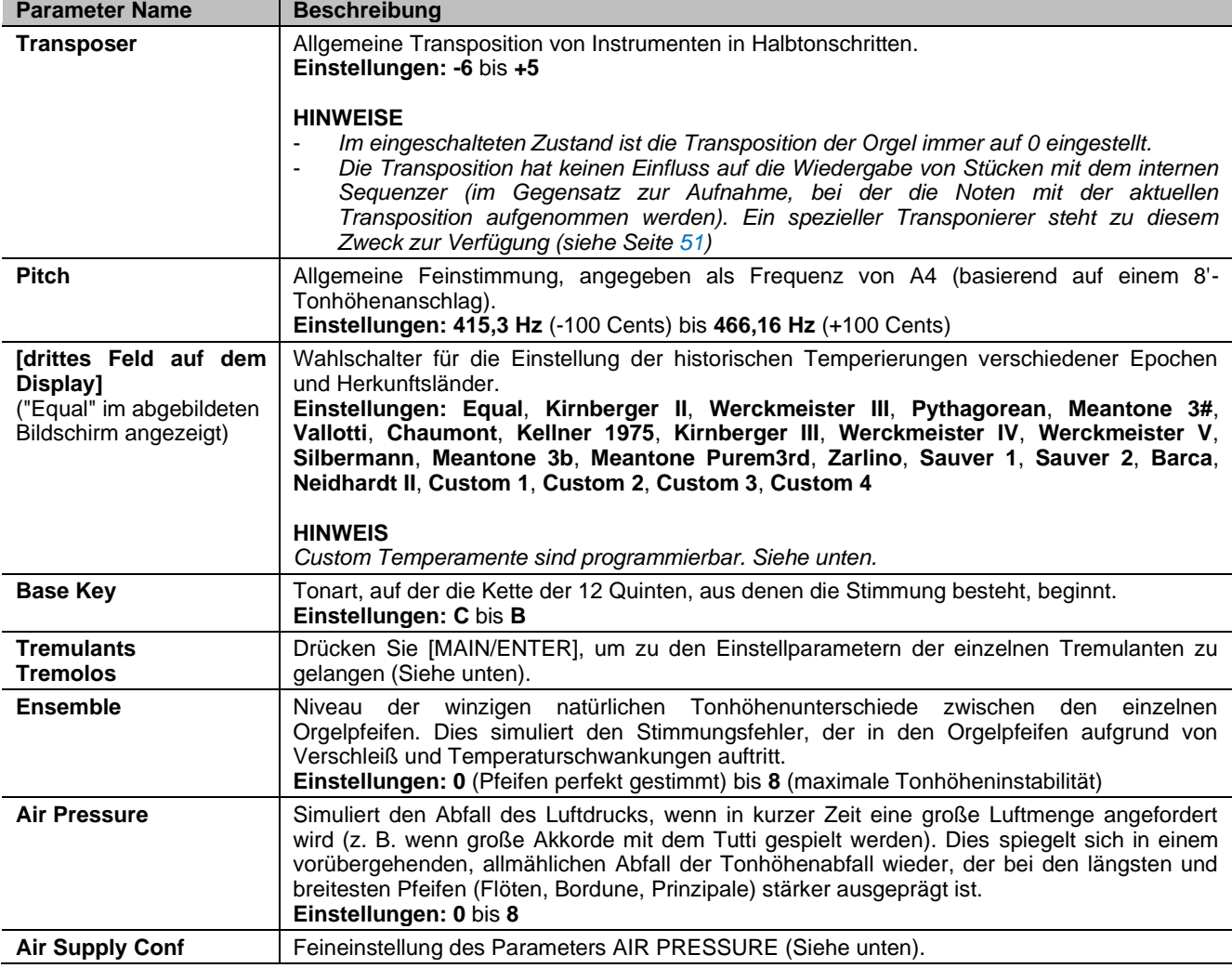

#### <span id="page-19-1"></span>**Programmieren einer eigenen Stimmung**

Zusätzlich zu den historischen Temperaturen ist es möglich, bis zu 4 benutzerdefinierte Temperaturen zu programmieren, wobei der Tonhöhenunterschied in Bezug auf die gleichschwebende Temperatur für jede Note der Oktave einzustellen. Um eine Temperatur zu programmieren, wählen Sie eine der vier CUSTOM-Positionen im Anzeigefeld und drücken Sie [MENU/ENTER].

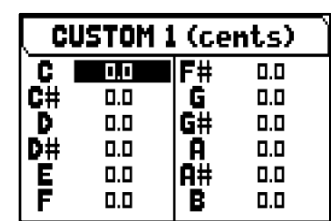

Auf der Videoseite werden die 12 Noten der Oktave angezeigt und die Abweichung in 0,1 Cent des Halbtons in einem Bereich von -50 bis +50 Cent angezeigt. Nachdem Sie die gewünschten Einstellungen vorgenommen haben,

drücken Sie [EXIT], um sie in der zuvor gewählten CUSTOM Stimmung zu speichern und zur TUNING-Anzeige zurückzukehren.

# <span id="page-20-0"></span>**Einstellung der Tremoli (TREMULANTS Funktion)**

Auch wenn bei einer Orgel mit Pfeifen ein konstanter Luftdruck für einen gleichmäßigen und vollen Klang unerlässlich ist, gibt es einige mechanische Vorrichtungen zum Erzeugen mehr oder weniger merkbarer regelmäßiger Variationen des Luftstroms. Diese Variationen ermöglichen das Erzielen eines Tremoloeffekts, der den Klang einiger Solotimbres (wie der Vox Humana) angenehmer, und den der Zungenregister ausdrucksvoller werden lässt.

Physis Plus-Orgeln haben zwei Tremoli für jedes Werk, um den Klang weiter zu personalisieren oder mehr Tremulantwirkung bestimmten Registern zuzuorden z. B. "Vox Humana".Greifen Sie auf die VOICING funktion im MAIN MENU zu (siehe Seite [21\)](#page-22-0), um auszuwählen, welcher Tremolo jedem Register zugeordnet wird.

**TREMULANTS DIVISION: MAN I TREMULANT: 1st** DEPTH: 16 SPEED: 12 **AMPL: 1** SHAPE: STD

Um die Displayanzeige für die Tremulant/Tremolo-Einstellung aufzurufen, stellen Sie den Cursor im TUNING-Menü auf das Feld TREMULANTS und drücken Sie [MENU/ENTER].

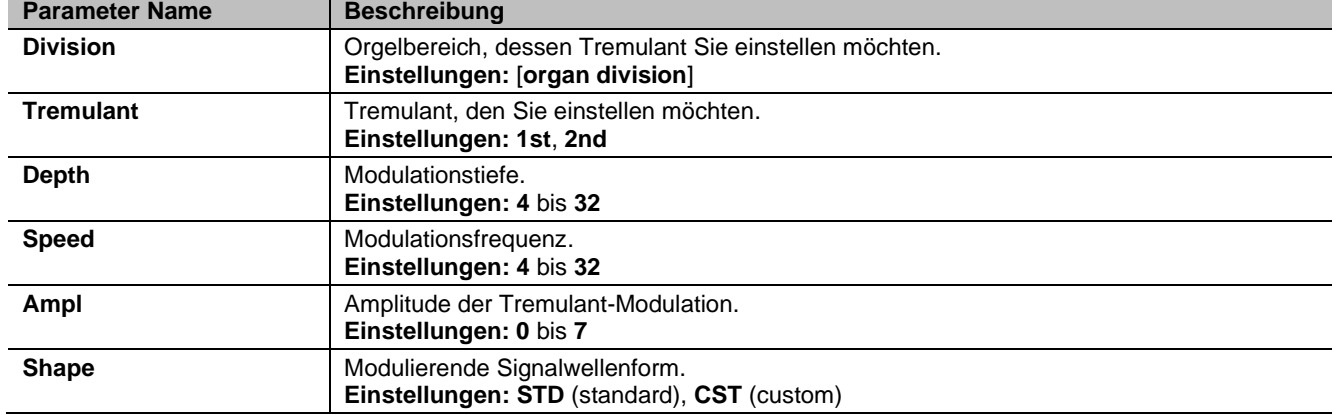

Folgende Einstellungen können für die Tremulanten vorgenommen werden:

#### **HINWEIS**

*Die Tremoli Parameter können in jeder allgemeinen und dedizierten Kombination und im Tutti mit unterschiedlichen Werten gesichert werden. Dazu müssen Sie die Speicherung mit den Funktionen SETUP / COMBINATIONS aktivieren (siehe Seite [33](#page-34-0)).*

### <span id="page-20-1"></span>**Feineinstellung des AIR PRESSURE Parameter (AIR SUPPLY CONF Funktion)**

Wie bereits im Kap. 6 beschrieben, ist mittels des AIR PRESSURE Parameters in der TUNING Anzeige bei den Physis Plus-Orgeln möglich, den Luftdruckabfall zu simulieren, wenn plötzlich eine große Luftmenge benötigt wird.

Mit der Funktion AIR SUPPLY CONF kann das Verhalten dieses Parameters weiter angepasst werden, indem fünf verschiedene Betriebsarten ausgewählt werden, die jeweils das Verhalten des "Windverteilungssystems" eines bestimmten Pfeifenorgeltyps simulieren und dessen Einfluss für jeden Orgelbereich separat regeln. Um auf die Einstellung zuzugreifen, wählen Sie im Menü TUNING das Feld AIR SUPPLY CONF:

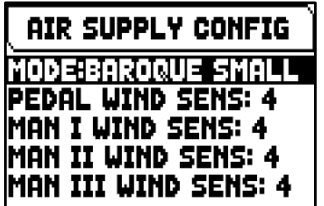

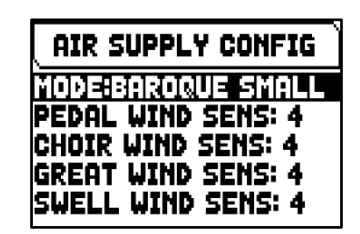

Die folgenden Einstellungen können vorgenommen werden:

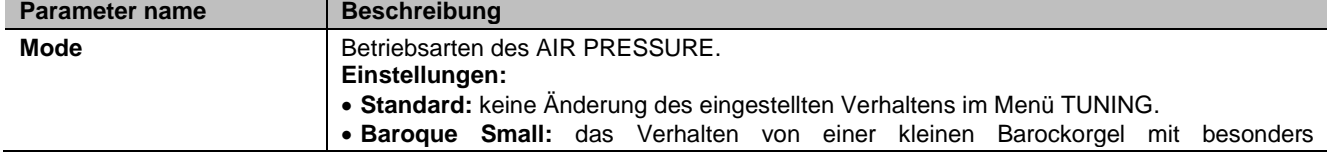

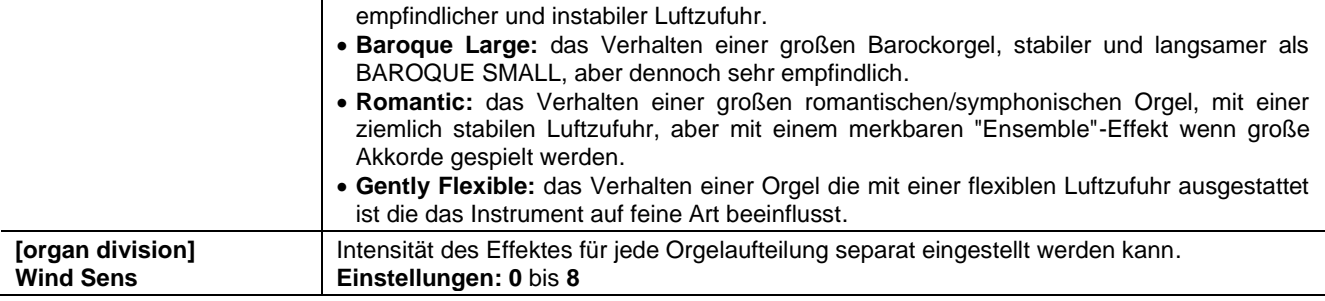

# <span id="page-22-0"></span>**AUSWÄHLEN UND EINSTELLEN DER STIMMEN (Menü VOICING)**

Eines der Hauptmerkmale der Physis Plus-Synthesetechnologie besteht darin, dass sie dem Benutzer eine Vielzahl von Möglichkeiten bietet, das Instrument mit einer sehr großen Anzahl

von Orgelklängen zu versehen, und darüber hinaus mehrere Parameter zur Verfügung stellt, die das Setup-Potenzial weiter erhöhen.

Das VOICING-Menü enthält alle Funktionen zur Auswahl und Regelung der Audioparameter der Stimmen. Um auf dieses Menü zuzugreifen, drücken Sie auf der Hauptvideoseite,

- **1.** Drücken Sie die Taste [MENU/ENTER],
- **2.** Stellen Sie den Cursor auf das Feld VOICING,
- **3.** drücken Sie die Taste [MENU/ENTER] oder halten Sie kurz den Tab (in der Position ON) oder den Zugknopf des Registers, das Sie bearbeiten möchten.

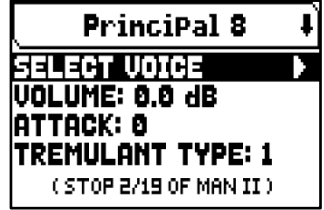

Sobald Sie die VOICING-Videoseite aufgerufen haben, können Sie andere Register zur Bearbeitung auswählen. Sie können andere Register zum Bearbeiten auswählen, indem Sie den Tab oder den Registerzug auf dieselbe Weise wie oben beschrieben verwenden, oder indem Sie die Taste [ $\wedge$ ] drücken, um den Cursor auf das obere Feld zu setzen, in dem der Name des Registers angezeigt wird registrieren und die Tasten [+] und [-] verwenden.

Die LED des zu bearbeitenden Registers blinkt, um Änderungsfehler zu vermeiden; das Register ist eingeschaltet und kann für eine bessere und schnellere Einstellung gespielt werden. Andere Register können ebenfalls eingeschaltet werden, um den Gesamteffekt der Änderungen zu beurteilen.

#### **HINWEISE**

-

- Die für jedes Register ausgewählten Stimmen und die Klangerzeugungsparameter werden *automatisch im aktuellen Pipe Set gespeichert. Das heißt, wenn ein anderes Pipe Set aufgerufen wird, werden die Stimmen mit den neuen Parameter aus dem zuletzt aufgerufenen Pipe Set zurückgesetzt. Die zuvor vorgenommenen Änderungen gehen nicht verloren und stehen wieder zur Verfügung, wenn der Pipe Set, in dem sie vorgenommen wurden, erneut ausgewählt wird.*
- *Beim Einstellen der VOICING-Parameter, um eine Stimme einem Register zuzuordnen und einzustellen, empfehlen wir, zuerst die gewünschte Stimme auszuwählen und dann ihre Einstellungsparameter einzustellen. Bitte tun Sie dies, weil wenn eine neue Stimme ausgewählt wird, werden ihre Parameter auf die Standardwerte zurückgesetzt.*

Das Feld SELECT VOICE ermöglicht Ihnen den Zugriff auf die Liste der alternativen Stimmen. Unter dieser Liste wird die aktuell ausgewählte Stimme durch das Symbol angezeigt  $\Pi$ . Wenn Sie die Tasten [ $\wedge$ ] und [ $\vee$ ] drücken, um den Cursor zu anderen Stimmen zu bewegen, wird das Symbol  $\Pi$  verschoben, sobald die neue Stimme gespielt werden kann, um sofort ausgewertet zu werden. Andere Register können ebenfalls eingeschaltet werden, um die Gesamtwirkung der Änderungen zu beurteilen.

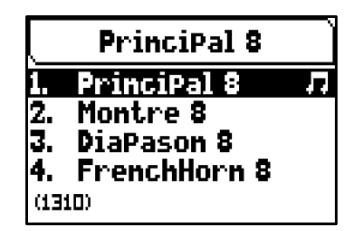

Drücken Sie [MENU/ENTER], um die neue Stimme zu bestätigen und nutzbar zu

machen, drücken Sie [EXIT] um die Änderung zu verwerfen und die vorherige Stimme wieder auszuwählen.

Auf der Videoseite VOICING werden unterhalb des Feldes SELECT VOICE die wichtigsten Klangerzeugungsparameter des ausgewählten Registers angezeigt. Die angezeigten Parameter sind nicht für alle Stimmen identisch, da einige Familien haben spezifische Einstellparameter, die für andere Stimmtypen nicht erforderlich sind.

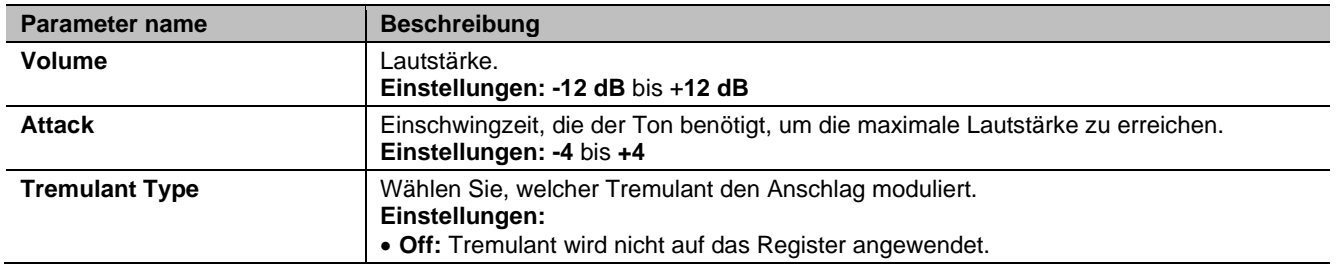

Die folgenden Einstellungen können vorgenommen werden:

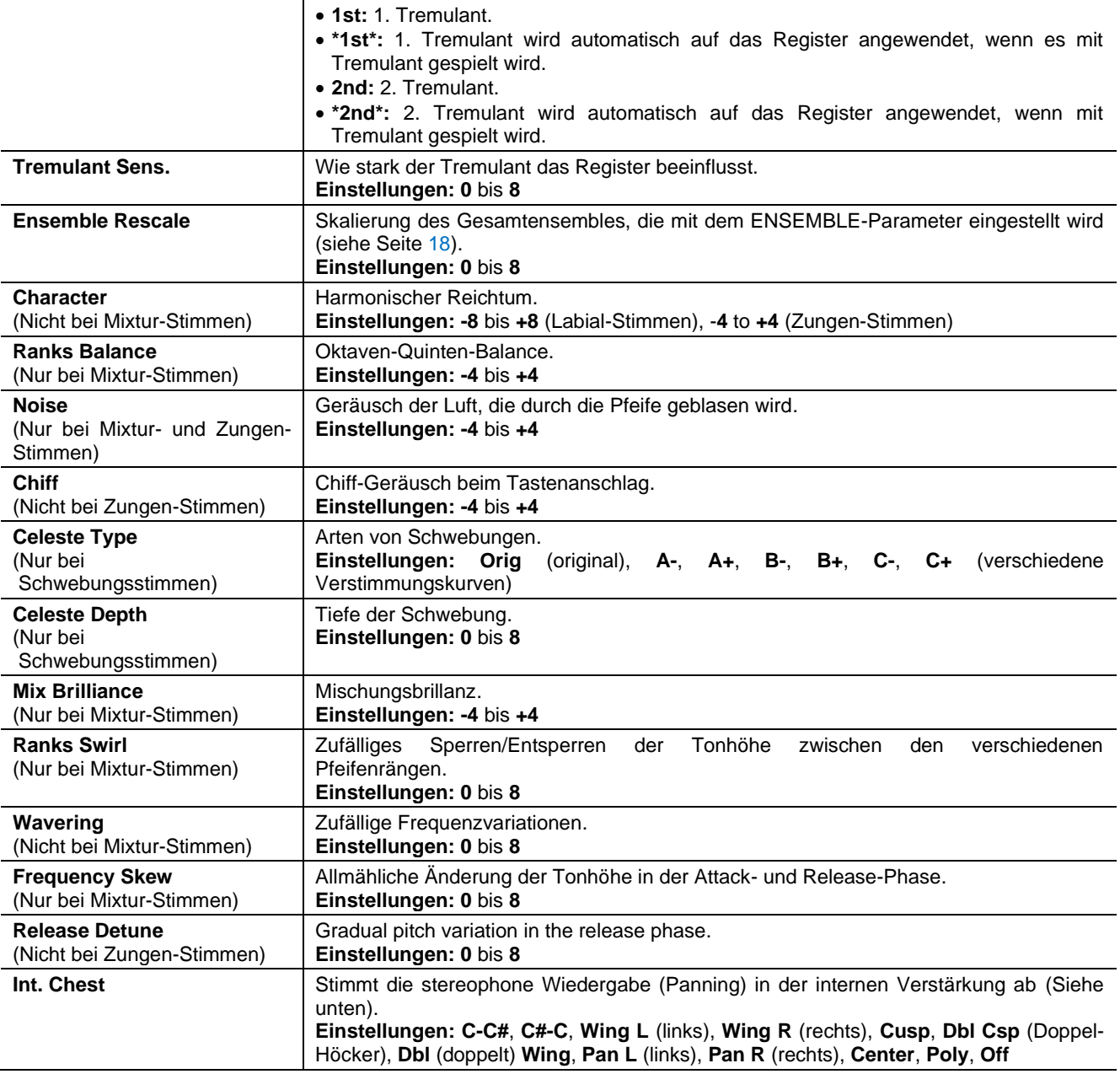

#### **INWEIS**

*In der Anwendung "Physis Plus The Editor" stehen mehrere zusätzliche Parameter für die Klangerzeugung zur Verfügung, mit denen sich die einzelnen Stimmen noch besser anpassen lassen.*

#### <span id="page-23-0"></span>**Erklärung der INT. CHEST (Internal Windchest Parameter)**

Eine weitere Klangkonfigurationsmöglichkeit der Orgelstimmen ist durch die Verteilung der Stimmen im Stereobild (auch Panning genannt) der instrumenteninternen Verstärkung.

Die Orgel ist mit einem oder mehreren Audiokanälen rechts und links ausgestattet, und die gleichzeitige Verbreitung auf beiden Kanälen simuliert die Präsenz eines mittleren Kanals.

Die Klangverteilung der Stimmen in den internen Kanälen ermöglicht also die Simulation der Position der Windladen der echten Kirchenorgeln, da diese vor allem in großen Kirchen an unterschiedlichen Stellen Die Klangverteilung der Stimmen in den internen Kanälen ermöglicht also die Simulation der Position der Windladen der echten Kirchenorgeln, da diese vor allem in großen Kirchen an unterschiedlichen Stellenplatziert waren. Außerdem wird die Anordnung der Pfeifen in den Windladen simuliert, da diese Anordnung je nach Stimmtyp, Bauepoche oder Orgelbauer anders war.

Es bestehen die folgenden Wahlmöglichkeiten:

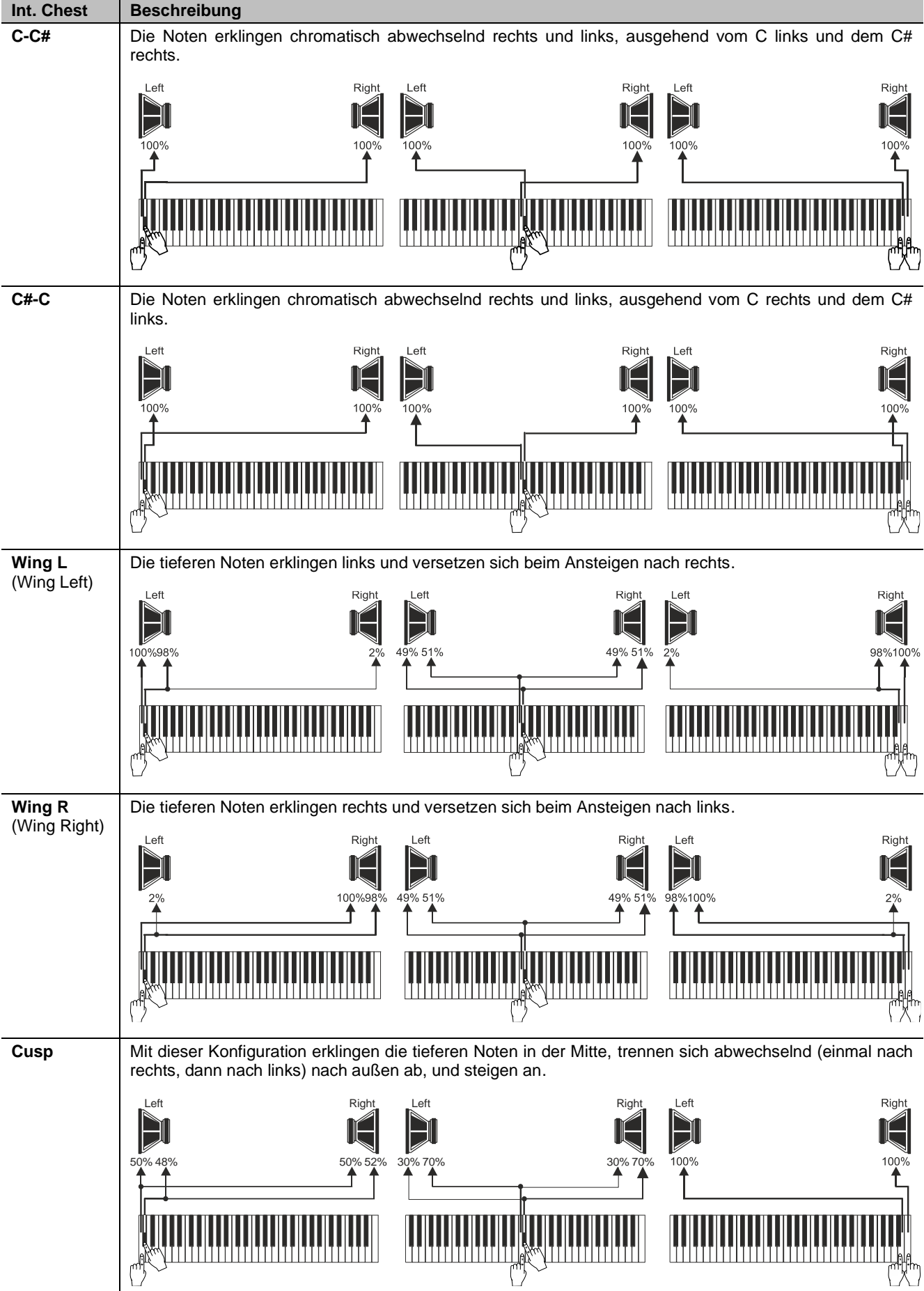

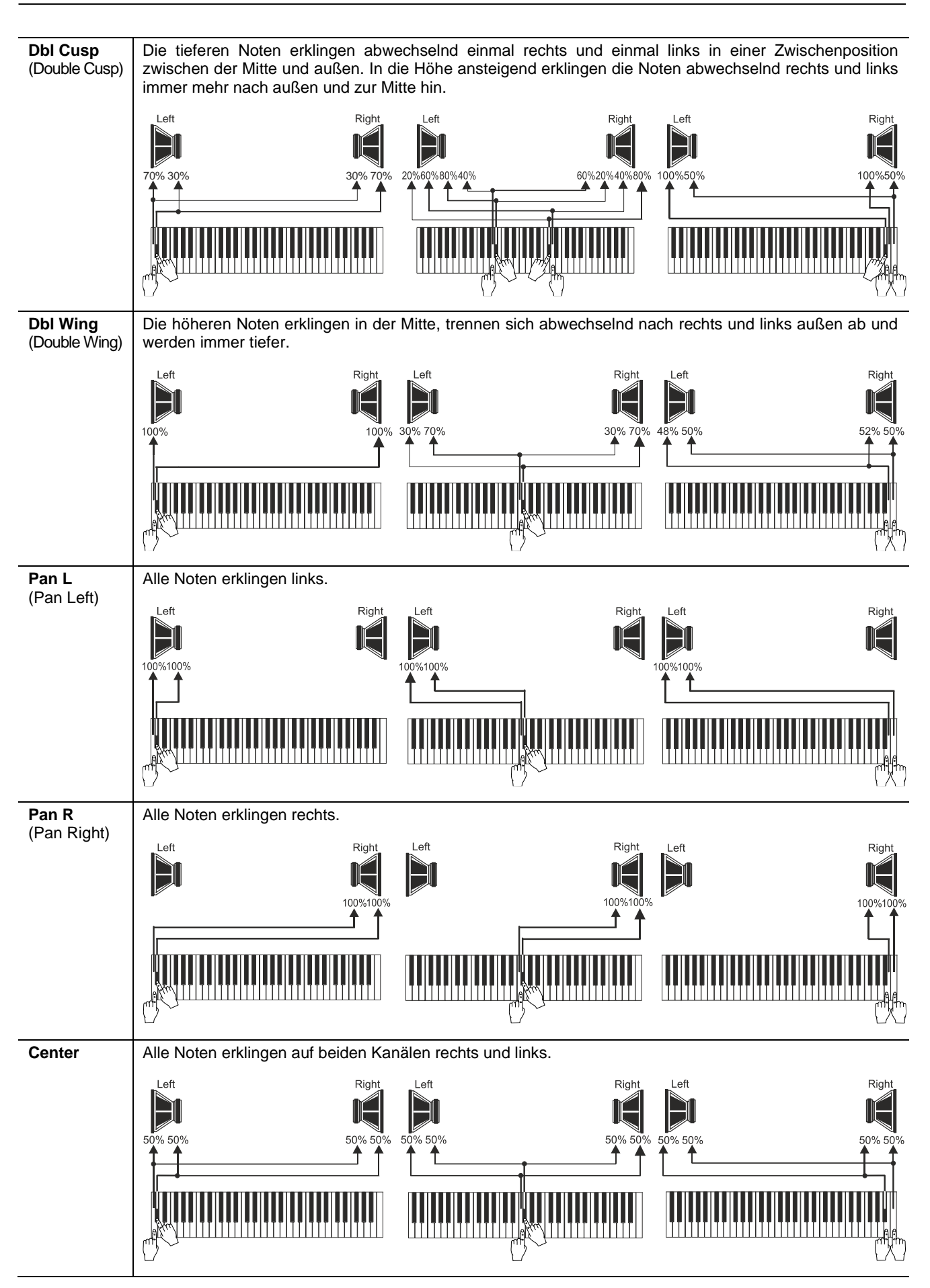

 $\overline{\mathbf{V}}$  VISCOUNT

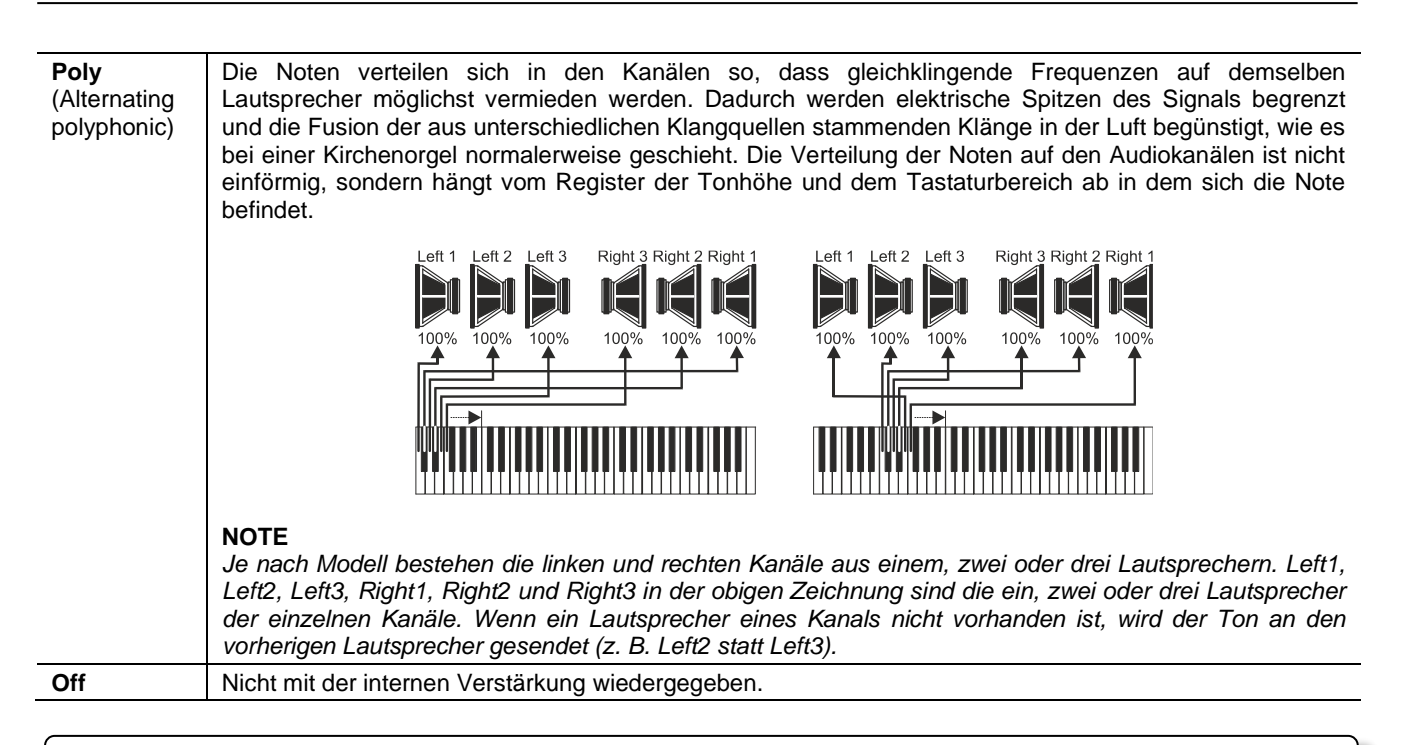

#### **INWHEIS**

*Detailliertere Informationen zur Funktionsweise und den Typologien von Windladen finden siehe Seite [61](#page-62-0).*

### <span id="page-26-0"></span>**Wahl und Einstellung der Orchesterstimmen**

Die in den vorherigen Abschnitten beschriebenen Einstellungen gibt es auch für die Orchesterstimmen. Allerdings ist hier die Liste der alternativen Stimmen und der Klangparameter dieselbe, unabhängig vom gewählten Orchesterklang. Um das Menü VOICING für die Orchesterstimmen aufzurufen, gehen Sie genauso vor wie zu Beginn dieses Kapitels beschrieben.

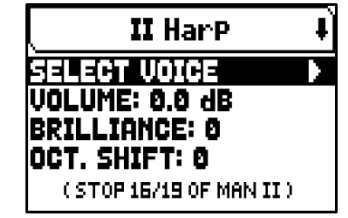

Es gibt drei Orchesterklangtypologien:

- **Single:** Ein einzelnes Timbre auf dem gesamten Manual / der gesamten Pedalklaviatur. Dieser Stimmtyp wird einfach mit den Namen der Klangfarbe angezeigt.
- **Split:** Zwei Timbres (genannt Left und Right) in zwei durch einen verstellbaren Splitpunkt (Note) getrennten Abschnitten des Manuals / der Pedalklaviatur. Dieser Stimmtyp wird wie zwei durch das Symbol "-" getrennte Timbres angezeigt.
- Layer: Zwei Timbres (genannt 1 und 2), die sich auf dem gesamten Manual / der gesamten Pedalklaviatur überlagern. Dieser Stimmtyp wird wie zwei durch das Symbol "+" getrennte Timbres angezeigt.

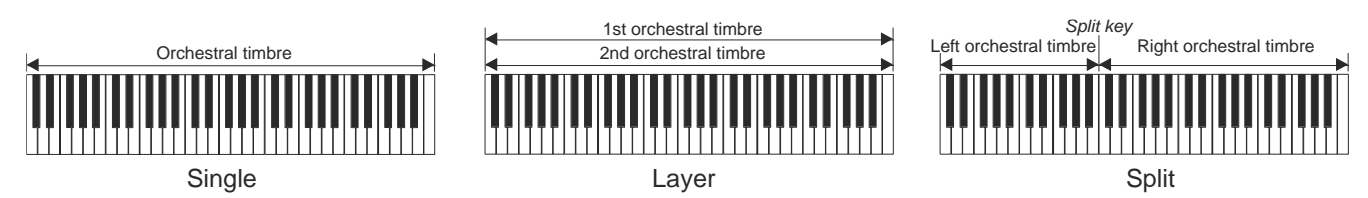

Es bestehen die folgenden Wahlmöglichkeiten:

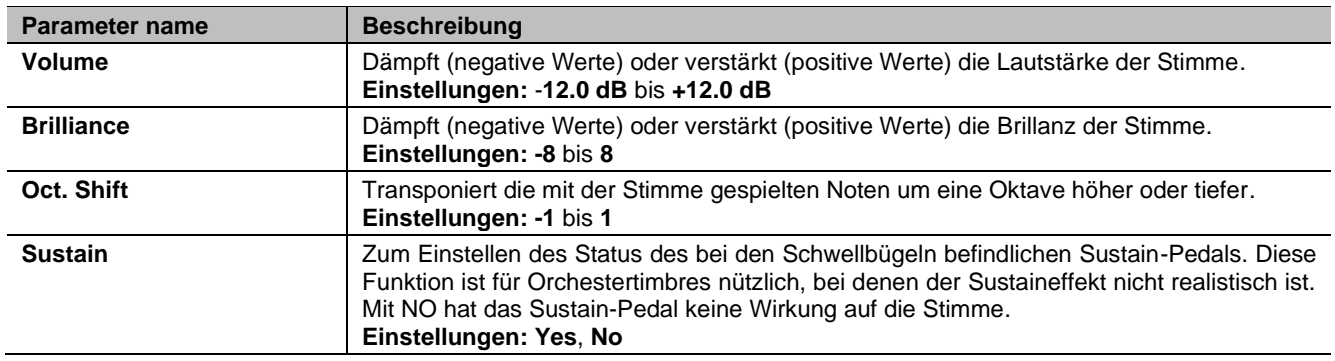

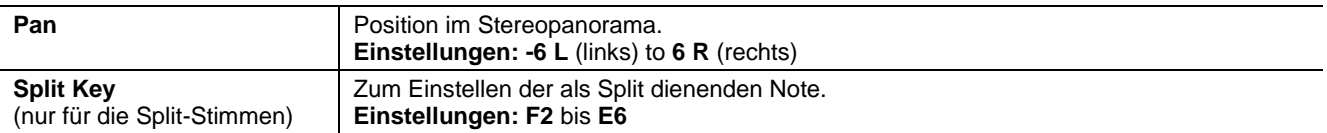

Wie man sehen kann, werden die betreffenden Klangparameter je nach Orchesterstimmentyp unterschiedlich angezeigt.

Für die Single-Stimmen beziehen sich die Parameter eindeutig auf das einzelne Timbre.

Bei den Split-Stimmen beziehen sich die Parameter, vor denen der Buchstabe "LEFT" steht, auf das links vom Splitpunkt stehende Timbre Left. Die mit "RIGHT" gekennzeichneten Parameter beziehen sich auf das rechts vom Split stehende Timbre Right.

Bei den Layer-Stimmen regeln die Parameter mit der Nummer "1st" das erste Timbre der Stimme, das vor dem Symbol "+" steht. Die Parameter mit der Nummer "2nd" hingegen regeln das Timbre nach dem Symbol "+".

#### <span id="page-27-0"></span>**Speichern von verschiedenen Orchesterstimmen und Parametern in den Kombinationen**

Allgemeine und geteilte Kombinationen ermöglichen es, die Stimme und die Einstellungen für jedes Orchesterregister zu speichern, so dass für jede Kombination (einschließlich Tutti) unterschiedliche Stimmen gespielt werden können. Wenn Sie beispielsweise eine zuvor programmierte Kombination aufrufen, kann die Pedal-Orchesterstimme ein Acoustic Bass sein, der um eine Oktave transponiert wird, während bei einer zweiten Kombination die Pedal-Orchesterstimme ein Cello sein kann, das nicht transponiert wird, aber etwas heller als die Standardeinstellung ist.

Um Kombinationen mit verschiedenen Orchesterstimmen zu programmieren, müssen Sie zunächst die Speicherung aktivieren, indem Sie die Parameter ORCHESTRA PARAMS IN COMBINATIONS im SETUP / COMBINATIONS Menü (siehe Seite [33\)](#page-34-0) auf "YES" setzen.

Wählen Sie nun einfach die gewünschte Stimme aus und/oder stellen Sie die Parameter ein, indem Sie dem Orchestra-Register, den Sie bearbeiten möchten einige Sekunden lang in der Position von Voice ON gedrückt halten, während die Haupt-Displayseite angezeigt wird. Die angezeigte Displayseite ist die gleiche wie oben beschrieben.

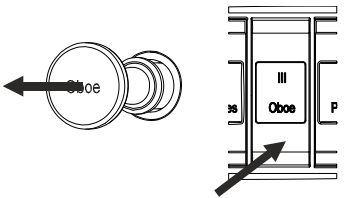

Nachdem Sie Orchesterklänge programmiert haben, können Sie sie in der gewünschten Kombination speichern. Wenn Sie einen anderen Orchesterklang in einer anderen Kombination einstellen, aber mit demselben Register verknüpfen möchten, rufen Sie das Bearbeitungsmenü auf, wählen Sie die Stimme, passen Sie die Parameter wie gewünscht an und speichern Sie alle Einstellungen in einer anderen Kombination.

Beachten Sie, dass einmal gewählte Orchesterklänge auch beim Speichern zukünftiger Kombinationen mit diesem Register verknüpft werden, selbst wenn das Register als "off" gespeichert ist.

Wenn eine Orchesterstimme getauscht wurde und/oder deren Parameter verändert wurden und diese Änderungen in einer Kombination gespeichert wurden, und danach diese Kombination aufgerufen wird und das Register eingeschaltet ist, wird der Name der Stimme zwischen zwei Sternchen am Display angezeigt, um anzuzeigen, dass das Register nicht die Stimme aufruft, das vom Pipe-Set erwartet wird.

Nachdem ein Orchesterregister durch Aufrufen einer Kombination eingestellt wurde, ist es immer noch möglich die Stimme und die Parameter des aktuellen Pipe-Sets sofort wiederherzustellen, indem man die Register/Zugregister einige Sekunden lang in der Position der Stimme OFF gedrückt hält.

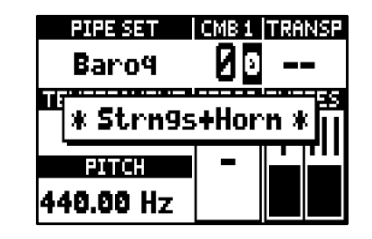

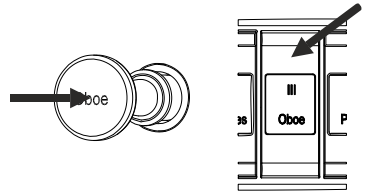

#### **INWHEISE**

- *Die Änderungen, die mit diesem Verfahren an den Orchesterklängen vorgenommen werden, werden nicht auf die Orchesterstimmen angewendet, die vom aktuellen Pipe Set und dessen Einstellungen verwendet werden. Wenn Sie ein anderes Pipe Set auswählen oder die Videoseiten des VOICING-Menüs aufrufen, werden die Orchesterregister so eingestellt, wie es das Pipe Set vorschreibt und nicht die Kombinationen.*
- *Bei der Einstellung der VOICING-Parameter empfehlen wir, um eine Stimme einem Register zuzuordnen und einzustellen, zuerst die gewünschte Stimme auszuwählen und dann ihre Parameter zur Erzeugung einzustellen. Bitte tun Sie dies, denn wenn eine neue Stimme ausgewählt wird, werden ihre Parameter auf die Standardwerte zurückgesetzt.*
- *Um dieselbe Orchesterstimme und ihre Parameter zu speichern, die denen des Pipe Set in der Kombination entspricht, müssen Sie mindestens einmal den Bildschirm "Orchester bearbeiten" aufrufen. Beim Speichern einer Kombination ohne den Bearbeitungsbildschirm des Orchesters aufzurufen, wird nur der On/Off-Status der Register gespeichert, nicht aber die Stimme und die Parameter, die daher immer die des ausgewählten Pipe Set sind (auf der Hauptseite überprüfbar anhand des Namens der Stimme, die ohne Sternchen angezeigt wird).*

# <span id="page-29-0"></span>**EINSTELLUNGEN DER TASTATUREN (Menü SETUP / KEYBOARDS)**

Das Menü KEYBOARDS enthält alle Einstellungen, die sich auf die Manuale und ihre Funktionsweise beziehen. Um auf dieses Menü zuzugreifen, drücken Sie auf der Hauptvideoseite,

- **1.** Drücken Sie die Taste [MENU/ENTER],
- **2.** Stellen Sie den Cursor auf das Feld SETUP und drücken Sie die Taste [MENU/ENTER],
- **3.** Stellen Sie den Cursor auf das Feld KEYBOARDS und drücken Sie die Taste [MENU/ENTER],

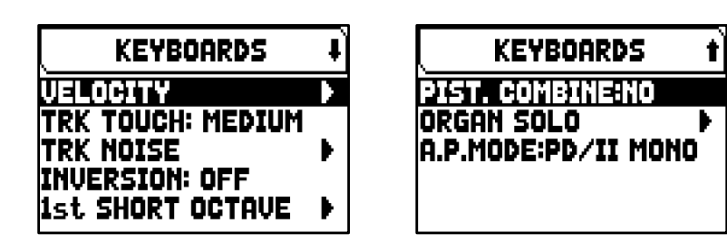

Die folgenden Einstellungen können vorgenommen werden:

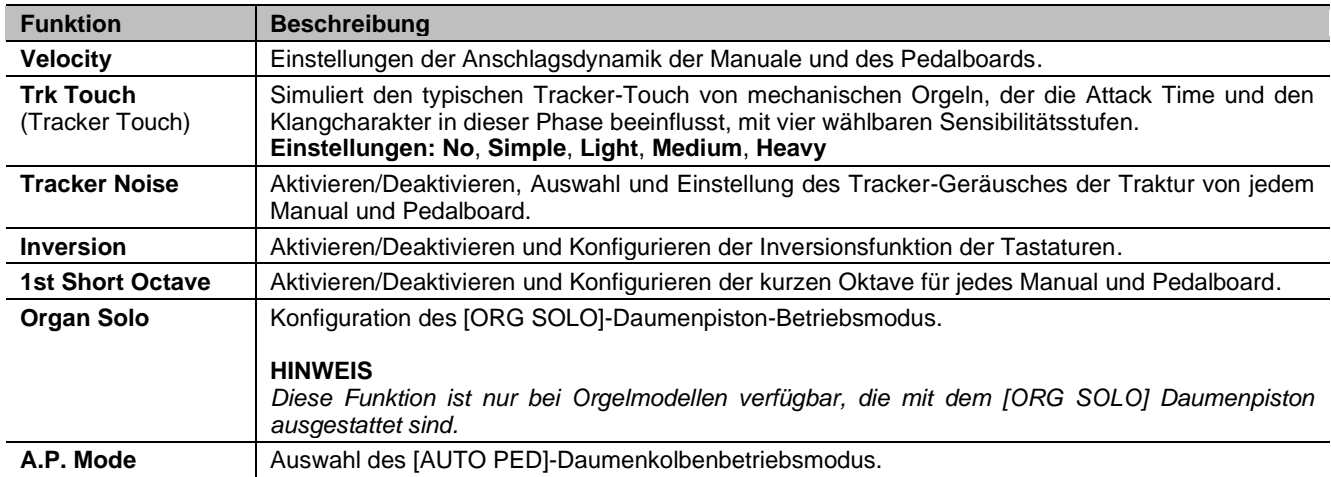

### <span id="page-29-1"></span>**Regelung der Dynamik (VELOCITY Funktion)**

Diese Funktion stellt für jedes Manual und Pedalboard die Anschlagstärke der Noten ein, die sich auf die Anschlagszeiten der liturgischen Stimmen auswirkt, die Lautstärke der Orchesterstimmen und der Velocity-Wert der über den MIDI-Port [OUT] übertragenen Noten.

Um auf die Einstellung zuzugreifen, wählen Sie im Menü KEYBOARDS das Feld VELOCITY:

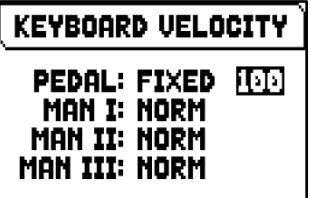

Die folgenden Einstellungen können vorgenommen werden:

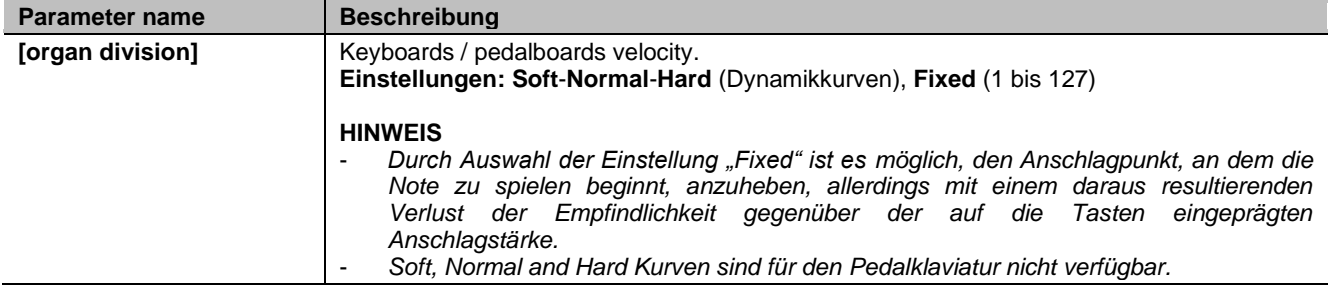

### <span id="page-30-1"></span><span id="page-30-0"></span>**Hinzufügen mechanischer Geräusche der Manual/Pedalboard (KEYBOARDS NOISE Funktion)**

Die Orgeln der Serie Physis Plus ermöglichen es Ihnen, die Geräusche zu simulieren, die von den mechanischen Systemen der Klaviaturen und Pedale und deren Verbindungen zu den Pfeifen erzeugt werden, die in den originalen Pfeifenorgeln vorhanden sind. Sie können nicht nur den Orgeltyp und damit den Mechanismus, dessen Geräusche simuliert werden, auswählen, sondern auch die Lautstärke, die Anschlagszeit und die Verteilung der Geräusche auf der Tastatur einstellen.

**KEYBOARDS NOISE** PEDAL: **ENABLED Romantic A** VOL(dB) # 0.0 t 0.0 IATTACK ↓ ø  $\ddot{\mathbf{r}}$ ø INT.CHEST: WING L

Um auf die Einstellung zuzugreifen, wählen Sie im Menü KEYBOARDS das Feld TRK NOISE.

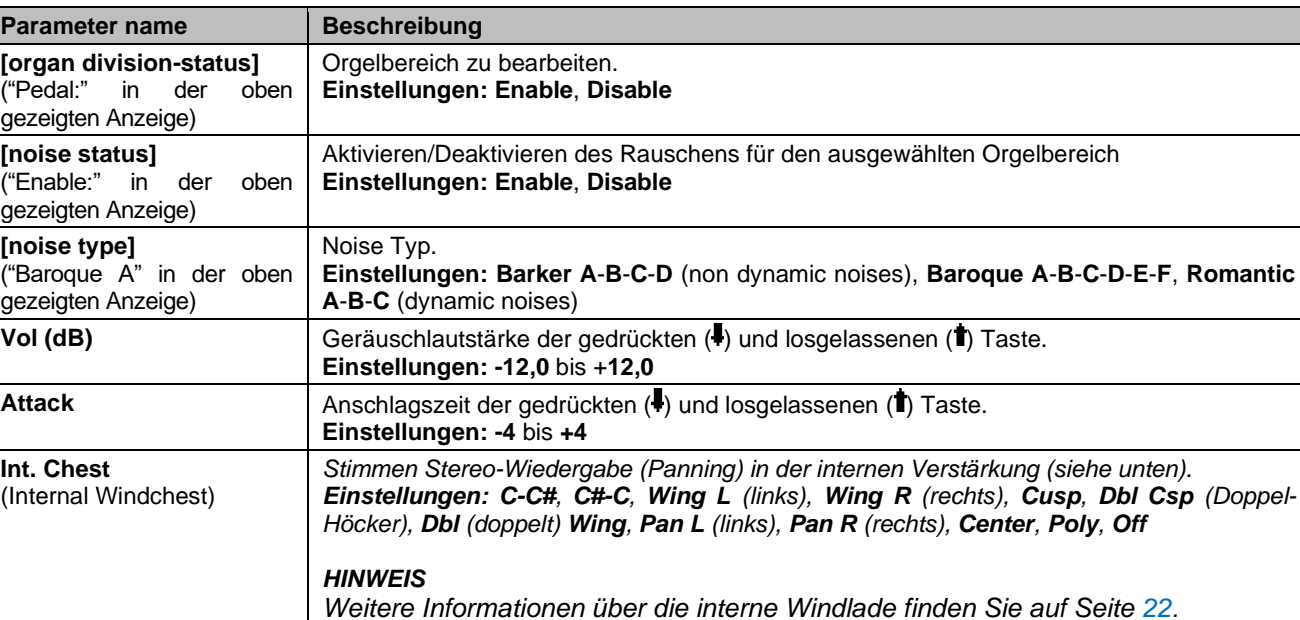

Die folgenden Einstellungen können vorgenommen werden:

### <span id="page-30-2"></span>**Konfigurieren der Funktion Inversion der Tastaturen (INVERSION Funktion)**

Austausch der Manuale, so dass die Register von einem Manual auf einem anderen, ausgewählten Manual erklingen.

Um die Inversion zu aktivieren, wählen Sie im KEYBOARDS-Menü "ON" im Feld INVERSION.

Um ein Manual zu wählen, wählen Sie dieses Feld und drücken Sie [MENU/ENTER].

Das Display zeigt die Orgel-Manuale grafisch die entsprechende Orgelsektion , wenn die Funktion Keyboards Inversion aktiv ist. Mit den Tasten  $[\wedge]$  und  $[\vee]$ können Sie den Cursor bewegen und auf das entsprechnde Manual positionieren, dessen Sektion mit den Tasten [+] und [-] zugeordnet werden kann.

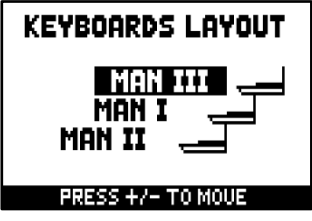

### <span id="page-31-0"></span>**Aktivieren der kurzen Oktave (1st SHORT OCTAVE Funktion)**

Aktivierung der kurzen Oktave bei der ersten Oktave der Manuale und der Pedalklaviatur zum Ausführen von Partituren, die ursprünglich für antike Orgeln (16. bis 18. Jh.) komponiert wurden, bei denen die erste Oktave diese Notendisposition hatte.

Um auf die Einstellung zuzugreifen, wählen Sie im Menü KEYBOARDS das Feld 1ST SHORT OCTAVE:

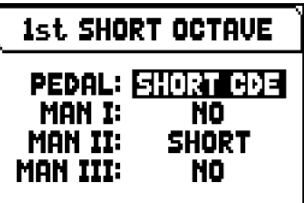

Die folgenden Einstellungen können vorgenommen werden:

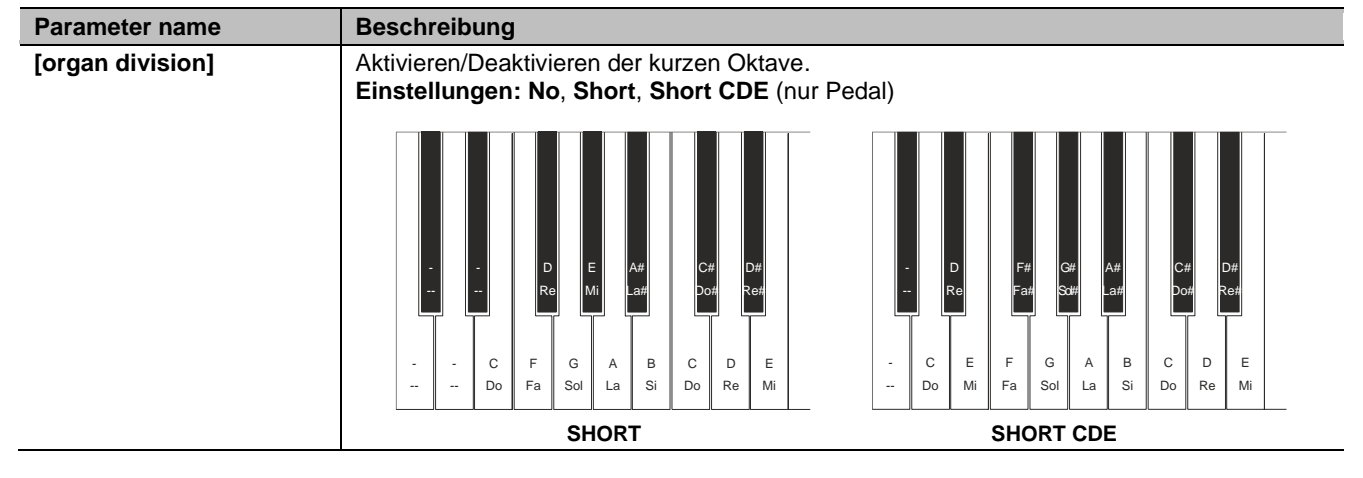

### <span id="page-31-1"></span>**Konfigurieren der Organ Solo Funktion (ORGAN SOLO Funktion)**

Mit dieser Funktion können Sie die Orgel-Solo-Funktion anpassen, die mit dem [ORG SOLO]-Daumenpiston aktiviert wird. Um auf die Einstellung zuzugreifen, wählen Sie im Menü KEYBOARDS das Feld ORGAN SOLO:

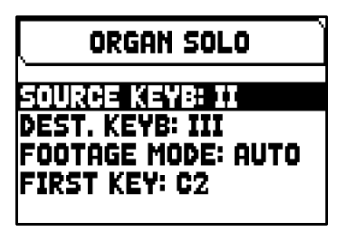

Die folgenden Einstellungen können vorgenommen werden:

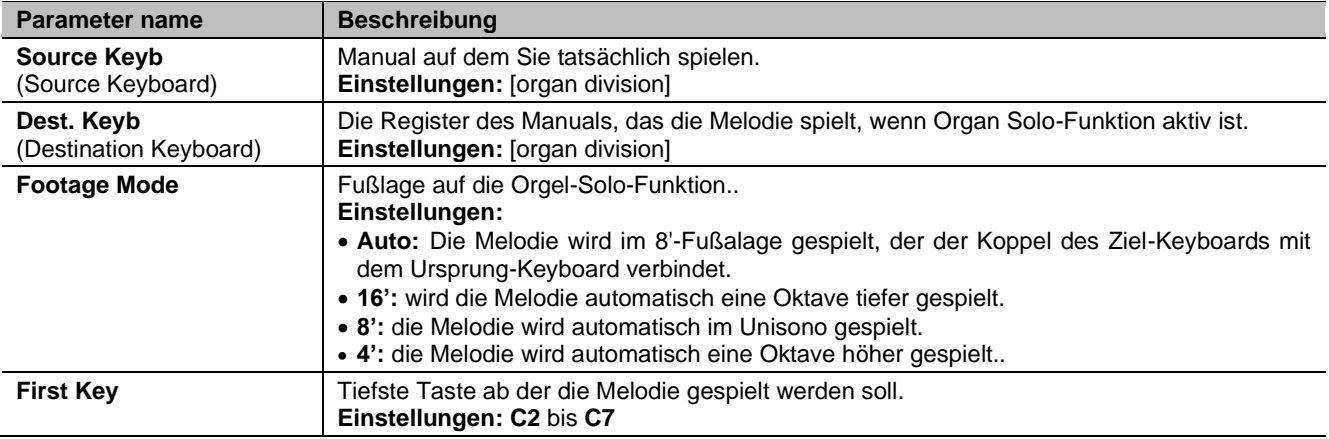

### <span id="page-32-0"></span>**Einstellung des Automatic Pedal Modus (A.P. MODE Parameter)**

Es besteht die Möglichkeit, die Betriebsart der Automatic Pedal Funktion zu wählen, die mit dem [AUTO PED] Daumenpiston aktiviert wird.

Dazu stellen Sie im Menü KEYBOARDS das Feld A.P. MODE wie folgt ein:

| <b>Parameter name</b>               | <b>Beschreibung</b>                                                                                                    |
|-------------------------------------|----------------------------------------------------------------------------------------------------|
| A.P. Mode<br>(Automatic Pedal mode) | Automatic Pedal Funktionsmodus.<br>Einstellungen:<br>. Ped. A.Piano: automatische Pedalregistrierung (mit eingeschaltetem Piston) zu<br>aktivieren. Diese Funktion passt die Pedalregistrierung in Abhängigkeit zum gespielten<br>Manual an.<br>• Pd/Kb Mono: Mono-Pedal-Funktion aktiviert, mit der Sie die Pedalboard-Stimmen auf<br>allen Manualen (mit eingeschaltetem Daumenpiston) spielen können. Bei dieser<br>Einstellung ist das Pedal deaktiviert und die Pedalregister werden einstimmig (Monophon)<br>mit Priorität des tiefsten Tons am Manual wiedergegeben. |
|                                     | • Pd/II Mono: Pedalregister am Manual II gespielt werden. Einstellung ist das Pedal<br>deaktiviert und die Pedalregister werden einstimmig (Monophon) mit Priorität des tiefsten<br>Tons am Manual wiedergegeben.                                                                                                    |
|                                     | • Pd/III Mono: Pedalregister am Manual III gespielt werden. Einstellung ist das Pedal<br>deaktiviert und die Pedalregister werden einstimmig (Monophon) mit Priorität des tiefsten<br>Tons am Manual wiedergegeben.                                                                                                    |
|                                     | . Pd/I Mono: Pedalregister am Manual I gespielt werden. Einstellung ist das Pedal<br>deaktiviert und die Pedalregister werden einstimmig (Monophon) mit Priorität des tiefsten<br>Tons am Manual wiedergegeben.                                                                                                    |

# <span id="page-33-0"></span>**FUNKTIONSOPTIONEN DER CONTROLLEN (Menü SETUP / CONTROLS)**

Das CONTROLS-Menü enthält alle Einstellungen, die sich auf die Bedienelemente des Orgelspieltisches beziehen.

Um auf dieses Menü zuzugreifen, drücken Sie auf der Hauptvideoseite,

- **1.** Drücken Sie die Taste [MENU/ENTER],
- **2.** Stellen Sie den Cursor auf das Feld SETUP und drücken Sie die Taste [MENU/ENTER],
- **3.** Stellen Sie den Cursor auf das Feld CONTROLS und drücken Sie die Taste [MENU/ENTER],

Die folgenden Einstellungen können vorgenommen werden:

<span id="page-33-1"></span>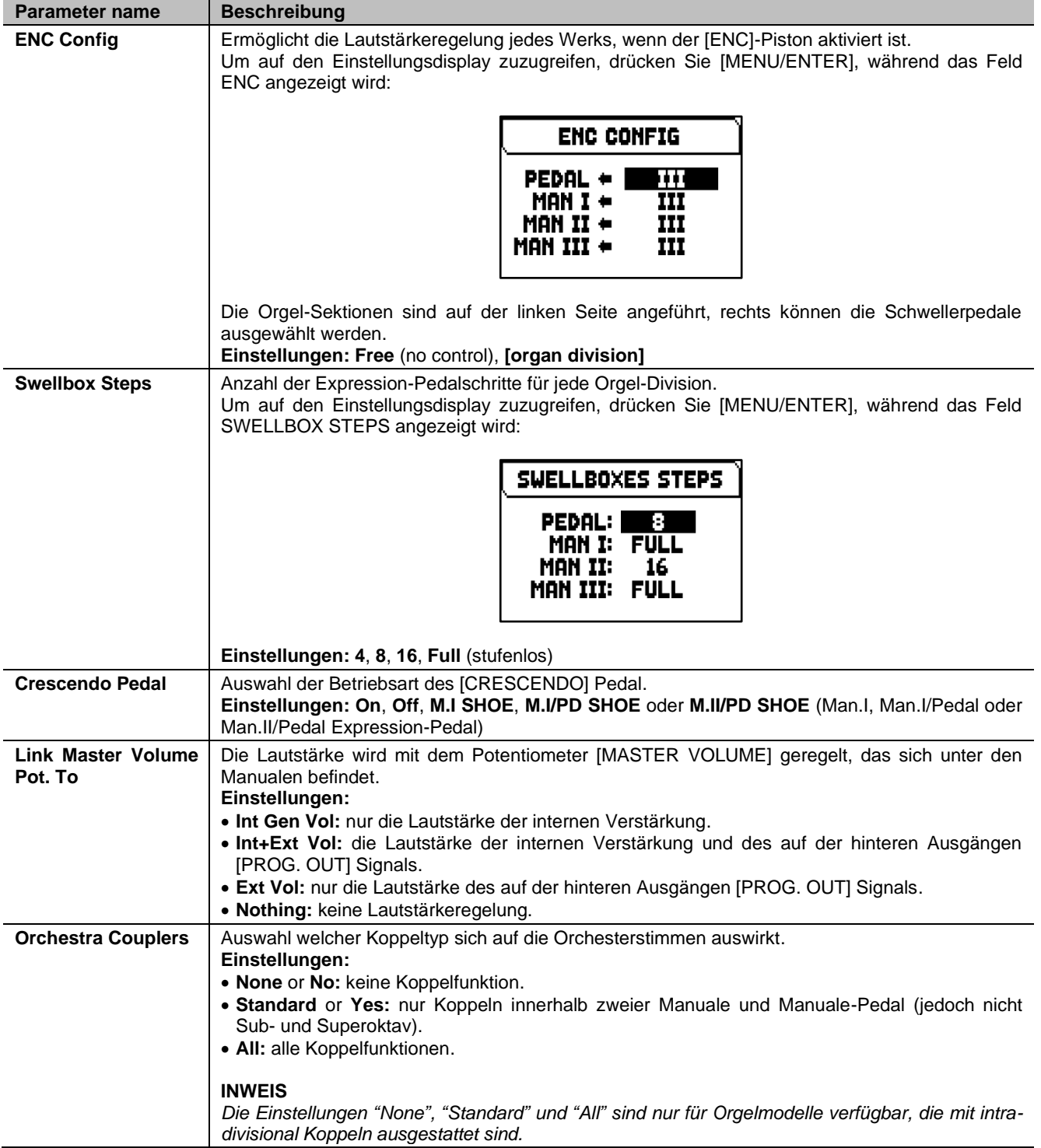

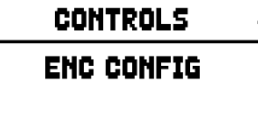

**IPRESS ENTERI** 

# <span id="page-34-0"></span>**FUNKTIONEN DER KOMBINATIONEN (Menü SETUP / COMBINATIONS)**

Das COMBINATIONS-Menü enthält alle Einstellungen, die sich auf die in der Orgel verfügbaren Kombinationen (Setzer) beziehen.

Um auf dieses Menü zuzugreifen, drücken Sie auf der Hauptvideoseite,

- **1.** Drücken Sie die Taste [MENU/ENTER],
- **2.** Stellen Sie den Cursor auf das Feld SETUP und drücken Sie die Taste [MENU/ENTER],
- **3.** Stellen Sie den Cursor auf das Feld COMBINATIONS und drücken Sie die Taste [MENU/ENTER],

COMBIN. SETUP **MEM BANK MODE:** ALL COMBINATIONS

Die folgenden Einstellungen können vorgenommen werden:

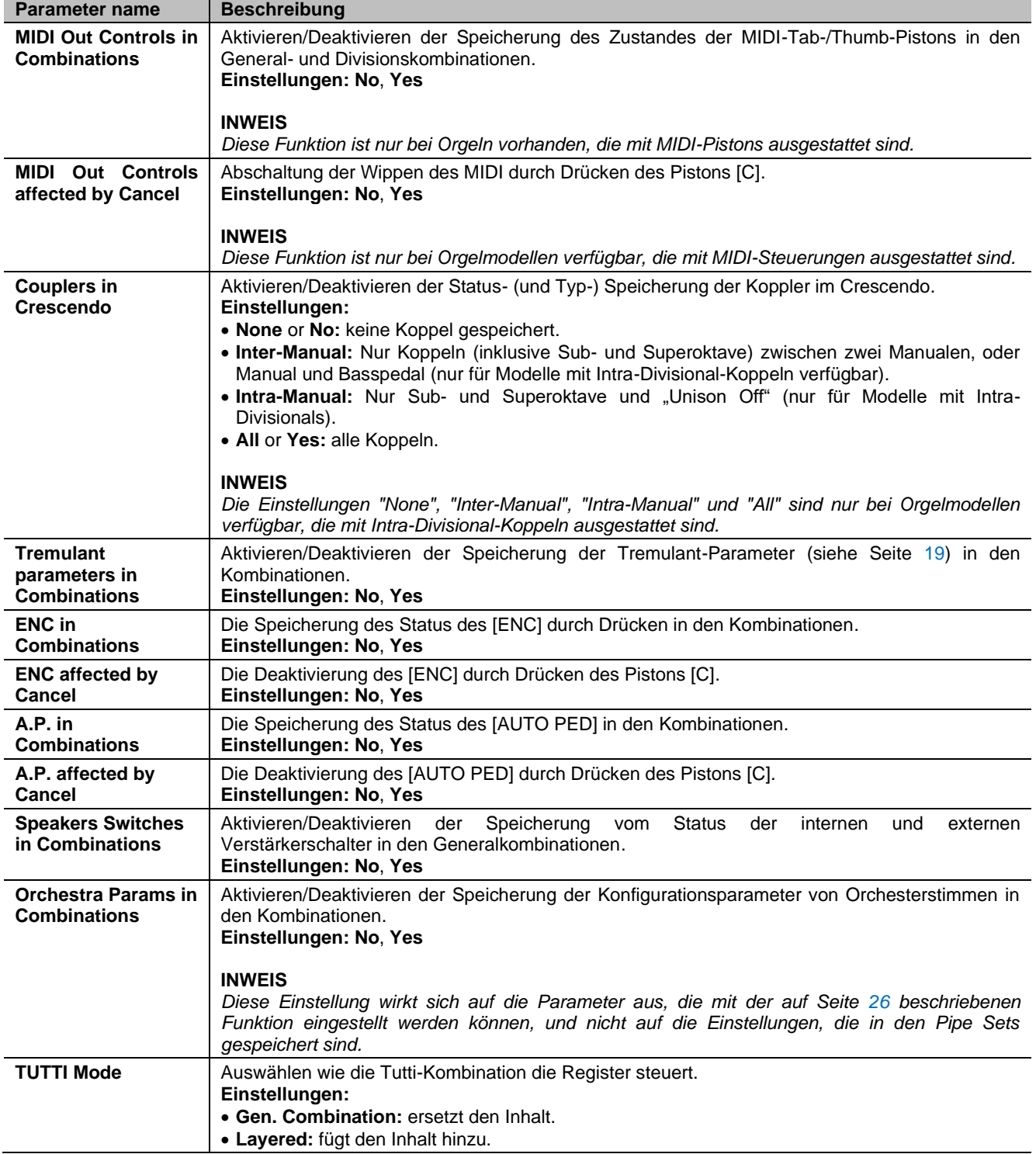

# <span id="page-35-0"></span>**AUDIO EINSTELLUGEN (Menü SETUP / AUDIO)**

Das AUDIO-Menü enthält alle Audioeinstellungen der Orgel.

Um auf dieses Menü zuzugreifen, drücken Sie auf der Hauptvideoseite,

- **1.** Drücken Sie die Taste [MENU/ENTER],
- **2.** Stellen Sie den Cursor auf das Feld SETUP und drücken Sie die Taste [MENU/ENTER],
- **3.** Stellen Sie den Cursor auf das Feld AUDIO und drücken Sie die Taste [MENU/ENTER],

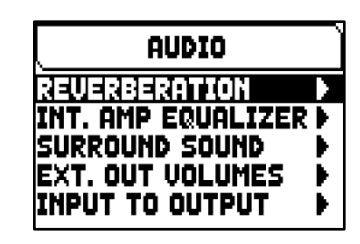

Die folgenden Einstellungen können vorgenommen werden:

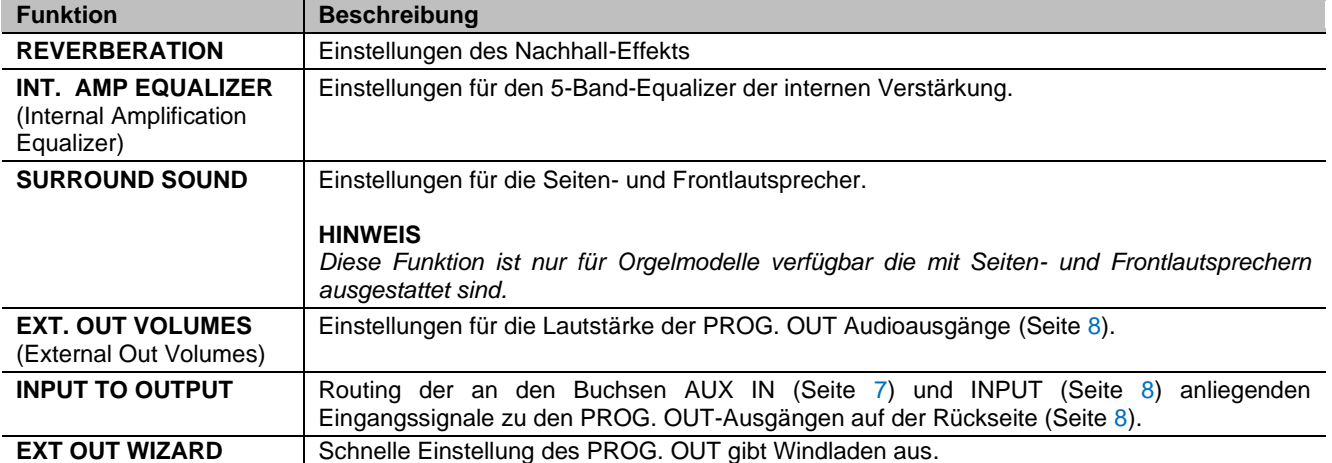

#### <span id="page-35-1"></span>**Wahl des Nachhalltyps (REVERBERATION Funktion)**

Der Nachhall ist das Resultat einer Reihe von Schallreflexionen, die sich in einem geschlossenen Raum fortpflanzen. Die Reihenfolge und der Wert der einzelnen Reflexionen hängen von vielen verschiedenen Faktoren ab, die im Raum eine Rolle spielen, wie zum Beispiel der Raumgröße, der Beschaffenheit der Bauund Ausstattungsmaterialien, den Gegenständen im Raum, der Position des

Zuhörers usw. Die digitalen Signalprozessoren der Physis Plus-Orgeln ermöglichen die Simulation komplexer, orgeltypischer Nachhallsituationen und damit den zur Komplettierung einer optimalen Klangqualität richtigen Nachhalleffekt.

Mit der Funktion REVERBERATION können Sie verschiedene Parameter des Halleffekts einstellen.

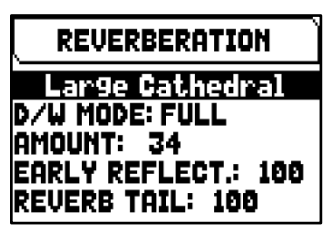

Um auf die Einstellung zuzugreifen, wählen Sie im Menü AUDIO das Feld REVERBERATION.

Die folgenden Einstellungen können vorgenommen werden:

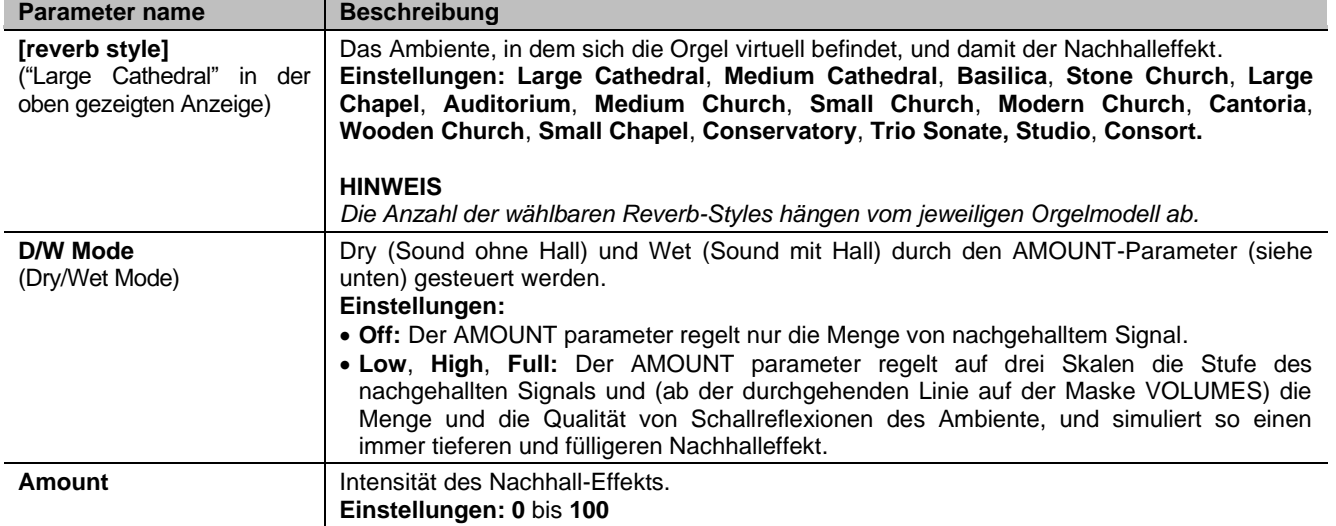
INT. AMP. EQ

 $\overline{\phantom{a}}$ 

18

 $\overline{\mathsf{n}}$ 

3.2K

 $\overline{\mathsf{n}}$ 

10K

 $\overline{\phantom{a}}$ 

320

100

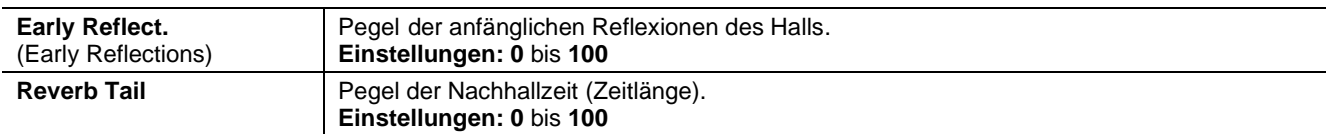

# **Einstellung des Equalizers für die interne Verstärkung (INT. AMP EQUALIZER Funktion)**

Die Funktion INTERNAL AMPLIFICATION EQUALIZER stellt den Fünfband-Equalizer der internen Verstärkung und damit den Klang der Lautsprecher der Orgel ein (nicht den der externen Lautsprecher, die mit speziellen Equalizern für jeden PROG. OUT-Ausgang eingestellt werden können, die in der Anwendung "Physis Plus The Editor" verfügbar sind).

Um auf die Einstellung zuzugreifen, wählen Sie im Menü AUDIO das Feld INT. AMP EQUALIZER.

Im unteren Bereich sieht man die 5 mittleren Frequenzen der Bänder. Mit den Tasten  $[\wedge]$  und  $[\vee]$  versetzt man den Cursor von einem Band auf ein anderes.

Im oberen Abschnitt steht der Wert der Verstärkung oder Dämpfung des Signals im Frequenzband, das gerade eingerichtet wird. Es können Werte von +8 dB (maximale Signalverstärkung) bis -8 dB (maximale Signaldämpfung) eingestellt werden. Verwenden Sie zur Einstellung die Tasten [+] und [-]. Die folgende grafische Darstellung zeigt die Funktionsweise des Equalizers:

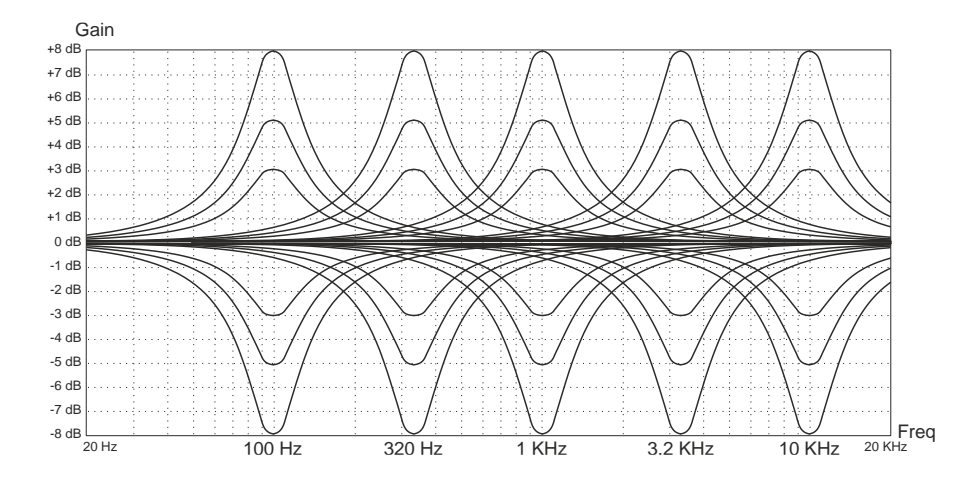

### **Stereophonische Balance der Seitenlautsprecher (SURROUND SOUND Funktion)**

Diese Funktion ermöglicht es, den Signalpegel der Front- und Seitenlautsprecher auszugleichen und die Verteilung des Stereosignals über die Seitenlautsprecher so einzustellen, dass die beste Klangwiedergabe im Falle einer asymmetrischen Positionierung der Orgel gegenüber den Wänden des Raumes in dem die Orgel steht, ausgeglichen wird.

Um auf die Einstellung zuzugreifen, wählen Sie im Menü AUDIO das Feld SURROUND SOUND.

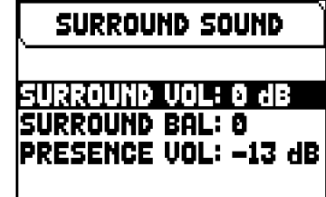

Die folgenden Einstellungen können vorgenommen werden:

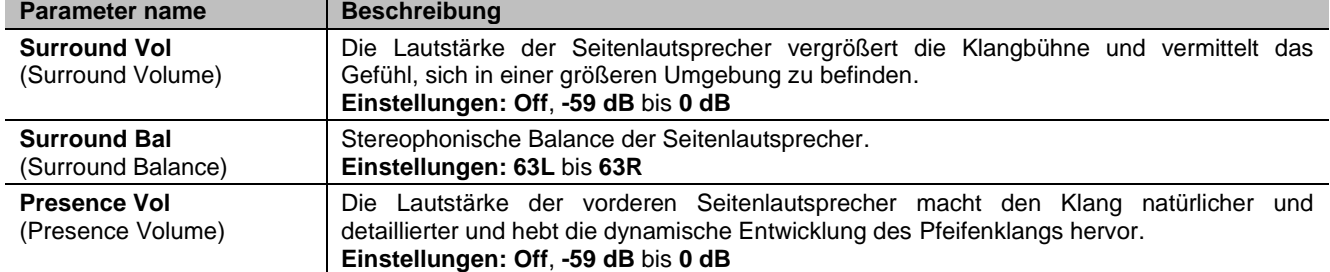

# **Einstellung Der Lautstärke Der Hinteren Audioausgänge (EXT. OUT VOLUME Funktion)**

Eine zusätzliche Personalisierung der externen Audiokonfiguration der Orgel bietet die Einstellung der Lautstärke der PROG. OUT Ausgänge auf dem hinteren Paneel.

Um auf die Einstellung zuzugreifen, wählen Sie im Menü AUDIO das Feld EXT. OUT VOLUMES.

Im unteren Teil des Displays wird die Nummer des Ausgangs angezeigt. Um den Cursor von einem Ausgang zum anderen zu bewegen, verwenden Sie die Tasten  $[\wedge]$  und  $[\vee]$ . Im oberen Teil des Displays wird der Signalpegel des gewählten Ausgangs angezeigt. Jede Lautstärke kann von -18 dB bis +6 dB eingestellt werden. Verwenden Sie die Tasten [+] und [-], um die Lautstärke einzustellen.

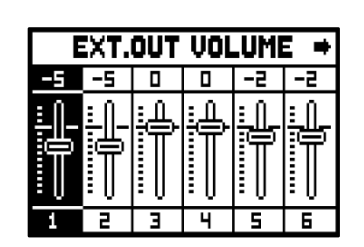

### **Routing der Audio-Eingänge zu den Ausgängen (INPUT TO OUTPUT Funktion)**

Mit dieser Funktion können Sie das Routing der Eingangssignale, die an den Anschlüssen AUX IN (unter den Manualen, Seite [7\)](#page-8-0) und INPUT (auf der Rückseite, Seite [8\)](#page-9-0) anliegen, zu den PROG. OUT-Ausgängen auf der Rückseite (Seite [8\)](#page-9-0).

Um auf die Einstellung zuzugreifen, wählen Sie im Menü AUDIO das Feld INPUT TO OUTPUT.

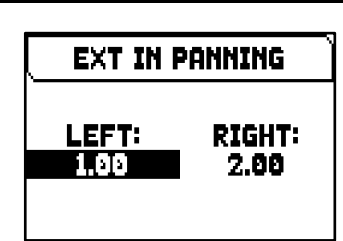

Die folgenden Einstellungen können vorgenommen werden:

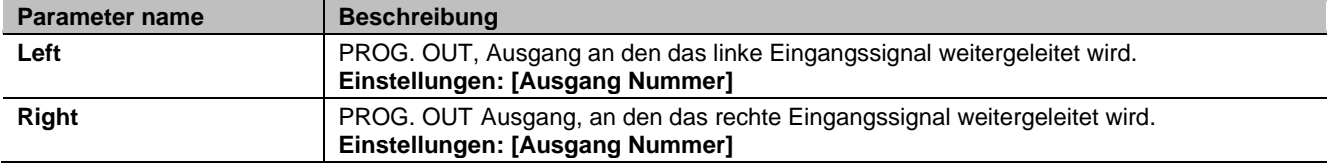

### **Einfache Konfiguration der Ausgänge PROG. OUT. (EXT OUT WIZARD Funktion)**

Mit dieser Funktion können Sie einfach und schnell die Aufteilung der Orgelsignale auf die PROG. OUTs (Ausgänge) auf der Rückseite einstellen, indem man auswählt wie viele Ausgänge man verwenden möchte und welche Signale auf jedem Paar der verwendeten Ausgänge benutzt werden.

Um auf der konfigurierten Displayanzeige zuzugreifen, wählen Sie im Menü AUDIO das Anzeigefeld EXT OUT WIZARD aus und gehen Sie dann wie unten beschrieben vor.

### **Orgel-Modelle ausgestattet mit 4 PROG. OUT Ausgänge**

- **1.** Im Feld SUBWOOFER? wählen Sie YES, wenn der Ausgang [1] automatisch mit einem Subwoofer-Lautsprecher eingestellt werden soll. In diesem Fall ist es möglich, nur das Gesamt-Orgelsignal von den restlichen Ausgängen zu benutzen. Wählen Sie NO, wenn Sie keinen Subwoofer-Lautsprecher verwenden.
- **2.** Wenn in Schritt **1** YES gewählt wurde, gehen Sie direkt zu Schritt **4**. Wenn NO gewählt wurde, drücken Sie die Taste [MENU/ENTER] oder [V], um das Feld EXT OUTS? anzuzeigen mit dem Sie die Anzahl der PROG. OUTS die Sie verwenden möchten.
- **3.** Drücken Sie die Taste [MENU/ENTER] oder [V]. Es wird eine Liste angezeigt wie die PROG. OUT Ausgänge automatisch konfiguriert werden in der die an den einzelnen Ausgängen anliegenden Signale angezeigt werden. Mit den Tasten  $[\wedge]$  und  $[\vee]$  können Sie durch alle Felder durchblättern (auch auf zwei Seiten). Die vom System vorgeschlagene Konfiguration kann nicht geändert werden.
- **4.** Setzen Sie den Cursor auf das Feld ENTER TO CONFIRM und drücken Sie die Taste [MENU/ENTER] um die neue Konfiguration zu bestätigen, wobei die aktuelle Konfiguration unwiderruflich verloren geht. Drücken Sie [EXIT] um den Vorgang zu beenden und zum AUDIO-Menü zurückzukehren.
- **5.** Wenn die Meldung "SETTING WHOLE EXTERNAL OUTS CONFIGURATION, ARE YOU SURE?" erscheint, drücken Sie die Taste [MENU/ENTER] um die neue Konfiguration zu speichern, oder [EXIT] um den Vorgang zu beenden und zum AUDIO-Menü zurückzukehren.

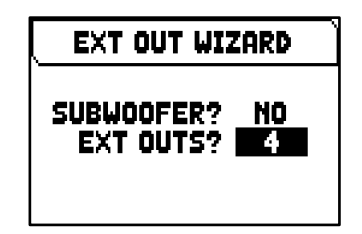

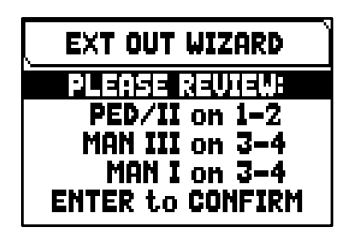

Je nach gewählten Optionen werden die Ausgänge wie in der folgenden Tabelle dargestellt konfiguriert:

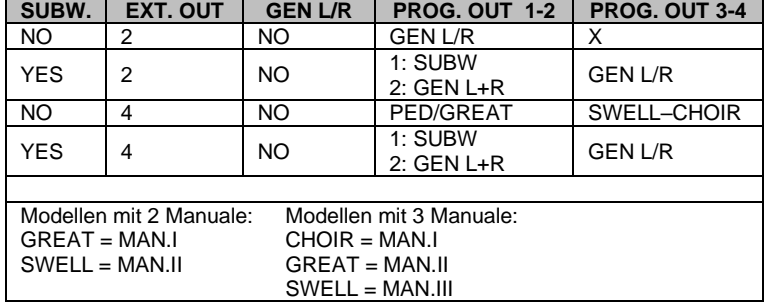

### **Orgel-Modelle ausgestattet mit 12 PROG. OUT Ausgänge**

- **1.** Im Feld SUBWOOFER? wählen Sie YES wenn der Ausgang [1] automatisch mit einem Subwoofer-Lautsprecher eingestellt werden soll. In diesem Fall ist es möglich nur das Gesamt-Orgelsignal über den Ausgang [2] zu benutzen. Wählen Sie NO wenn Sie keinen Subwoofer-Lautsprecher verwenden.
- 2. Drücken Sie die Taste [MENU/ENTER] oder [V]. Wählen Sie im Feld EXT OUTS? die Anzahl der Ausgänge an denen die Signale der Orgelsektion ausgegeben werden sollen.
- 3. Drücken Sie die Taste [MENU/ENTER] oder [V]. Wählen Sie im Feld GENERAL L/R? die Option YES wenn das Gesamt-Orgelsignal in einem zusätzlichen Ausgangs-Paar vorhanden sein soll (auf dem ersten das linke Signal, auf dem zweiten das rechte Signal). Wählen Sie NO wenn diese Option nicht erforderlich ist.
- **4.** Folgen Sie die Punkte **4**, **5** und **6** des oben beschriebenen Vorgangs für die Modelle mit 4 PROG OUT-Ausgängen.

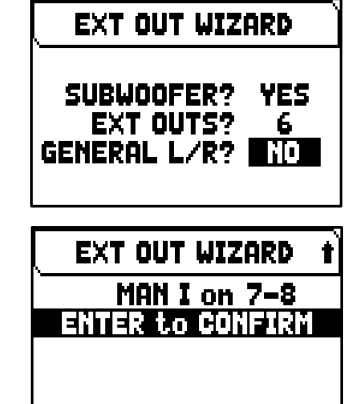

Je nach gewählten Optionen werden die Ausgänge wie in der folgenden Tabelle dargestellt konfiguriert:

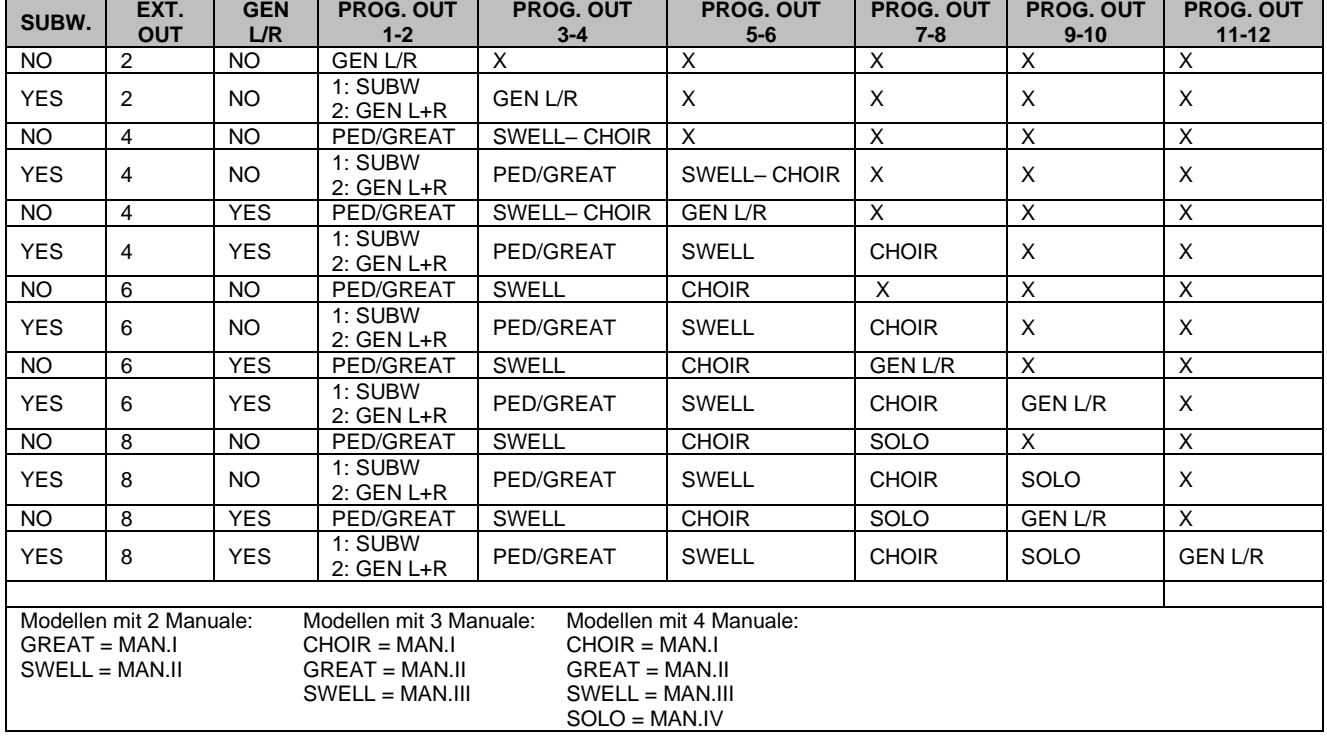

#### **INWHEISE**

- *Bei Orgelmodellen mit 12 PROG. OUT Ausgängen können unter Punkt 2 der oben beschriebenen Prozedur maximal 6 Ausgänge in 2- oder 3-manualigen Orgeln und 8 Ausgänge in 4-manualigen Orgeln gewählt werden.*
- *Damit die bestehende Ausgangskonfiguration nicht verloren geht, bevor Sie die Funktion EXT OUT WIZARD ausführen, empfehlen wir mit der Funktion SAVE SNAPSHOT (Seite [41\)](#page-42-0) eine Sicherungskopie (Backup) der Orgelkonfiguration auf einem USB-Stick zu speichern.*

# <span id="page-39-0"></span>**MIDI EINSTELLUGEN (Menü MIDI)**

Das Menü MIDI enthält alle allgemeinen MIDI-Einstellungen des Instruments. Um auf dieses Menü zuzugreifen, drücken Sie auf der Hauptvideoseite,

- **1.** Drücken Sie die Taste [MENU/ENTER],
- **2.** Stellen Sie den Cursor auf das Feld MIDI (zweite Seite) und drücken Sie die Taste [MENU/ENTER].

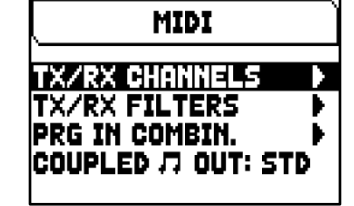

Die folgenden Einstellungen können vorgenommen werden:

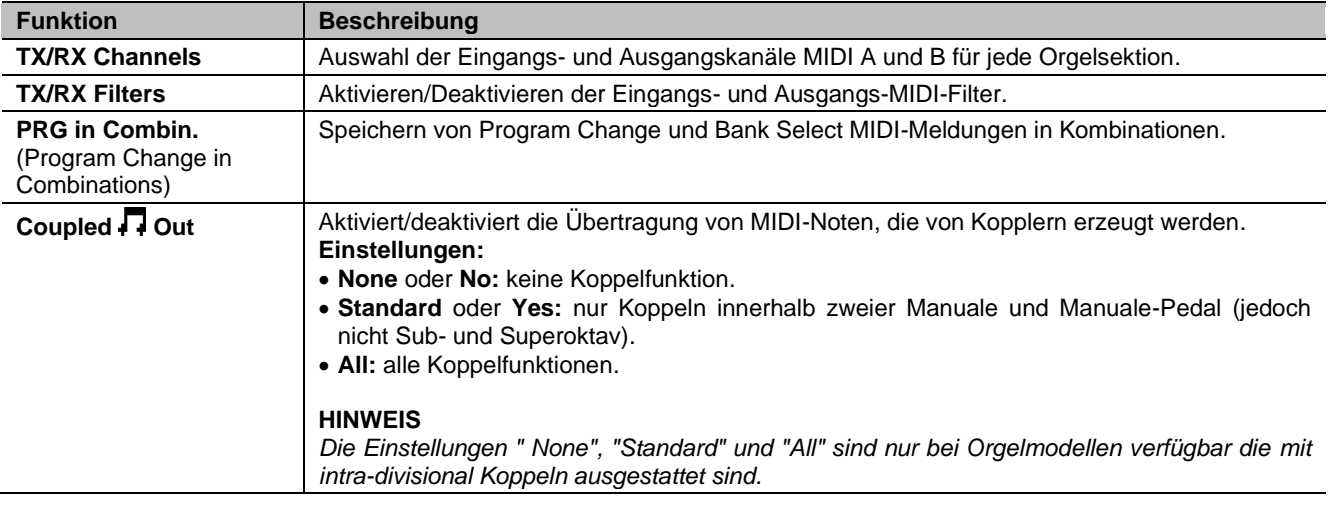

#### **HINWEIS**

*Detaillierte Informationen zur MIDI-Schnittstelle der Orgeln der Serie Physis Plus finden Sie Seite [63.](#page-64-0)*

### **Wahl der Kanäle für Übertragung und Empfang (TX/RX CHANNELS Funktion)**

Die Orgel kann MIDI-Befehle auf einem einzelnen Kanal oder auf zwei Kanälen gleichzeitig senden. Sie kann nur auf einem Kanal empfangen.

Um die MIDI-Kanäle einzustellen, Wählen Sie das TX/RX CHANNELS Feld unter MIDI im Menu.

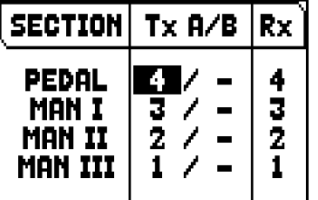

Die folgenden Einstellungen können vorgenommen werden:

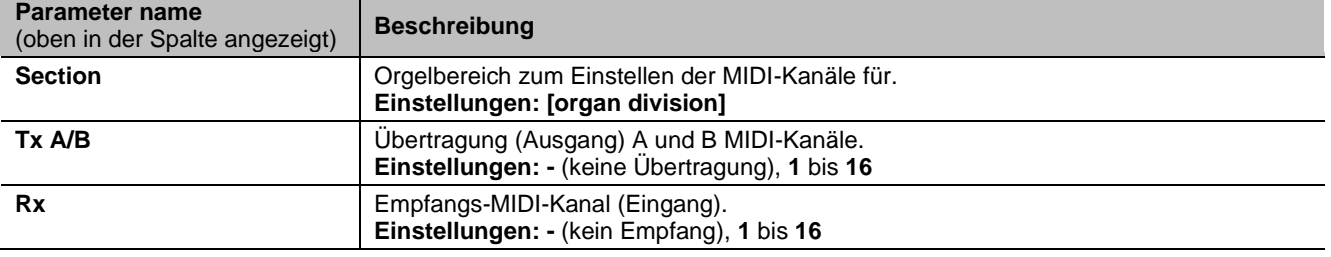

### **Einstellungen der Filter (MIDI FILTERS Funktion)**

Ein MIDI-Filter ist eine Spezialfunktion, mit der eine besondere Mitteilung auf allen MIDI-Kanälen (bei kanalisierter Mitteilung) bei der Übertragung und/oder beim Empfang blockiert werden kann. Der Übertragungsfilter für die Control Change verhindert zum Beispiel die Übertragung dieser MIDI-Meldungen auf der Buchse [MIDI OUT] an alle von der Orgel verwaltete MIDI-Kanäle. Auf gleiche Weise blockiert der PG-Empfangsfilter Program-Change auf allen Kanälen (daher werden die über den [MIDI IN]-Anschluss empfangenen Kombinationen, Tutti, Crescendo nicht ausgeführt). Zum Konfigurieren der MIDI-Filter wählt man die Option TX/RX FILTERS im Menü MIDI.

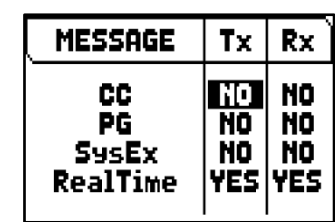

Die folgenden Einstellungen können vorgenommen werden:

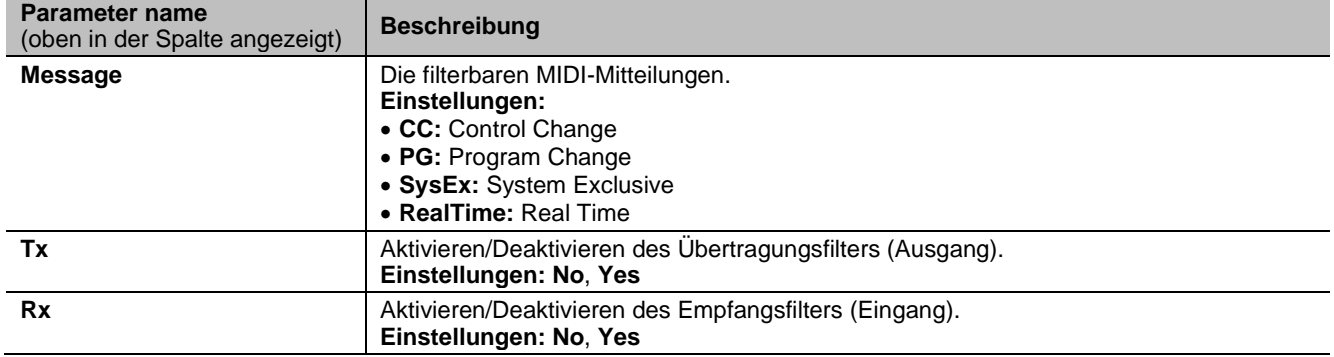

### **Speichern Program-Change-MIDI-Mitteilungen auf Kombinationen (PRG IN COMBIN. Funktion)**

Die MIDI-Mitteilungen Program Change (PG) ermöglichen das Aufrufen eines bestimmten Klangs oder eines bestimmten Programms (patch) in einer angeschlossenen Einheit. Mit dieser Funktion kann man also in einem an die Buchse MIDI [OUT] angeschlossenen, externen Modul (z. B. einem Expander) das gewünschte Timbre wählen, indem man direkt auf der Orgel einwirkt. Ebenso kann man die Mitteilungen Bank Select MSB (CC Nr. 0) und LSB (CC Nr. 20) zur Wahl diverser Timbresbänke übertragen, wenn das empfangende Instrument damit ausgestattet ist. Es wird ausdrücklich darauf hingewiesen, dass die auf dieser Seite eingestellten Mitteilungen nicht nur unmittelbar an ihr Ziel übertragen, sondern auch in den Abschnitts- und den allgemeinen Kombinationen und im Tutti gespeichert werden. Man wählt dazu die Program Change und Bank Select in der o. a. Maske, und legt die gewünschte Kombination fest. Diese Funktion ist besonders nützlich, wenn man zum Beispiel mit einem externen Expander arbeitet, und ein bestimmtes Timbre zusammen mit den eingeschalteten Registern in einer Kombination zur Verfügung haben will.

Zum Konfigurieren der MIDI- Mitteilungen wählt man die Option PRG IN COMBIN. im Menü MIDI.

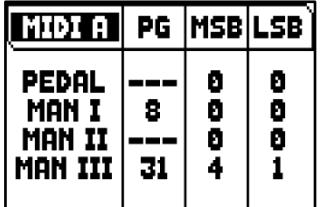

Die folgenden Einstellungen können vorgenommen werden:

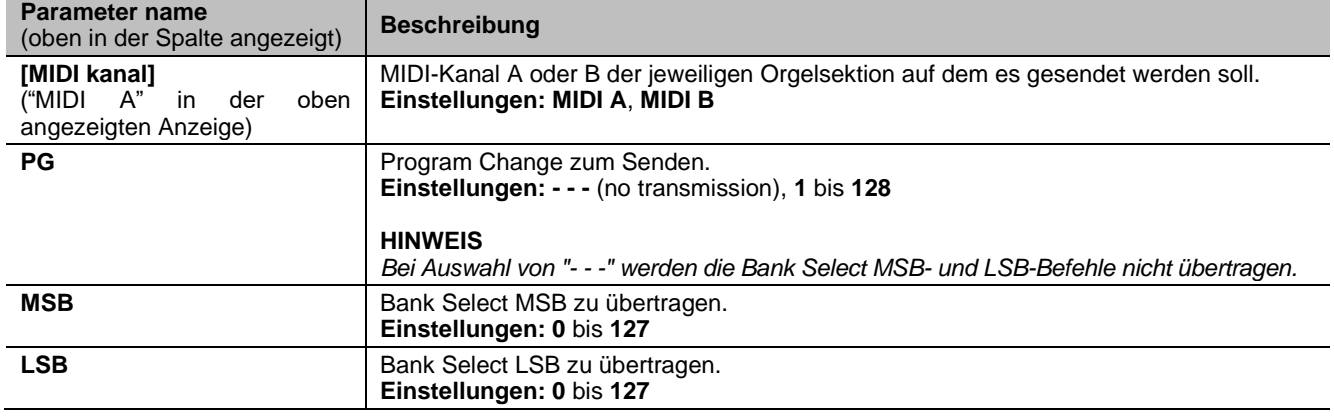

# **BACKUP, RESTORE und FACTORY RESET der ORGELKONFIGURATION (Menü BACKUP/RESTORE)**

Das Menü BACKUP/RESTORE enthält Funktionen zum Sichern (Speichern als .all-Datei) der gesamten Orgelkonfigurationen ("Pipe Sets", Kombinationen, Einstellungen) auf einem USB-Stick, zum erneuten Laden (oder zum Teil) in den internen Speicher und zum Zurücksetzen auf den werkseitig eingestellten Zustand der gesamten Orgeleinstellungen. Die erstellten Backup-Dateien werden auch "Snapshot" genannt.

Um auf dieses Menü zuzugreifen, drücken Sie auf der Hauptvideoseite,

- **1.** Drücken Sie die Taste [MENU/ENTER],
- **2.** Stellen Sie den Cursor auf das Feld BACKUP/RESTORE (zweite Seite) und drücken Sie die Taste [MENU/ENTER].

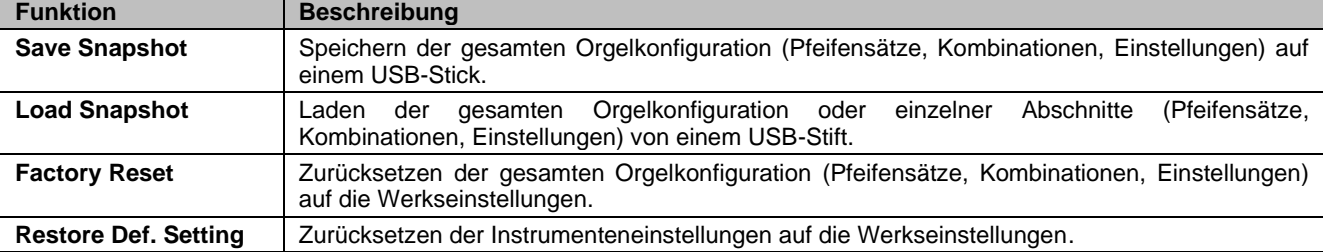

Die folgenden Einstellungen können vorgenommen werden:

#### **HINWEISE**

- *Nach dem Einstecken des USB-Stick müssen Sie einige Sekunden warten, bis das Menü BACKUP/RESTORE angezeigt wird. Erfolgt keine Erkennung, drücken Sie [EXIT], um das Menü zu verlassen, und führen Sie den Vorgang nochmals aus.*
- *Benutzt man einen vorher noch nie auf der Orgel verwendeten oder gerade neu formatierten USB-Stick, erstellt das System beim Aufschalten des Menü FILE MANAGEMENT automatisch zwei Ordner (directory) im Speicher: "v\_settings" und "v\_songs". Die Orgel benötigt diese Systemordner für die Organisation der Dateien und sie dürfen auf keinen Fall gelöscht oder umbenannt werden, da sonst die darin gespeicherten Dateien nicht mehr benutzt werden können. Das System speichert die Orgelkonfiguration als .ALL-Datei im Verzeichnis "v\_settings".*
- *Die USB-Sticks nur mit File System FAT oder FAT32 formatieren – nicht mit NTFS.*

### **Was ein Snapshot enthält**

In der folgenden Liste finden Sie den vollständigen Inhalt eines Snapshots:

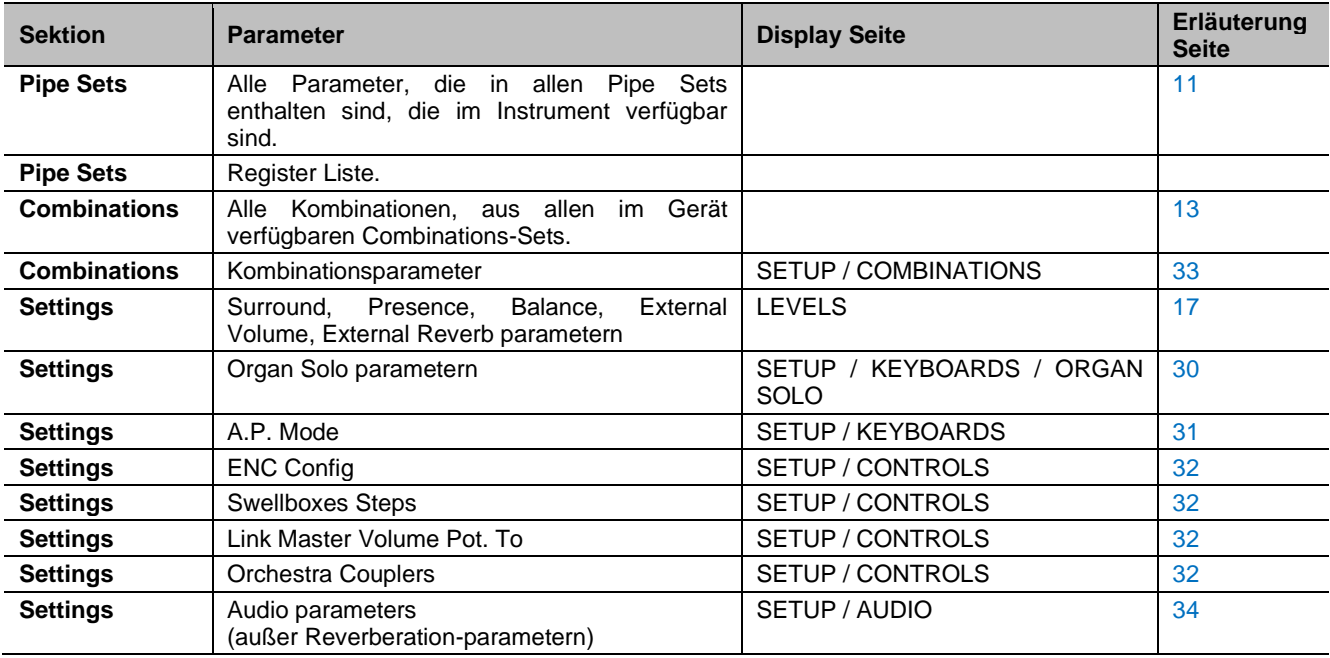

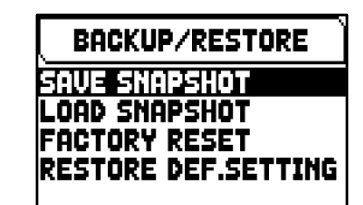

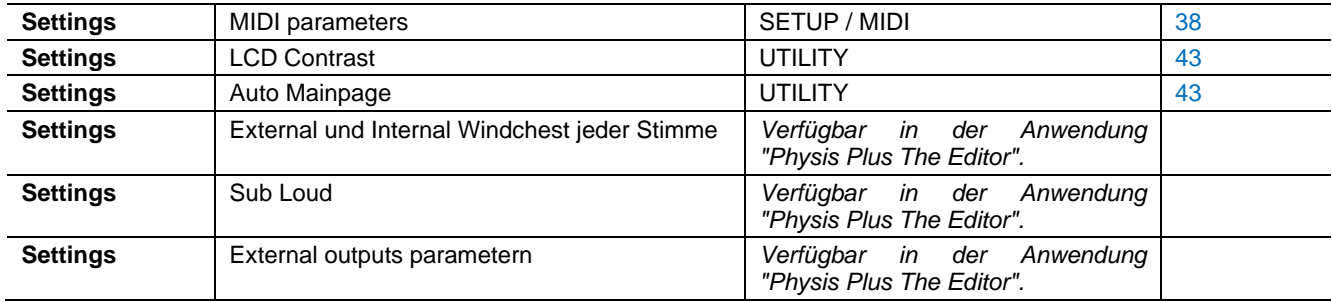

### <span id="page-42-0"></span>**Speichern der gesamten Orgelkonfiguration auf einem USB-Stick (SAVE SNAPSHOT Funktion)**

Um die gesamte Orgelkonfiguration (Pipe Sets, Kombinationen, Einstellungen) auf einem USB-Stick als .ALL-Datei zu speichern, gehen Sie wie folgt vor:

- **1.** Stecken Sie einen USB-Stick in den linken USB-Anschluss unter den Manualen,
- **2.** Drücken Sie auf dem Display die Taste [MENU/ENTER],
- **3.** Wählen Sie das Anzeigefeld BACKUP/RESTORE,
- **4.** Wählen Sie das Anzeigefeld SAVE SNAPSHOT,
- **5.** Geben Sie der Datei die auf dem USB-Stick gespeichert werden soll einen Namen. Das System schlägt einen Namen wie "SNAP" vor und das Datum, das derzeit in der Orgel eingestellt ist (siehe Seite [43\)](#page-44-0). Um den Dateinamen zu ändern verwenden Sie die Tasten  $[\wedge]$  und  $[\vee]$  um den Cursor zu bewegen und [+] und [-], um das Zeichen auszuwählen.

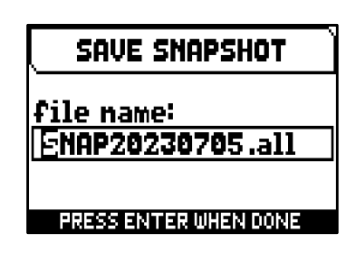

**6.** Drücken Sie [MENU/ENTER] zum Speichern (oder [EXIT] um den Vorgang zu beenden) und warten Sie die Meldung "FILE SAVED" ab. Eine .ALL-Datei wird im Ordner "v\_settings" auf dem USB-Stick gespeichert.

### **Laden der gesamten Orgelkonfiguration oder einzelner Abschnitte von einem USB-Stift (LOAD SNAPSHOT Funktion)**

Um eine komplette Orgelkonfiguration oder einzelne Abschnitte (Pipe Sets, Kombinationen, Einstellungen) von einem USB-Stick zu laden, der mit der Funktion SAVE SNAPSHOT (siehe oben) als .ALL-Datei gespeichert wurde, gehen Sie wie folgt vor:

- **1.** Stecken Sie den USB-Stick mit der/den .ALL-Datei(en) in den linken USB-Anschluss unter den Manualen,
- **2.** Drücken Sie auf dem Display die Taste [MENU/ENTER],
- **3.** Wählen Sie das Anzeigefeld BACKUP/RESTORE,
- **4.** Wählen Sie das Anzeigefeld LOAD SNAPSHOT,
- **5.** Wählen Sie die .ALL-Datei der Orgelkonfiguration die Sie laden möchten und drücken Sie die Taste [MENU/ENTER],
- **6.** auswählen was Sie aus der .ALL-Datei in die Orgel laden möchten:
	- **Entire Snapshot:** die gesamte Orgelkonfiguration

- **Only Combinations:** alle Kombinationen des Combinations Set

- **Only Pipe Sets: alle Pipe Sets**
- **Only Settings:** alle Orgel-Einstellungen

In der Tabelle oben; unter ""Was ein Snapshot enthält" erfahren Sie, was eine Snapshot Sektion im Einzelnen enthält.

**7.** Drücken Sie die Taste [MENU/ENTER], um den Ladevorgang zu bestätigen, und warten Sie den Neustart der Orgel ab (wenn die Option " Entire Snapshot", "Only Combinations" oder "Only Pipesets" ausgewählt wurde) oder die Meldung "SNAPSHOT RESTORED" oder [EXIT], um den Vorgang zu beenden.

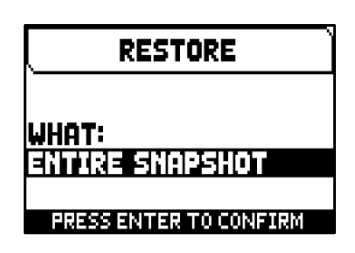

### **HINWEISE**

- *Bitte achten Sie sehr genau darauf, wenn Sie einen Snapshot laden, da die aktuelle Konfiguration Ihrer Orgel unwiderruflich verloren geht. Um dies zu vermeiden, speichern Sie vor dem Laden einer .ALL-*Datei die aktuelle Orgelkonfiguration mit der Funktion SAVE SNAPSHOT auf einem USB-Stick und *laden Sie sie ggf. mit der Funktion LOAD SNAPSHOT erneut (siehe oben).*
- *Wenn Sie eine .ALL-Datei laden (mit den Optionen Entire Snapshot oder Only Pipesets), welche eine andere Stoppliste enthält, erscheint auf dem Display die Meldung "DIFFERENT STOP LIST FOUND. REPLEACE PIPESETS ANYWAY?", um darauf hinzuweisen, dass ein oder mehrere Stopp-Label nicht mit der gespielten Stimme übereinstimmen. Drücken Sie [MENU/ENTER], um das Laden zu bestätigen, oder [EXIT], um den Vorgang zu beenden.*
- *Es ist nicht möglich, eine .ALL-Datei zu laden, die mit einem anderen Orgelmodell erstellt wurde. In diesem Fall erscheint auf dem Display die Meldung "DIFFERENT ORGAN MODEL LOAD ABORTED".*
- Wenn eine oder mehrere Kombinationen durch eine PIN geschützt sind, erscheint beim Laden einer *.ALL-Datei die Meldung "OVERWRITING PIN-PROTECTED COMBINATIONS ARE YOU SURE?". Drücken Sie [MENU/ENTER], um den Ladevorgang zu bestätigen, oder [EXIT] um es zu beenden.*
- *Wenn Sie auf dem USB-Stick gespeicherte .ALL-Dateien mit Hilfe eines Computers umbenennen möchten, achten Sie darauf dass die Namen maximal 12 Zeichen lang sein dürfen und keine Sonderzeichen wie "\$", "@", "#" usw. enthalten dürfen. Das "\_" wird automatisch in ein Leerzeichen umgewandelt.*

### **Zurücksetzen der gesamten Orgelkonfiguration (FACTORY RESET Funktion)**

Um die gesamte Orgelkonfiguration ("Pipe Sets", Kombinationen, Einstellungen) auf die Werkseinstellungen zurückzusetzen, gehen Sie wie folgt vor:

- **1.** Drücken Sie auf dem Display die Taste [MENU/ENTER],
- **2.** Wählen Sie das Anzeigefeld BACKUP/RESTORE,
- **3.** Wählen Sie das Anzeigefeld FACTORY RESET,
- **4.** wenn die Meldung "RESTORING TO FACTORY STATUS, PROCEED?" erscheint, drücken Sie [MENU/ENTER] zur Bestätigung oder [EXIT] um den Vorgang abzubrechen.

### **Zurücksetzen der Instrumenteneinstellungen (RESTORE DEF. SETTING Funktion)**

Es besteht die Möglichkeit, nur die Einstellungen der Orgelkonfiguration auf den Werkszustand zurückzusetzen (siehe die Tabelle in "Was ein Snapshot enthält", um zu erfahren, was der Teil der Einstellungen im Einzelnen enthält). Gehen Sie dazu wie folgt vor:

- **1.** Drücken Sie auf dem Display die Taste [MENU/ENTER],
- **2.** Wählen Sie das Anzeigefeld BACKUP/RESTORE,
- **3.** Wählen Sie das Anzeigefeld RESTORE DEF. SETTING,
- **4.** Bei den Meldungen "REVERTING TO DEFAULT, PROCEED?" und "RESTORING STOP LIST, PIPE SETS, COMBINATIONS AND SETTINGS, ARE TOU SURE?" drücken Sie [MENU/ENTER] zur Bestätigung oder [EXIT] um den Vorgang abzubrechen.

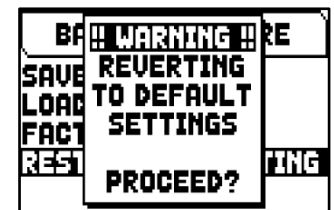

!! WARNING !!

**RESTORING TO FACTORY STATUS** 

PROCEED?

G

SA

RI

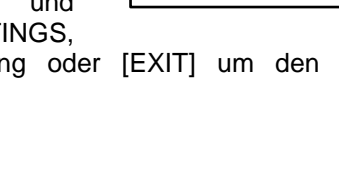

# <span id="page-44-0"></span>**DIENSTFUNKTIONEN (Menü UTILITY)**

Das Menü UTILITY enthält allgemeine Funktionen wie Informationen über das Orgelmodell, Aktualisierung des Betriebssystems, Sperren einiger Funktionen der Orgel, Kalibrierung der Expression-Pedale und sonstiges. Um auf dieses Menü zuzugreifen, drücken Sie auf der Hauptvideoseite,

- **1.** Drücken Sie die Taste [MENU/ENTER],
- **2.** Stellen Sie den Cursor auf das Feld UTILITY (zweite Seite) und drücken Sie die Taste [MENU/ENTER].

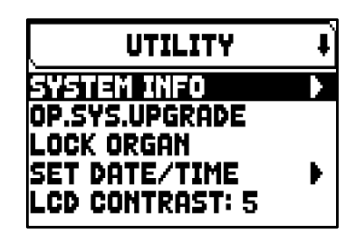

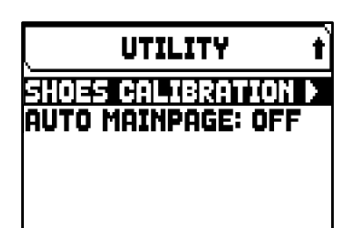

Die folgenden Einstellungen können vorgenommen werden:

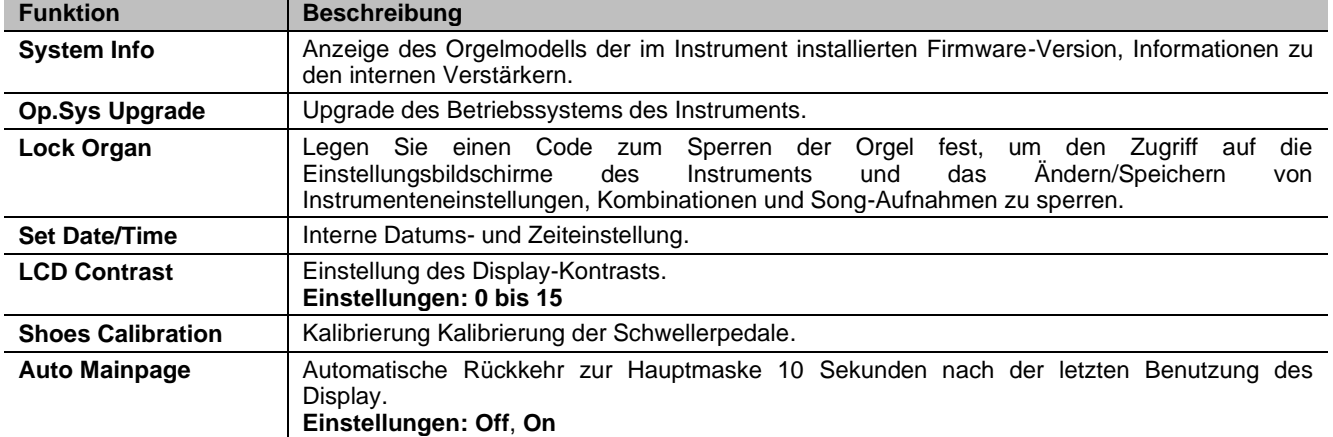

### **Upgrade des Betriebssystems (OP. SYS. UPGRADE Funktion)**

Nach jeder Veröffentlichung einer Update-Datei wird diese auf der Website *http://www.viscountinstruments.com* zur Verfügung gestellt. Die Update-Dateien haben die Bezeichnung upgrade-X.X.X.PHX, wobei X.X.X für die Update-Version steht. Um die aktuelle Version des Betriebssystems zu überprüfen, gehen Sie auf die Seite SYSTEM INFO.

Um das Betriebssystem zu aktualisieren, gehen Sie wie folgt vor:

- **1.** Nach dem Download der ZIP-Datei entpacken Sie die PHX-Datei und kopieren sie in den Hauptordner (Root) eines USB-Sticks,
- **2.** Stecken Sie das USB-Stick mit der .PHX-Datei in den linken USB-Anschluss unter den Manualen,
- **3.** In dieser Phase prüft das System die Upgrade-Installationsdateien auf Ihrem Flash-Laufwerk, warten Sie daher bitte einige Sekunden,
- **4.** Drücken Sie auf der Hauptdisplayseite die Taste [MENU/ENTER],
- **5.** wählen Sie das Feld UTILITY,
- **6.** wählen Sie das Feld OP.SYS.UPGRADE,
- **7.** Nun erscheint ein Pop-up-Fenster (ähnlich wie rechts abgebildet), in dem die Version des Betriebssystems auf dem USB-Stick und die im Gerät installierte Version angezeigt werden. Wenn Sie sich über die neue Version sicher sind, drücken Sie [MENU/ENTER], um mit dem Upgrade fortzufahren, oder [EXIT], um abzubrechen.

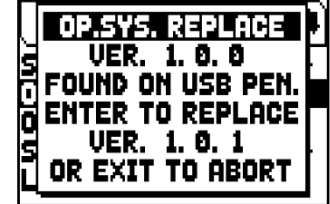

**8.** Falls die Version auf Ihrem USB-Stick identisch oder älter als die bereits auf Ihrem Organ installierte Version ist, wird das System Sie mit der Meldung "OS.SYS REPLACE WITH SAME OR OLDER VERSION, ARE YOU SURE?" darauf hinweisen. Drücken Sie auch in diesem Fall [MENU/ENTER], um mit dem Upgrade fortzufahren oder [EXIT], um abzubrechen.

- **9.** Sobald das Update bestätigt ist, zeigt das Display die Meldungen zu den einzelnen Phasen des Updates an. Wenn die Aktualisierung abgeschlossen ist, erscheint auf dem Display die Meldung "DONE PLEASE SWITCH OFF THE ORGAN.
- **10.** Schalten Sie das Gerät aus und wieder ein.

### **WARNUNG!**

- *Nach dem Einstecken des USB-Stick müssen Sie einige Sekunden warten, bis das Upgrade gestartet wird. Erfolgt keine Erkennung, drücken Sie [EXIT], um das Menü zu verlassen, und führen Sie den Vorgang nochmals aus. Es ist möglich dass das System aus diesem Grund die Überprüfung der .PHX-Datei noch nicht abgeschlossen hat. Drücken Sie erneut [EXIT], um die Aktualisierung zu verlassen, und versuchen Sie es dann erneut.*
- *Achtung beim Kopieren die .PHX-Datei auf den USB-Stick: Dieser Datei muss sich im Hauptverzeichnis und darf sich nicht in anderen Ordnern befinden. (In der Regel ist das Stammverzeichnis des USB-Laufwerk D:\ oder F:\ und nicht zum Beispiel D:\Peter oder F:\v\_songs; in diesem Fall sind "Peter" und "v\_songs" Unterordner und ".PHX-Datei sollte nicht in diesen gespeichert werden). Wenn .PHX-Datei in einen falschen Ordner abgelegt wird, ist Ihre Instruments nicht in der Lage, die Dateien zu erkennen und wird nicht mit der Installation fortfahren.*
- *Speichern Sie die .PHX Datei und nicht die Zip-Datei auf das Flash-Laufwerk. Please make sure the root folder of the USB flash device only has a .PHX file.*
- *Trennen Sie das USB-Flash-Laufwerk nicht ab und schalten Sie das Gerät während des Aktualisierungsvorgangs nicht aus.*
- *Ihr USB-Stick muss mit dem Dateisystem FAT oder FAT32 (nicht NTFS) formatiert sein, da sonst das Instrument das Update nicht durchführen kann.*
- *Es wird empfohlen, USB-Flash-Laufwerke mit nur einer Partition zu verwenden. Falls zwei oder mehr Partitionen (auch versteckte) vorhanden sind, kopieren Sie die Update-Datei auf die erste Partition. Das Kopieren der Update- Datei auf andere Partitionen wird vom Tool nicht erkannt und es wird der Fehler "UPDATE FILE NOT DETECTED" angezeigt.*
- *Wenn die Orgel nach einem Update zum ersten Mal eingeschaltet wird, dauert es länger als gewöhnlich bis das Instrument in Betrieb gesetzt werden kann, außerdem können Soundmodule aufgrund der notwendigen Neukonfiguration des Systems aktualisiert werden, indem diese Phase angezeigt wird.*

### **Überwachung des Zugriffs auf die Konfigurationsfunktionen (LOCK ORGAN Funktion)**

Bei Bedarf können die Orgel-Konfigurationen gesperrt werden, so dass nur autorisierte Benutzer darauf zugreifen können. Die LOCK ORGAN Funktion ist nur für diesen Zweck vorgesehen. Wenn aktiviert, können Setzer, Tutti, Crescendo-Stufen und Orgelkonfiguration nicht geändert werden. Die Record-Funktion des Sequenzers wird ebenfalls gesperrt, so dass aufgenommenen Songs nicht editiert werden können.

Um diese Funktion abzurufen, gehen Sie wie folgt vor:

- **1.** Drücken Sie auf dem Display die Taste [MENU/ENTER],
- **2.** Wählen Sie das Anzeigefeld UTILITY,
- **3.** Wählen Sie das Anzeigefeld LOCK ORGAN,
- **4.** wählen Sie welche Sektionen gesperrt werden sollen:
	- **Cmb Banks:**
		- Sperrt die Änderung der Kombinationen von alle Combination-Sets der Bank 1 (Auswahl von 1st) oder von allen Banks (Auswahl Yes), Tutti, Plenum und Crescendo:
		- Sperrung des Copy, Rename, Clear, Insert PIN und Import von Combination-Sets.
		- Sperrung von Kombinationseinstellungen und Laden von Kombinationen aus einem Snapshot.
		- **User Paramars:** 
			- Sperrung von Copy/Rename/Restore Default von Pipe Sets
			- Sperrung von Voicing
			- Sperrung der Tastatureinstellungen (mit Ausnahme der Tastaturen Inversion und Piston Kombination)
			- Sperrung der Controls-Einstellungen (ausgenommen ENC/SWS Config und Master Volume Pot. Link)
			- Sperrung der Audioeinstellungen (außer Reverb Dry/Wet Mode und Amount)
			- Sperrung der MIDI-Einstellungen (mit Ausnahme der Einstellung von Program Change in Combinations)
			- Sperrung von Load Snapshots (außer Only Combinations)
			- Sperrung der Factory Reset (Werkseinstellungen) und Restore Default Settings (Wiederherstellung der Standardeinstellungen)
			- Sperrung der Utility-Funktionen (außer LCD-Kontrast).
			- Sperrung von Copy/Rename/Restore Default von Pipe Sets
			- Seq Record: sperrt die Aufnahmefunktion des Sequenzers.

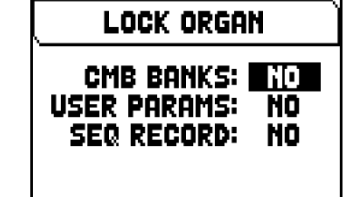

- **5.** Drücken Sie [MENU/ENTER] um ein Passwort festzulegen. Verwenden Sie die Tasten  $[\wedge]$  und  $[\vee]$  um den Cursor zu bewegen, und  $[+]$  und  $[.]$  um ein Zeichen auszuwählen.
- **6.** Drücken Sie [MENU/ENTER] um den Code zu speichern, oder [EXIT] um abzubrechen.

Um die Orgel zu entsperren, wählen Sie im Menü UTILITY das Feld UNLOCK ORGAN und geben Sie mit den oben beschriebenen Tasten das richtige Passwort ein. Wenn das Passwort korrekt ist, wird die Meldung "ORGAN ULOCKED" angezeigt.

### **Kalibrierung der Pedale (SHOES CALIBRATION Funktion)**

Wenn eine neue CPU in eine Orgel eingebaut wird oder wenn ein oder mehrere Pedale ausgetauscht werden, ist möglicherweise eine Kalibrierung der Pedale erforderlich.

Um die Kalibrierungsfunktion aufzurufen, gehen Sie wie folgt vor:

- **1.** Drücken Sie auf dem Display die Taste [MENU/ENTER],
- **2.** Wählen Sie das Anzeigefeld UTILITY,
- **3.** Wählen Sie das Anzeigefeld SHOES CALIBRATION,
- **4.** Im Displayfeld der Kalibrierung werden folgende Felder angezeigt:
	- **[pedal name] Acquired:** Name und Wert des Pedals, das gerade kalibriert wird.
	- **Current Max:** Höchstwert der gespeichert wird.
	- **Current Min:** Mindestwert der gespeichert wird.

CURRENT MIN und CURRENT MAX werden nur angezeigt, wenn sich das Pedal in der minimalen bzw. maximalen Position befindet.

- **5.** Stellen Sie ein Expression-Pedal oder das Crescendo in die maximale oder minimale Position und drücken Sie [MENU/ENTER],
- **6.** stellen Sie das Pedal in die entgegengesetzte Position (von Maximum auf Minimum oder umgekehrt) und drücken Sie [MENU/ENTER].
- **7.** Führen Sie diesen Vorgang für alle verfügbaren Pedale durch. Wenn der Vorgang abgeschlossen ist, drücken Sie [EXIT], um die Kalibrierung zu speichern.

### **HINWEIS**

*Das System speichert die MIN- und MAX-Werte etwas höher und niedriger als die tatsächlich gelesenen Werte. Dies geschieht, um sicherzustellen, dass die minimale und maximale Position immer erreicht wird.*

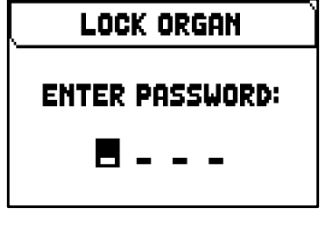

SHOES CALIBRATION **CRESCENDO ACQUIRED 5** CURRENT MIN = 8 PRESS ENTER TO STORE **SHOES' POSITION** PRESS EXIT WHEN DONE

# **AUFNAHME UND WIEDERGABE VON MUSIKSTÜCKEN (SEQUENCER)**

Die Physis Plus-Orgel ist mit einem internen Sequenzer (Digital-Recorder) ausgestattet. Der Sequenzer kann gespielte Lieder aufnehmen, die verwendeten Einstellungen am Instrument als auch die über den MIDI [IN]-Anschluss empfangenen MIDI-Daten speichern. Die Aufnahmen können auf einem USB-Stick oder im internen Speicher als MIDI-Dateien (Standard MIDI-Datei Format 1 mit 125 beats per minut, 384 ticks per quarter note) gesichert und jederzeit wieder angehört werden. Außerdem können ganze Musiklisten ausgeführt werden.

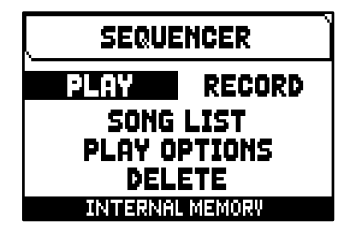

Zum Aufrufen des Sequenzers drückt man die Taste [SONG], und es erscheint eine Seite, auf der man einen der vier Betriebsmodi des Systems auswählen kann:

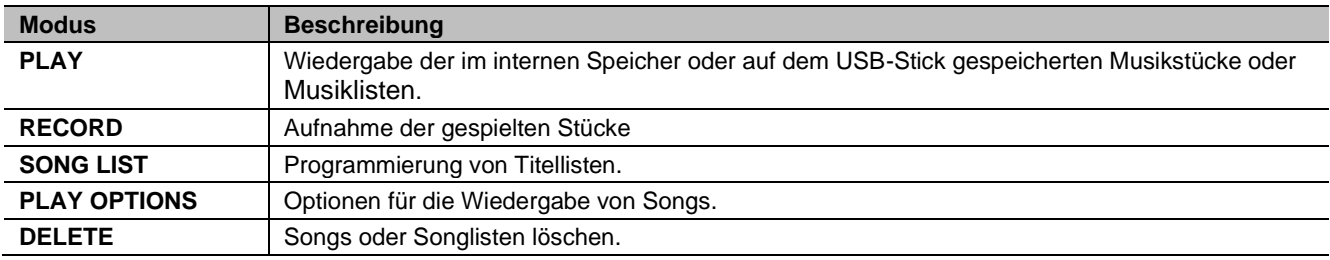

Im unteren Teil des Bildschirms ist die Speichereinheit angegeben, die gerade benutzt wird. Es wird daran erinnert, dass der USB-Stick Priorität vor dem internen Speicher hat. Soll also der interne Speicher benutzt werden, muss der USB-Stick herausgezogen werden.

#### **HINWEISE**

- *Sobald der USB-Stick eingesteckt ist, warten Sie bitte einige Sekunden, bevor Sie den Sequenzer aufrufen.*
- *Wenn Sie einen USB-Stick verwenden, denken Sie daran, ihn mit dem Dateisystem FAT oder FAT32 (nicht NTFS) zu formatieren.*
- *Wenn Sie einen USB-Stick verwenden, wird das System die Aufnahmen als .MID-Datei im Verzeichnis "v\_songs" verwenden und abspeichern. Bitte achten Sie darauf, diesen Ordner nicht zu löschen oder umzubenennen, damit die Aufnahmen nicht verloren gehen oder unbrauchbar werden.*
- *Die im TUNING-Menü eingestellte Transposition hat keinen Einfluss auf die Wiedergabe von Songs (im Gegensatz zur Aufnahme, wo die Noten transponiert übernommen werden). Hierfür müssen Sie den Transposer einstellen wie auf Seite [51](#page-52-0) beschrieben.*

### **Wiedergabe eines Musikstücks oder Musiklisten (Modus PLAY mode)**

Auf der oben beschriebenen Seite für die Wahl des Betriebsmodus des Sequenzers wählt man das Feld PLAY, und auf dem Display werden die in der gerade benutzten Speichereinheit befindlichen MIDI- oder List-Dateien angezeigt. Nun wählt man die abzuspielende .MID-Datei (Musikstücke) oder .LST-Datei (Musiklisten) aus.

Eine neue Maske informiert über alle zur Benutzung des Sequenzers erforderlichen Befehle:

- [MENU/ENTER]: Startet die Wiedergabe.
- [EXIT]: Verlassen des Sequenzers.
- [ $\Lambda$ ]: Wahl des vorherigen gespeicherten oder in einer Musiklisten programmierten Titels.
- [V]: Wahl des nächsten gespeicherten oder in einer Musiklisten programmierten Titels.
- [-] (kurz drücken): Reduzierung der Wiedergabegeschwindigkeit (wird links oben in Prozenten des Originalwertes angezeigt, in unserem Beispiel 100).
- [+] (kurz drücken): Erhöhung der Wiedergabegeschwindigkeit (wird links oben in Prozenten des Originalwertes angezeigt, in unserem Beispiel 100).
- [-] (länger drücken): Schnelles Rückspulen (Rewind).
- [+] (länger drücken): Schnelles Vorspulen (Fast Forward).

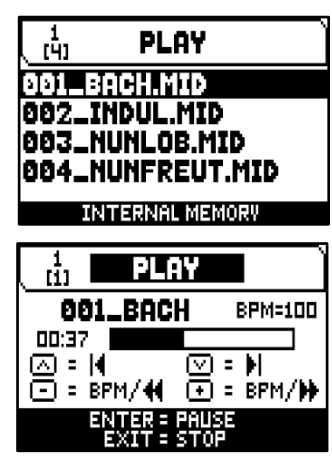

Sobald die Wiedergabe eines Titels begonnen hat, ändert sich die Displayanzeige, auch die Tasten [MENU/ENTER] und [EXIT] sind mit anderen Funktionen belegt:

- [MENU/ENTER]: Pause / Fortsetzen der Wiedergabe des Titels.
- [EXIT]: Stoppen der Wiedergabe des Titels.

[ $\lambda$ ], [ $\nu$ ], [-], [+] haben dieselben Funktionen wie oben beschrieben.

### **Bearbeitung von Aufgezeichneten und/oder Veränderten Musikstücken mit Dedizierter Software**

Die mit dem internen Sequenzer der Orgel aufgenommenen MIDI-Stücke können mit einer handelsüblichen MIDI-Editing-Software für Computer bearbeitet werden. So können zum Beispiel bei der Aufnahme aufgetretene Fehler korrigiert, oder Verbesserungen vorgenommen werden. Derartige Korrekturen sollten nur von erfahrenen Benutzern vorgenommen werden. Bei der Korrektur eines MIDI-Stücks sind die folgenden Regeln zu beachten:

**-** Die Kanäle der Spuren dürfen nicht geändert werden. Ist dies unbedingt erforderlich (zum Beispiel, weil der Ausführungsabschnitt gewechselt werden muss), ist das interne Routing des Orgelsequenzers zu beachten.

Das Routing der Abschnitte sieht wie folgt aus:

- Pedal: 1
- Man.I (bei Modellen mit 3 und 4 Manuale) oder Positiv: 4
- Man.II (3 und 4 Manuale), Man.I (2 Manuale) oder Hauptwerk: 2
- Man.III (3 und 4 Manuale), Man.II (2 Manuale) oder Schwellwerk: 3
- Man.IV oder Solo (4 Manuale): 5

Beim Speichern weist der Sequenzer der Orgel auch den Spuren einen Namen zu, der dem Abschnitt entspricht, in dem die Noten gespielt wurden. Die meisten Programme für PC erkennen die Namen der Spuren, so dass der Abschnitt schnell gefunden werden kann:

- Spur "Pedal": noten der Pedalboard
- Spur "Choir": noten der Man.I (3 und 4 Manuale ls) oder Positiv
- Spur "Great": noten der Man.II (3 und 4 Manuale), Man.I (2 Manuale) oder Hauptwerk
- Spur "Swell": noten der Man.III (3 und 4 Manuale), Man.II (2 Manuale) oder Schwellwerk
- Spur "Solo": noten der Man.IV oder Solo (4 Manuale)
- Spur "Volumes": Abschnittslautstärken und Schwellbügel
- Spur "Stops": Status der Register

Es gibt auch weitere Spuren für internen Gebrauch und zukünftige Entwicklungen, die nicht geändert werden dürfen.

- **-** Die Abschnittslautstärken werden als Events Control Change 7 aufgezeichnet. Die Positionen der Schwellbügel als Control Change 11. Die Kanäle dieser Control Change sind identisch mit denen im vorherigen Abschnitt.
- **-** Der Status der Register und der Status der allgemeinen Steuerungen wie Cancel, Enclosed, Koppeln, usw. wird als Sistema Esclusivo-Codes aufgezeichnet. Diese Codes sollten nicht verändert werden. Zum Hinzufügen oder Löschen von Registern aus einer Ausführung müssen Sie den dem betreffenden Posten zugeordneten Sytem Exclusive-Code kennen. Dazu kontrollieren Sie die Buchse MIDI OUT der Orgel, und durch Ein- und Ausschalten des Registers den übertragenen MIDI-Code. Diesen Code nur in der Spur "Stops" hinzufügen oder löschen.
- **-** Beim Speicher der MIDI-Datei darf die Auflösung von 384 tpqn (tick per quarter note) nicht verändert werden.

Sie können auch nicht mit dem internen Sequenzer aufgezeichnete Sequenzen benutzen. Beachten Sie in diesem Fall die folgenden Regeln:

- **-** Das Routing der Spuren könnte mit dem Sequenzer der Orgel nicht kompatibel sein. Bei der Neuordnung der Kanäle ist das oben beschriebene Routing zu beachten.
- **-** Die Codes zur Verwaltung der Register könnten in der MIDI-Sequenz nicht vorhanden sein. Es sollte daher eine Neuaufnahme ausgeführt werden (Sie Seite [49\)](#page-50-0), bei der die Register entsprechend ein- und ausgeschaltet werden.
- **-** Auch die Abschnittslautstärken und die Werte der Schwellbügel können fehlen. Sie können Sie mit einer Neuaufnahme hinzufügen.

### **Aufnahme eines Musikstücks (Modus RECORD)**

Auf der Seite der Betriebsmodi des Sequenzer das Feld RECORD wählen, und auf dem Display erscheint.

Mit [NEW SONG] wird eine neue Aufnahme gestartet; ladet man hingegen eine MIDI-Datei, kann ein Overdub ausgeführt werden, d. h., eine Neuaufnahme, die zur bereits aufgezeichneten Ausführung hinzugefügt wird.

Wie im Modus Play informiert das Display auch im Modus Record über die Funktionen der Tasten:

- [MENU/ENTER]: Starten der Aufnahme.
- **·** [EXIT]: Verlassen des Modus Record.

Nach dem Start der Aufnahme ändern sich die Funktionen wie folgt:

- [MENU/ENTER]: Pause / Fortsetzen der Aufnahme.
- [EXIT]: Stoppen der Aufnahme.

Mit [EXIT] beendet man den Vorgang, und auf dem Display erscheint die Maske zum Sichern der soeben vorgenommenen Aufnahme:

Mit den aufgeschalteten Funktionen kann man:

- Save: Die Aufnahme als MIDI-Datei sichern.
- **Play:** Die Aufnahme vor dem Sichern nochmals anhören.
- Overdub: Zusätzlich zur soeben aufgenommenen Sequenz eine neue Aufnahme machen.
- **Discard and Exit:** Die Aufnahme löschen und den Modus Record verlassen.

Wählt man das Feld SAVE, wird man vom System aufgefordert, der MIDI-Sequenz, die gesichert werden soll, einen Namen zu geben. Beim Zusammenstellen des Namens wird der Cursor mit den Tasten [  $\land$  ] und [  $\lor$  ] versetzt, das gewünschte Zeichen mit [+] und [-] gewählt. Die ersten drei Zeichen dürfen nur Ziffern sein, da diese für zukünftige Erweiterungen des Instrumentes erforderlich sind.

Zum Bestätigen des Namens und Fortsetzen des Sicherungsvorganges drückt man nun [MENU/ENTER], mit [EXIT] hingegen kehrt man zur vorherigen Seite zurück und sichert nicht.

Die Meldung "SONG SAVED" bestätigt, dass die Aufnahme gespeichert wurde.

Drückt man auf der Sicherungsseite [EXIT] (wenn die Aufnahme zwar erhoben, aber noch nicht gespeichert wurde), weist das System darauf hin, dass die Aufnahme verloren geht mit der Meldung "DISCARD SEQUENCE TAKE?". Nun kann man mit [MENU/ENTER] bestätigen, dass man dies wünscht, und die Daten verloren gehen können, oder mit [EXIT] zur Sicherungsseite zurückkehren.

### **HINWEIS**

*Wenn Sie auf dem USB-Stick gespeicherte .MID-Dateien mit Hilfe eines Computers umbenennen wollen, achten Sie darauf, dass die Namen maximal 12 Zeichen lang sein dürfen (einschließlich der Zeichen vor dem "\_") und keine Sonderzeichen wie "\_", "@", "#" usw. enthalten dürfen. Achten Sie außerdem darauf, dass Sie die ersten drei Zeichen und das "\_" nicht löschen.*

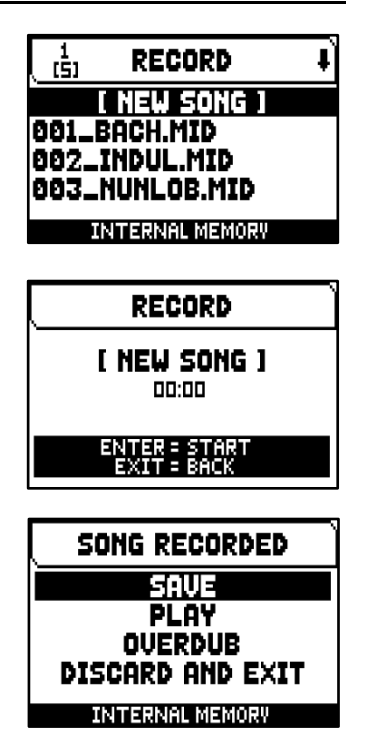

### <span id="page-50-0"></span>**Überspielen (Modus OVERDUB)**

Mit dem eingebauten Sequenzer kann man zusätzlich zu den üblichen Abspielund Aufnahmefunktionen auch bereits aufgezeichnete Sequenzen überspielen. Dies ist möglich:

- **-** Beim Zugriff zum Modus RECORD, indem man eine MIDI-Datei in der aktuellen Speichereinheit auswählt.
- **-** Am Ende einer Aufnahme, indem man die Funktion OVERDUB wählt.

Das System wird nachfragen ob die Einstellungen ersetzt werden sollen, (Register, Koppel, Tremulant, MIDI-Controls, General Controls) die in der Spur aufgezeichneten Einstellungen durch die aktuell ausgewählten ersetzen soll. Danach stellt das System die gleiche Frage, diesmal bezüglich der Divisional Volume und der Expression-Pedale.

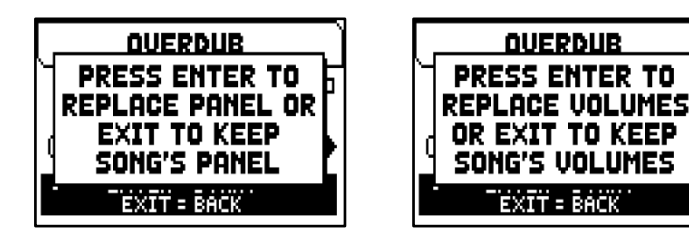

In beiden Fällen drücken Sie [MENU/ENTER] um die neuen Einstellungen zu übernehmen, oder [EXIT] um diese unverändert zu lassen.

Wie auf dem Display hingewiesen wird, sind die Tasten mit den folgenden Funktionen belegt:

- [MENU/ENTER]: Beginn der Aufnahme.
- [EXIT]: Verlassen des Overdub.
- [-] (kurz drücken): Reduzierung der Wiedergabe-/Aufnahmegeschwindigkeit (wird links oben in Prozenten des Originalwertes angezeigt, in unserem Beispiel 100).
- [+] (kurz drücken): Erhöhung der Wiedergabe-/Aufnahmegeschwindigkeit (wird links oben in Prozenten des Originalwertes angezeigt, in unserem Beispiel 100).
- [-] (länger drücken): Schnelles Rückspulen (Rewind).
- [+] (länger drücken): Schnelles Vorspulen (Fast Forward).

Sobald die Aufnahme gestartet wurde, ändern sich die Funktionen wie folgt:

- [MENU/ENTER]: Pause / Fortsetzen der Aufnahme.
- [EXIT]: Stoppen der Aufnahme.

[+] und [-] sind mit denselben Funktionen belegt wie bisher.

Beachten Sie, dass am Ende des Originalstücks das Overdubbing nicht stoppt. Um Sie darauf aufmerksam zu machen, ändert sich der Fortschreitungsbalken wie auf dem Display rechts zu sehen ist.

#### **HINWEISE**

- *Beim Überspielen von Titeln mit variablem metronomischem Tempo stehen die Funktionen Rewind und Fast Forward nach dem Start der Aufnahme nur in der Pause zur Verfügung.*
- *Eine Änderung des BPM-Wertes ist nur während der Aufnahmephase sinnvoll, die MIDI-Sequenz wird weiterhin mit dem ursprünglichen BPM gespeichert.*

Mit [EXIT] kann die Aufnahme nun beendet werden, und auf dem Display erscheint die Maske für die Akzeptierung des Überspielvorganges:

- **- Accept:** Die neue Aufnahme wird akzeptiert und eingefügt, ohne die Länge des Stückes zu verändern, falls die Neuaufnahme vor der Originalaufnahme zu Ende war.
- **- Trim and Accept:** Die Neuaufnahme wird akzeptiert und eingefügt, die Dauer des Stücks geändert und dem Ende der Neuaufnahme angepasst.
- **- Play:** Das Stück wird mit der Neuaufnahme zusammen wiedergegeben, damit man die Änderungen beurteilen kann, ohne sie noch definitiv zu machen.
- **- Play from last Ovd (overdub):** Das Stück wird ab dem ersten Event der letzten Überspielung wiedergegeben, um die Änderungen beurteilen zu können, ohne sie definitiv zu machen.
- **- Discard:** Die soeben aufgenommene Überspielung wird gelöscht.

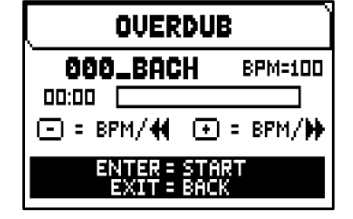

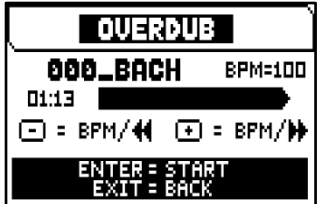

SONG OVERDUBBED RGCEPT TRIM AND ACCEPT **PLAY** PLAY FROM LAST OUD **DISCARD** 

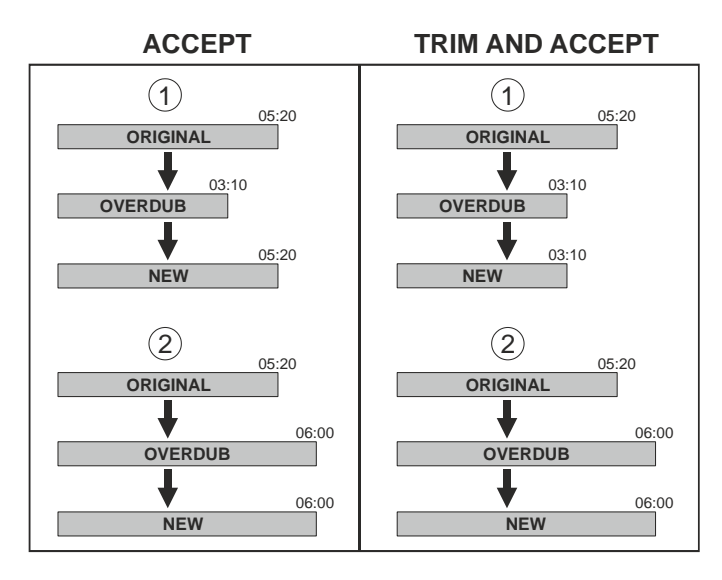

Mit ACCEPT oder TRIM AND ACCEPT wird die Maske zum Sichern der Sequenz aufgeschaltet, und man kann ihr auch einen anderen Namen zuweisen.

Mit PLAY oder PLAY FROM LAST OVD kehrt der Sequenzer in den Ausführungsmodus zurück.

Drücken Sie [EXIT] um das Display zu verlassen. Im Display erscheint die Meldung "DISCARD SEQUENCE TAKE?" um darauf hinzuweisen, dass das Überspielung verloren geht. Überspielung verloren geht. Mit [MENU/ENTER] wird sie nun gelöscht, mit [EXIT] hingegen kehrt man zur vorherigen Seite zurück.

### **Erstellen und ändern von Musiklisten (SONG LIST Funktion)**

Unter Songlist versteht man die Funktion zum Erstellen und Wiedergeben von Musiklisten (MIDI-Dateien) mit dem internen Sequenzer. Zum Programmieren einer Liste ruft man das Menü SEQUENCER auf und wählt die Funktion SONG LIST. Nun fragt das System, ob man eine neue Liste erstellen, oder eine bereits bestehende Liste ändern will. Über das Feld [NEW LIST] kann man eine neue Liste erstellen, wählt man eine LST-Datei, kann man die darin enthaltene Liste ändern.

In beiden Fällen gehen Sie wie folgt vor, um eine Liste zu erstellen/zu bearbeiten:

- **1.** wählen Sie als erstes den Song aus, den Sie in die Liste aufnehmen möchten. Verwenden Sie die Tasten  $[\wedge]$  und  $[\vee]$ , um die MIDI-Datei auszuwählen, [+], um sie der Liste hinzuzufügen und [-], um diese zu entfernen. Die Position innerhalb der Liste wird neben dem Namen der Datei angezeigt.
- **2.** Drücken Sie nun [MENU/ENTER] um mit der Programmierung fortzufahren, oder [EXIT] um abzubrechen. In diesem Fall fordert das System eine Bestätigung, um den Vorgang fortzusetzen, indem die Meldung "DISCARD SONG LIST?" angezeigt wird.

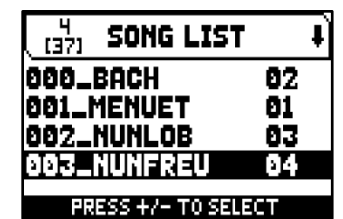

- **3.** ordnen Sie die Songs innerhalb der Liste an (oder bestätigen Sie die vorherige Programmierung). Um ein Stück an eine andere Position zu verschieben, setzen Sie den Cursor mit den Tasten  $[\wedge]$  und  $[\vee]$  auf das entsprechende Feld der Datei und verwenden Sie [+] um die Position nach vorne zu verschieben oder [-] um es auf die vorherige Position zu setzen.
- **4.** Drücken Sie [MENU/ENTER] um die Liste zu speichern, oder [EXIT] um zur vorherigen Displayseite zurückzukehren.
- **5.** Bei MIDI-Files können die ersten drei Zeichen nur Zahlen sein. Um den Namen einzugeben, verwenden Sie die Tasten [ $\wedge$ ] und [ $\vee$ ] um den Cursor zu bewegen und [+] und [-] um das Zeichen auszuwählen.
- **6.** Drücken Sie [MENU/ENTER] um den Namen zu bestätigen und mit der Speicherung fortzufahren, oder [EXIT] um zur vorherigen Displayseite zurückzukehren. Die Meldung "FILE SAVED" bestätigt, dass die LISTE gespeichert wurde. Wenn Sie [EXIT] drücken während Sie sich im Speicherfenster befinden, warnt das System mit der Meldung "DISCARD SONG LIST?", dass die neue Liste verloren geht und dass Sie [MENU/ENTER] drücken müssen, um zu bestätigen dass Sie den Vorgang beenden und die erfassten Daten löschen möchten, oder [EXIT] um zum Speicherungsfenster zurückzukehren.

### **HINWEISE**

*Wenn Sie auf dem USB-Stick gespeicherte .LST-Dateien mit Hilfe eines Computers umbenennen möchten, achten Sie immer darauf dass die Namen maximal 12 Zeichen lang sein dürfen (einschließlich der Zeichen vor dem "\_") und keine Sonderzeichen wie "\_", "@", "#" usw. enthalten dürfen.*

### <span id="page-52-0"></span>**Wiedergabeoptionen (Menü PLAY OPTIONS)**

Über das Feld PLAY OPTIONS auf der Seite für die Wahl der Sequenzermodi erhält man Zugriff auf einige Optionen zur Wiedergabe der Musikstücke:

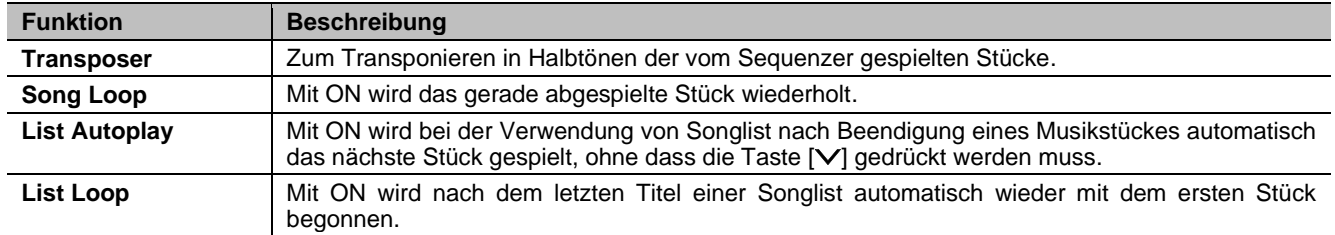

### **Songs oder Songlisten löschen (DELETE Funktion)**

Wenn Sie einen oder mehrere Songs oder Songlisten aus der aktuellen Speichereinheit löschen möchten, wählen Sie im SEQUENCER-Menü die DELETE-Funktion.

Verwenden Sie die Tasten [ $\wedge$ ] und [ $\vee$ ], um den Cursor zu bewegen, [+], um die Datei .MID oder .LST auszuwählen, die Sie abbrechen möchten, [-], um die Auswahl zu treffen. Sie können mehrere Dateien auswählen. Wenn Sie die Option ALL SONGS auswählen, können Sie alle in der aktuellen Speichereinheit gespeicherten .MID-Dateien auswählen. ALL LISTS wählt alle .LST-Dateien aus. Drücken Sie [MENU/ENTER], um den Vorgang zu bestätigen, oder [EXIT], um

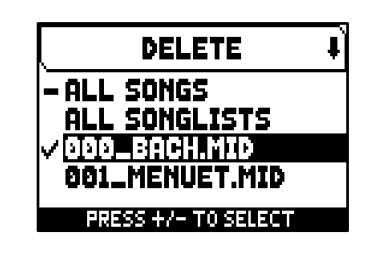

den Vorgang zu beenden. Auf dem Display wird eine Aufforderung zur Bestätigung des Löschvorgangs angezeigt. Drücken Sie auch in diesem Fall [MENU/ENTER] zum Bestätigen oder [EXIT] zum Beenden.

# **ANHANG**

### **Local Off - Lokale Ausschaltung der Register**

Ein Register in Local Off setzen, bedeutet, dass es nicht mit der internen Klangerzeugung der Orgel erklingt, aber die entsprechende MIDI-Mitteilung des Registers (System Exclusive-Code) trotzdem übertragen wird, so dass es auf einem angeschlossenen Instrument eingeschaltet und gespielt werden kann.

Zum Einstellen des Local Off der Stimmen, während das Hauptmenü am Display angezeigt wird, drückt man den Piston [S] (Set), hält ihn gedrückt und drückt [C] (Cancel), die Leds aller Register werden eingeschaltet.

Um eine Stimme auf Local Off zu setzen, benutzt man den Registerzug oder die Wippe, so dass das Licht erlischt. Nach der Einstellung der gewünschten Konfiguration speichert man diese durch gleichzeitiges Drücken von [S] und [C]. Beim nächsten Zugriff auf die Einstellung des Local Off wird der Status der Register nach den folgenden Regeln angezeigt:

- Licht leuchtet: Register in Local On (arbeitet mit der internen Klangerzeugung)
- **E** Licht aus: Register in Local Off

### **Fehler und Informationsmeldungen auf dem Display**

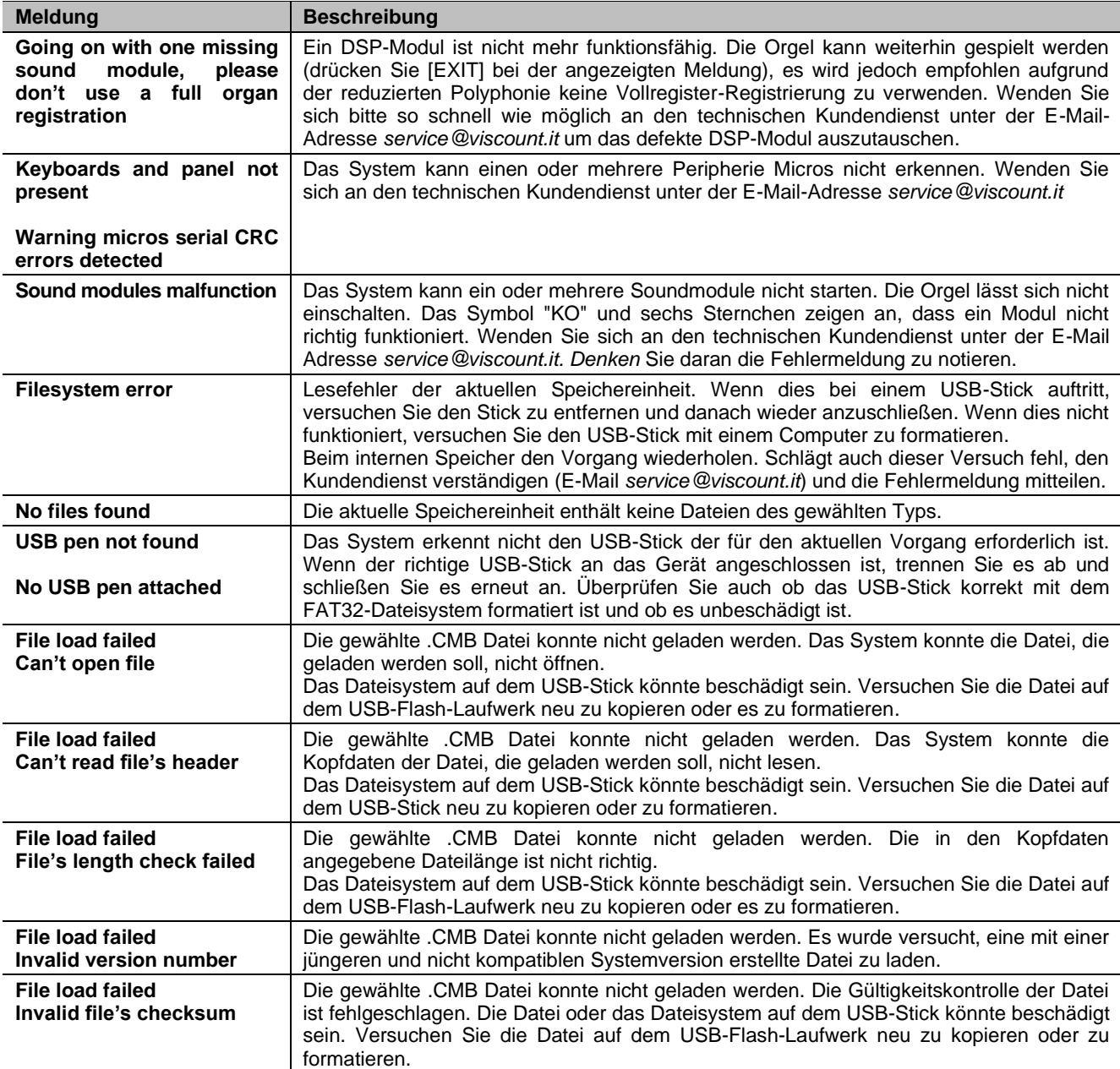

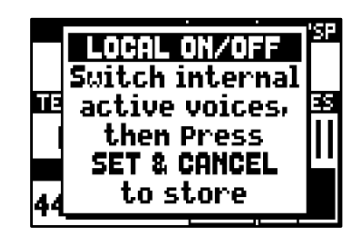

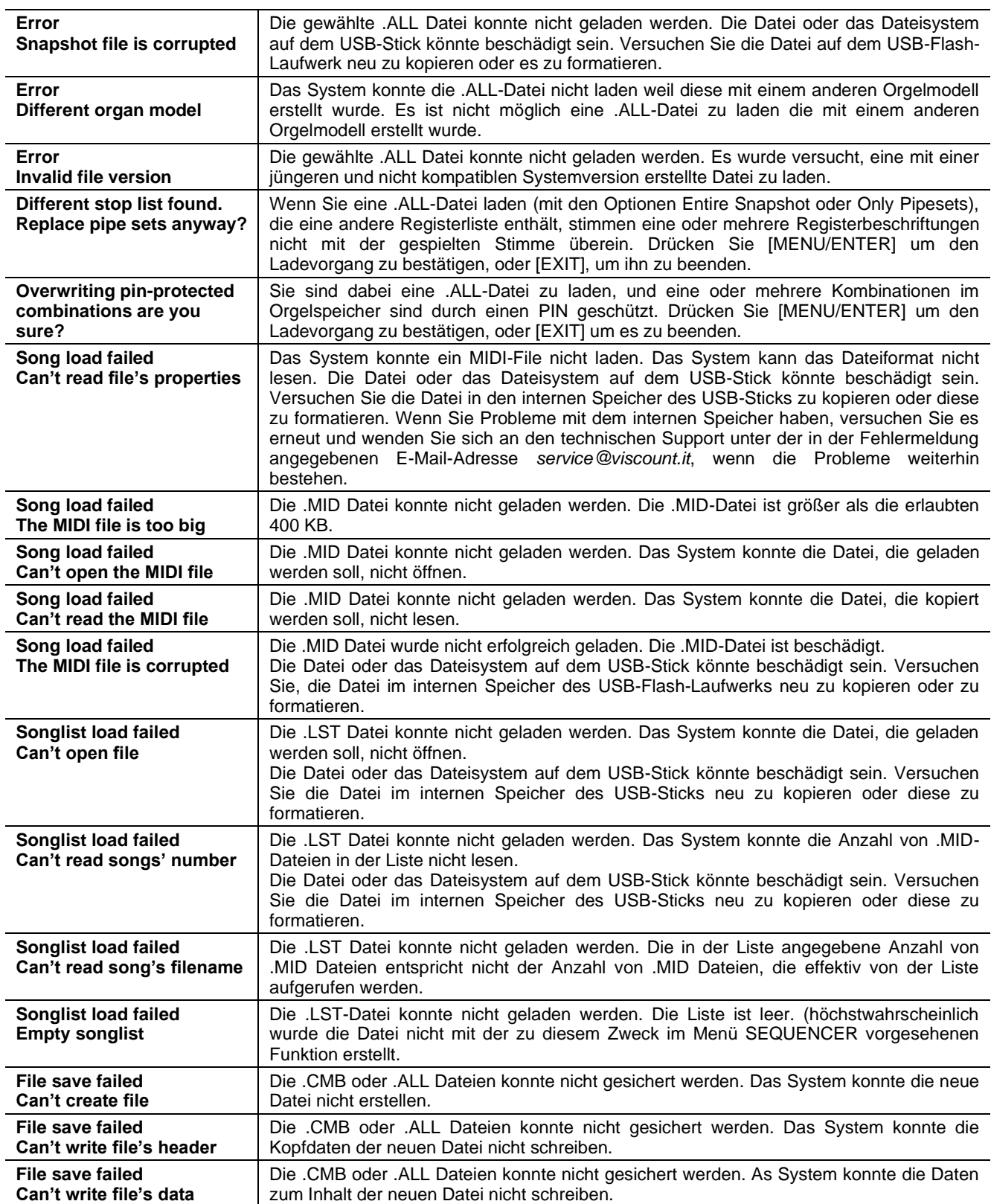

### **Die Stimmungen**

Das Stimmen eines Instruments auf eine feste Tonhöhe erfordert die Erstellung einer Reihe von zwölf entsprechend bemessenen Quinten, damit man sich an den beiden Enden auf einem Intervall befindet, das mit Hilfe entsprechender Multiplikationen oder Teilungen durch zwei auf eine perfekte Oktave zurückgeführt werden kann. Bei einer reinen Quinte stehen zwei Töne im Frequenzverhältnis 3:2 zueinander. Hängt man an einen beliebigen Ton, der zur einfacheren Berechnung hier mit einer Einheitsfrequenz angenommen wird, 12 reine ansteigende Quinten, erhält man einen anderen Frequenzklang (3/2)<sup>12</sup>. Hängt man hingegen 7 Oktaven an, erhält man einen Frequenzklang 2<sup>7</sup>. Vergleicht man die beiden Werte, bemerkt man sofort, dass der erste Wert ein wenig größer ist als der zweite. Durch Runden auf die vierte Kommastelle ergibt sich: (3/2)<sup>12</sup>=129,7463 und 2 <sup>7</sup> = 128,0000. Das Verhältnis zwischen diesen zwei Werten nennt man **pythagoreisches Komma**.

Es kann definiert werden als das Verhältnis, das den Überschuss einer Reihe von 12 reinen Quinten verglichen mit einer Reihe von 7 Oktaven, beide ausgehend von einem einzigen Ton, ausdrückt

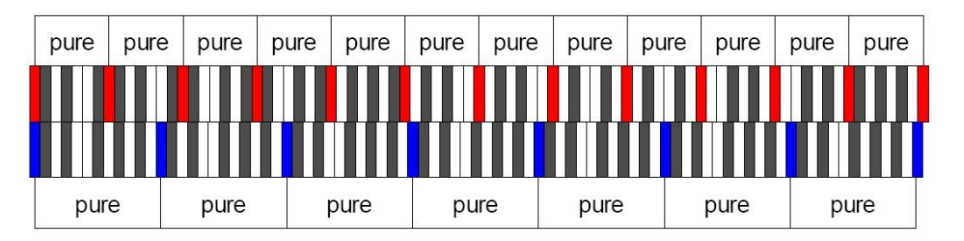

Die o. a. Zeichnung ist zwar nicht maßstabgetreu (was jedoch praktisch unbedeutend ist), vermittelt aber eine ziemlich klare Vorstellung des Problems.

Teilt man nun das pythagoreische Komma in 12 gleiche Teile, und zieht man jeden von einer reinen Quinte ab, erhält man eine Reihe von 12 Quinten, dessen Ende mit der siebten Oktave übereinstimmt.

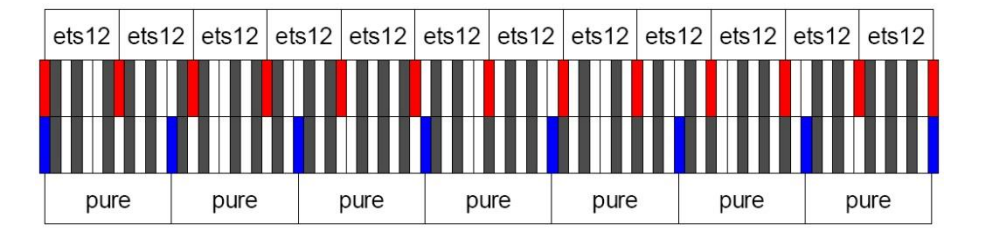

Dies ist bei der gleichstufigen Stimmung (Equal Temperament System mit Unterteilung der Oktave in 12 gleiche Teile) der Fall.

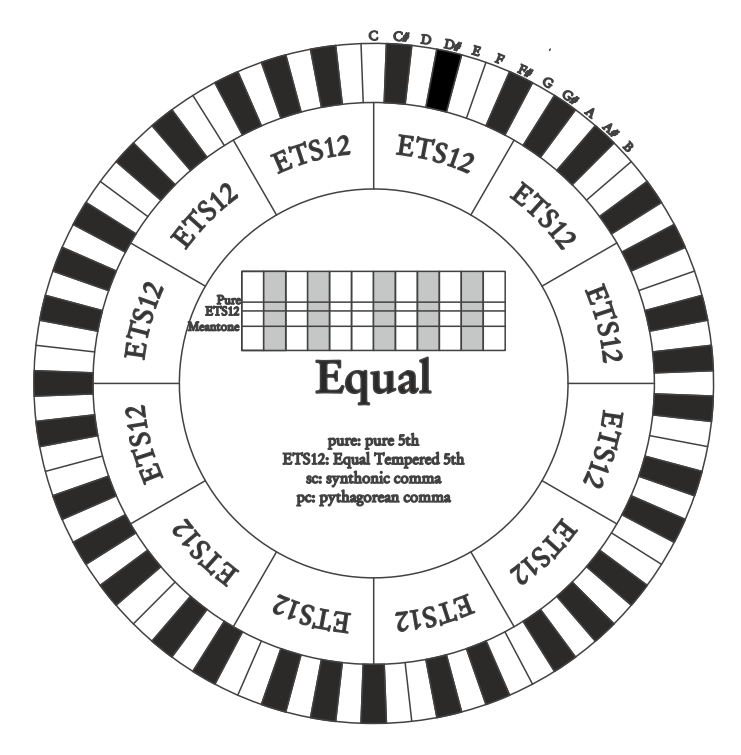

Das pythagoreische Komma kann in größere Teile unterteilt und dann nur auf einige Quinten aufgeteilt werden. So ist zum Beispiel die Stimmung Werckmeister III aufgebaut, bei dem es in vier gleichen Teilen auf den Quinten C-G, G-D, D-A e B-F# eingeholt wird.

Ein weiteres besonders wichtiges Intervall in der Geschichte der Stimmung ist die Große Terz. Verbindet man vier reine Quinten, erreicht man (3/2)<sup>4</sup>. Das Intervall der natürlichen großen Terz hat ein Frequenzverhältnis von 5/4. Rundet man nun auf die vierte Dezimalstelle, hat die von pythagoreischen Quinten erzeugte große Terz eine Frequenz von 1,2656, die natürliche hingegen 1,2500. Diesen Überschuss nennt man **syntonisches Komma**.

Verbindet man vier jeweils um 1/4 des syntonischen Kommas reduzierte Quinten, erhält man eine reine große Terz. Diese Quinten heißen mitteltönige Quinten; sind eher abfallend, aber noch akzeptabel. Holt eine Stimmung nur ein syntonisches Komma ein, um sich gut zu schließen, muss noch die Differenz zwischen pytyagoreischem und syntonischem Komma kompensiert werden. Dieses Verhältnis nennt man Schisma. Auf dem syntonischen Komma basiert zum Beispiel die Stimmung Kirnberger II, die das syntonische Komma in zwei Quinten einholt (D - A, A - E) und das Schisma zwischen F# - C#. Verbindet man 3 natürliche großen Terzen (5/4), ergibt sich eine Frequenz von (5/4)<sup>3</sup> . Der Unterschied zur Oktave wird **enharmonisches Komma** genannt.

Holt eine Stimmung in ihrem Quintenzirkel mehr als das pythagoreische Komma ein, kompensiert in der Regel eine einzige Quinte den gesamten Gap und kann nicht mehr genutzt werden. Diese Quinte wird **Wolfsquinte** genannt.

Der bei jeder Stimmung abgezogene Quintenzirkel kann mit dem Base-Key-Parameter mit jeder Note beginnen. Hier eine grafische Veranschaulichung: Die erste Grafik zeigt die mitteltönige Stimmung mit dem Base-Key-Parameter auf drei verschiedenen Noten: C, dann G und zum Schluss B. Die zweite Grafik zeigt die Stimmung Werkmeister III, ebenfalls mit den drei Base-Key-Einstellungen. Ist der Base Key auf C, verhält sich jede Stimmung genau so wie in den folgenden Schemata gezeigt.

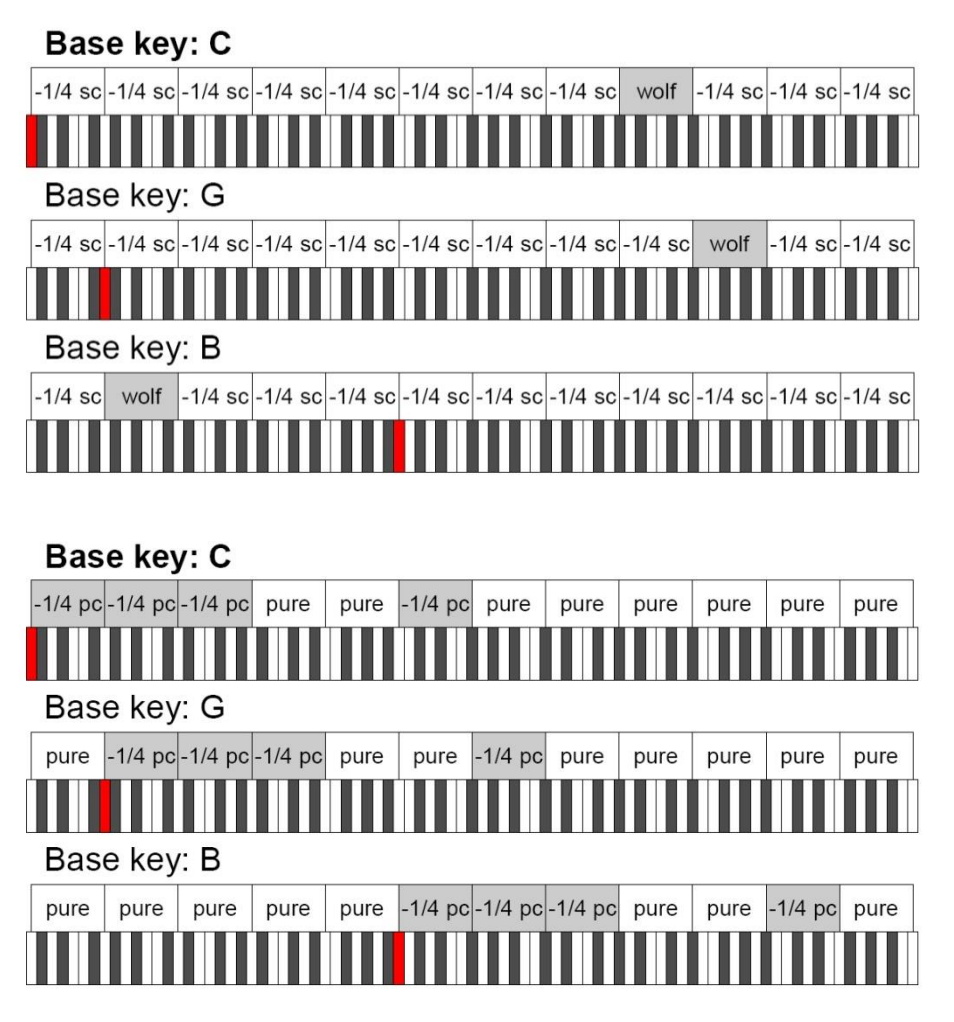

- 1/4 sc: Eine reine Quinte, reduziert um ein viertel syntonisches Komma

- 1/4 pc: Eine reine Quinte, reduziert um ein viertel pythagoreisches Komma

### **Die Stimmungen der Physis Plus-Orgeln**

### **Kirnberger II**

Basiert auf zwei um 1/2 syntonisches Komma verengten Quinten und einer um das verbleibende Schisma verengte Quinte. Es gibt drei reine große Terzen: C, G, D. Demzufolge sind die großen Dur-Dreiklänge auf C und G rein. Dasselbe gilt für die Moll-Dreiklänge auf E und B. Pythagoreisch sind die vier großen Terzen auf: C#, G#, Eb, Bb. Das Nebeneinander von reinen Akkorden und anderen temperierten Akkorden verleiht dieser Stimmung ihren besonderen Charakter.

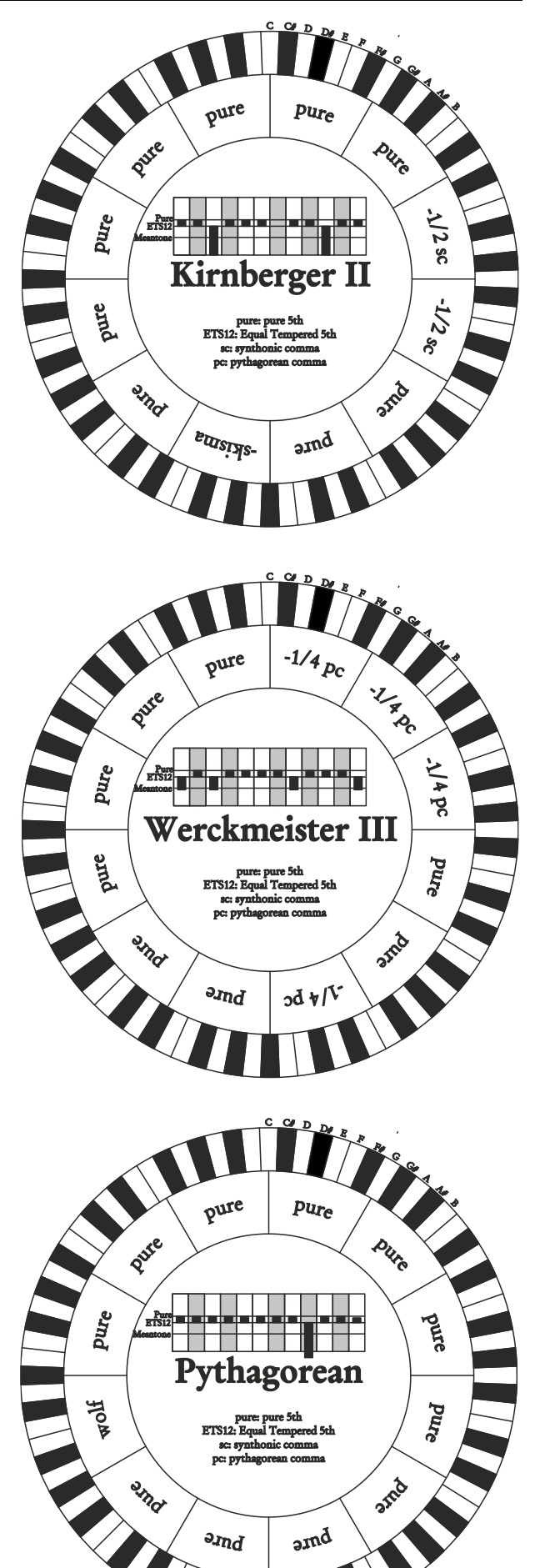

#### **Werckmeister III**

Basiert auf vier um jeweils 1/4 pythagoreisches Komma verengten Quinten. Alle anderen Quinten sind rein. Es gibt drei pythagoreische große Terzen: auf C#, F#, G#. Mit dem Ansteigen der Veränderungen in der Tonartvorzeichnung steigt die harmonische Spannung.

#### **Pythagorean**

Basiert auf elf reinen (pythagoreischen) Quinten und einer Wolfsquinte auf G#. Eignet sich nur zum Ausführen von monodischer Musik bzw. Musikstücken ohne harmonische Terzintervalle. Hat vor allem didaktischinformative Funktion.

#### **Meantone 3# - Meantone 3b**

Ist der Prototyp aller auf um 1/4 syntonisches Komma verengte Quinten basierenden Stimmungen. Acht reine Großterzen: Eb, Bb, F, C, G, D, A, E; die restlichen vier Terzen sind nicht benutzbar: B, F#, C#, G#.

Die Quinten sind so charakteristisch, dass sie als mitteltönig definiert werden. Kleiner als die reinen Quinten, sind sie jedoch noch ausreichend konsonant. Lediglich die G# füllt den gesamten von den anderen 11 gebildeten Gap, und ist daher sehr breit und nicht benutzbar: dies ist die Wolfsquinte.

Die Tonarten mit keiner oder wenigen Veränderungen sind besonders angenehm. Die chromatische Skala ist sehr charakteristisch. Verlegt man die Wolfsquinte auf C#, kann man die Taste G# als Ab benutzen.

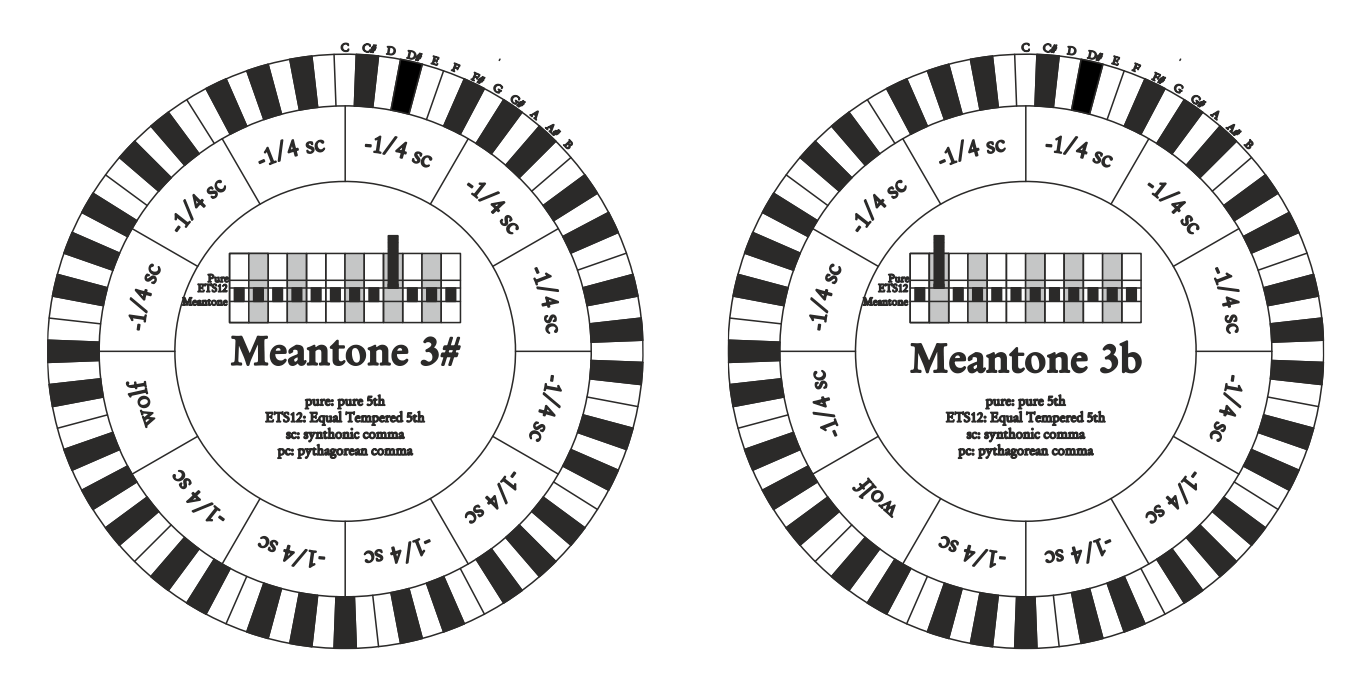

#### **Vallotti**

Basiert auf sechs um 1/6 pythagoreisches Komma verengten Quinten. Die anderen Quinten sind rein. Äquivalent die Paare von Großterzen auf Eb und B, Bb und E, F und A; ebenfalls gleichwertig untereinander die Großterzen auf C, G und D. Pythagoreisch hingegen F#, C# und G#.

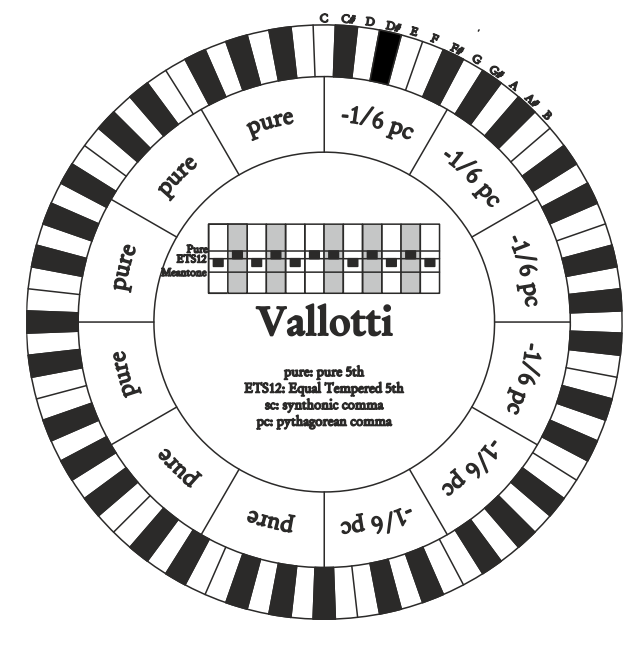

### **Chaumont**

Eine mitteltönige Stimmung, bei der die Wolfsquinte durch die Erweiterung der Quinten auf Eb und Bb weniger defekt ist. Die reinen Großterzen sind nur sechs: F, C, G, D, A, E. Die große Terz auf B ist zwar nicht sehr angenehm, aber trotzdem noch benutzbar.

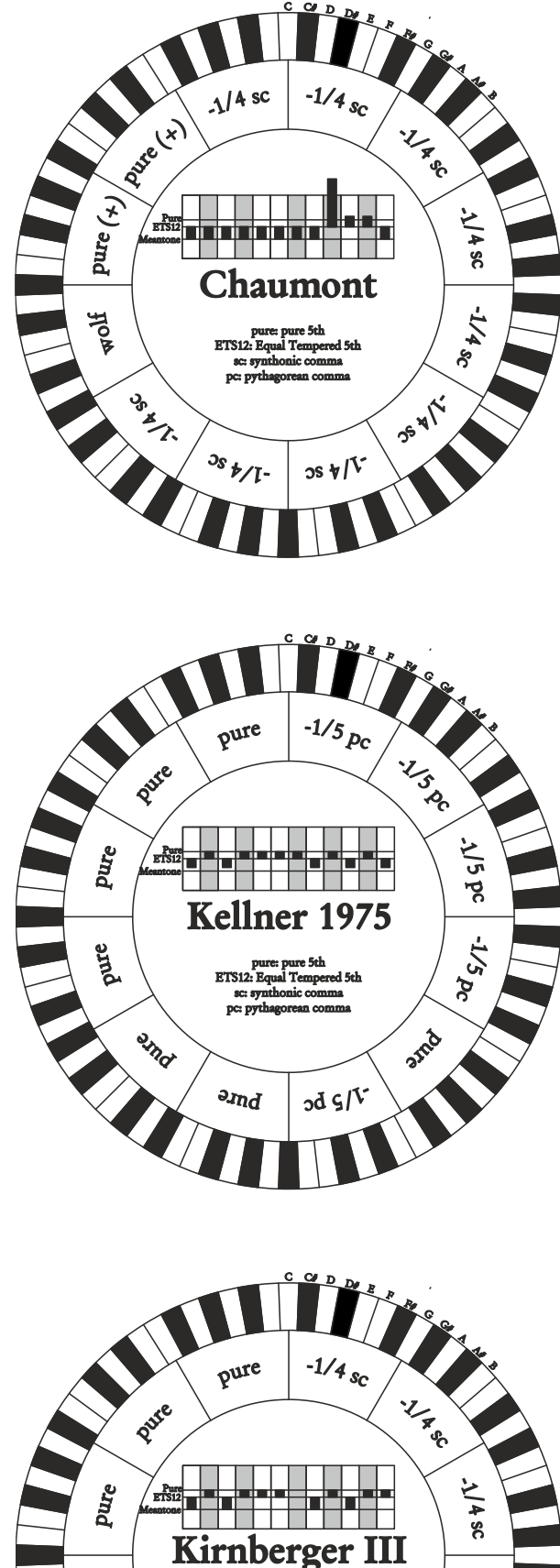

#### **Kellner 1975**

Diese Stimmung basiert auf fünf um jeweils 1/5 pythagoreisches Komma verengten Quinten, und ist in der Struktur dem gekrönten Wappen auf der Titelseite des "Wohltemperiertes Klavier I" aus dem Jahr 1722 entnommen. Es gibt drei pythagoreische große Terzen: auf C#, F#, G#. Keine davon ist rein. Die große Terz auf C ist besonders konsonant.

### **Kirnberger III**

Basiert auf vier um 1/4 syntonisches Komma verengte Quinten und eine um das verbleibende Schisma verengte Quinte. Die einzige reine Großterz liegt auf C; immer weniger rein sind G, D, A; dazu spiegelbildlich sind F, Bb und Eb. Äquivalent sind E, B und F#; pythagoreisch hingegen die zwei Großterzen auf C# und G#. Die Tonarten mit vielen Veränderungen sind gut charakterisiert.

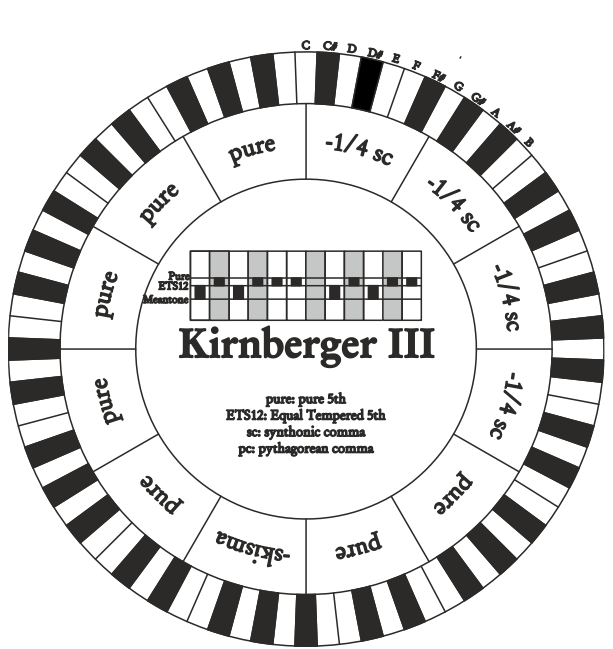

### **Werckmeister IV**

Fünf Quinten werden um 1/3 pythagoreisches Komma verengt, zwei Quinten um 1/3 pythagoreisches Komma erweitert. Besonders gefällig in den Tonarten mit wenigen Veränderungen, eher "hart" bei deren Erhöhung.

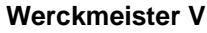

Fünf Quinten werden um 1/4 pythagoreisches Komma verengt, eine Quinte um 1/4 pythagoreisches Komma erweitert. Wird selten benutzt, da keine Tonart besonders wohlklingend ist.

### $-1/3 p_c$ pure 213 pc  $+1/3 p_c$ A)3 pc Werckmeister IV  $\overline{g}$  $4\sqrt{3}P$  $b$ ure **ETS12.** amd **DECT**  $\frac{d}{dt}$ and  $\Lambda$ /4 pc pure **Pure**  $V_{\text{d}}$ pure ETSL Werckmeister V -1/4 pc  $\beta$  $4M_{\star}$ ETS12: Equal Te ed 5th **POLA antic**  $\partial d_{p/I}$ smd  $-1/6$ <sub>sc</sub>  $\Lambda$ /6 sc 116 SC **ILGE**  $-1/6$  sc $\bigg)$  $N \theta$  ac Silbermann  $3s9/T$ Hold ETS12 **BOOK OB911**  $\frac{3s}{9}$  $cos 9/V$

Basiert auf um 1/6 syntonisches Komma verengten Quinten. Die Wolfsquinte liegt auf G#. Die bei den klassischen mitteltönigen Stimmungen reinen Terzen sind hier um 1/3 syntonisches Komma erweitert. Dafür ist die Wolfsquinte nicht so ausgeprägt und liegt an der Grenze zwischen akzeptabel und nicht akzeptabel.

### **Meantone Pure Minor 3rd**

Basiert auf um 1/3 syntonisches Komma verengten Quinten. Die Wolfsquinte auf G# ist sehr groß und nicht benutzbar. 9 kleine Terzen sind rein: C, G, D, A, E, B, F#, C#, G#. 8 Großterzen hingegen sind um 1/3 syntonisches Komma kleiner als die reinen Terzen. Sie basieren auf: Eb, Bb, F, C, G, D, A, E. Auch bei dieser Stimmung ist die chromatische Skala sehr charakteristisch.

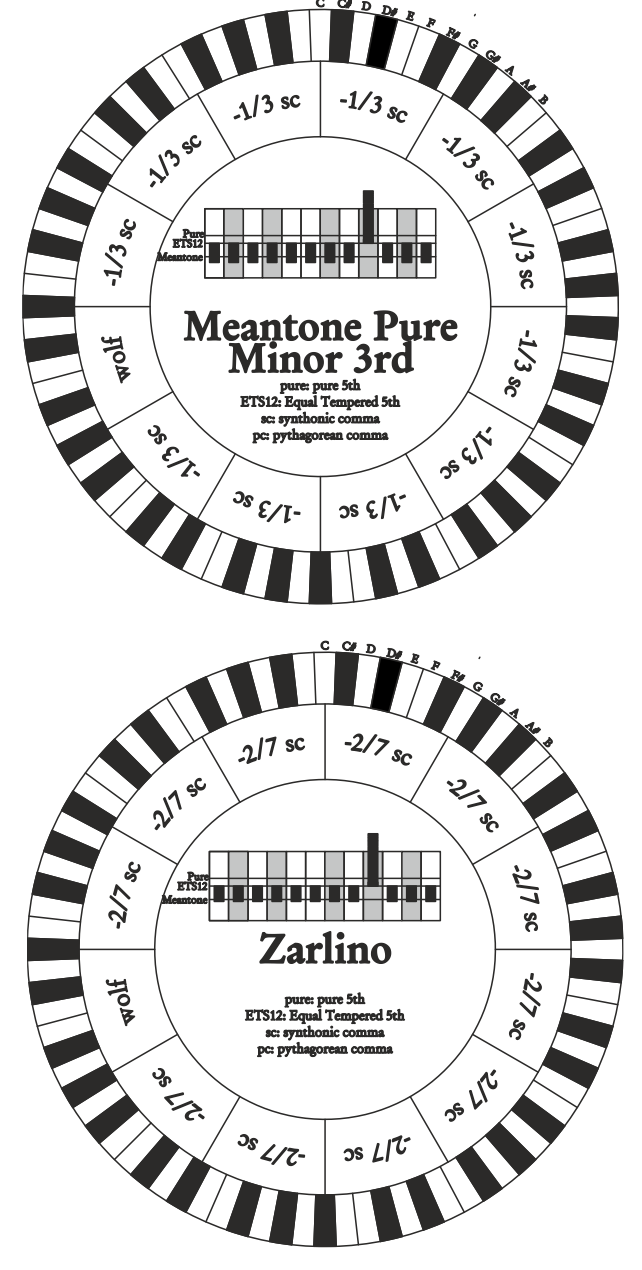

### **Zarlino**

Elf Quinten sind um 2/7 syntonisches Komma erniedrigt. Die besonders weite und daher nicht verwendbare Wolfsquinte liegt auf G#. Die acht nicht benutzbaren Großterzen sind um 1/7 syntonisches Komma verengt. Die chromatische Skala ist sehr typisch.

### **Sauveur 1 – Sauveur 2**

Die Sauveur 1 basiert auf elf 1/5 syntonisches Komma verengte Quinten. Die Wolfsquinte liegt auf G#. Bei der Stimmung Sauveur 2 ist die Quinte auf F# rein. Die acht reinen Großterzen des mitteltönigen sind etwas größer, die Wolfsquinte ist nicht so ausgeprägt. Die konsonanten Tonarten sind daher besonders warm und angenehm.

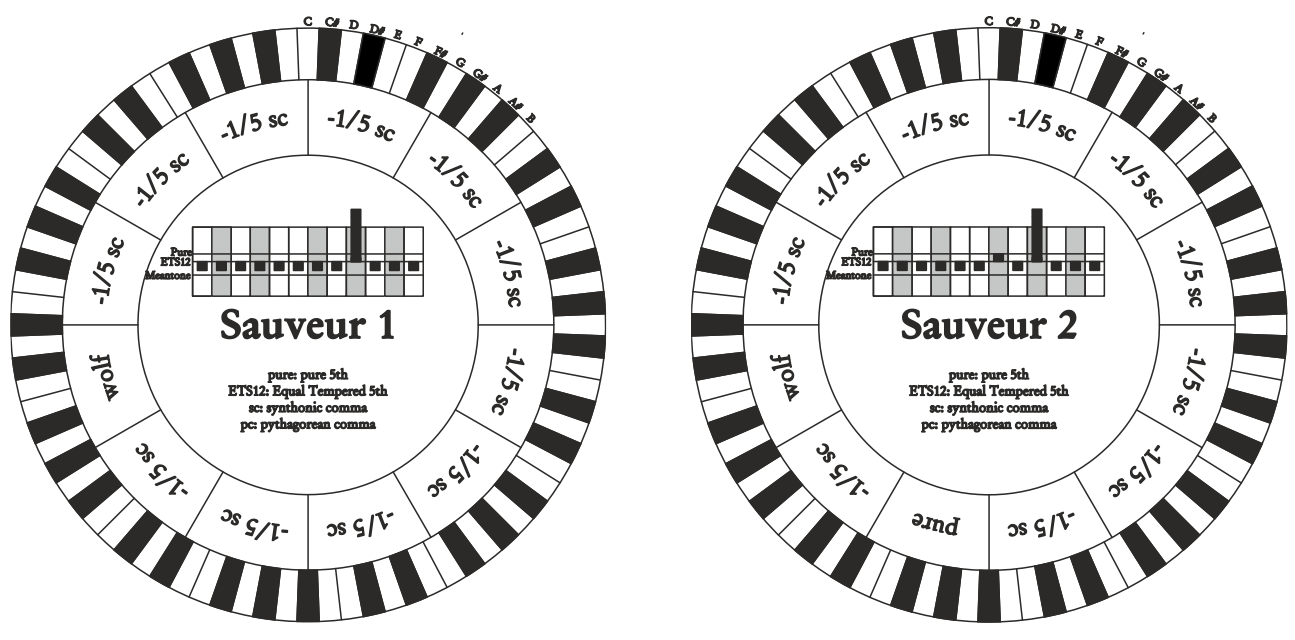

#### **Barca**

Diese Stimmung basiert auf sechs um 1/6 syntonisches Komma verengten, konsekutiven Quinten (ab C) und einer um das verbleibende Schisma verengten Quinte auf Eb. Daher gibt es keine pythagoreischen Großterzen. Demzufolge sind auch die Tonarten mit vielen Veränderungen gut nutzbar.

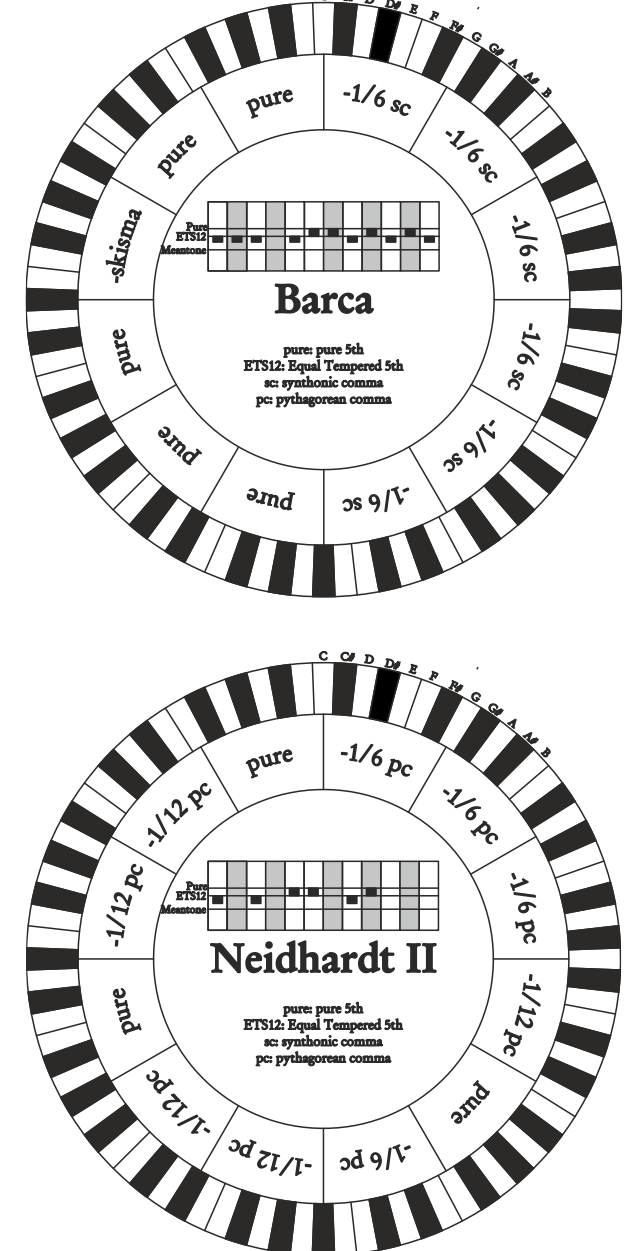

### **Neidhardt II**

Diese besteht aus drei reinen Quinten auf E, As und F; drei um ein Sechstel eines pythagoräischen Kommas verminderte Quinten auf C, G und D; die restlichen sechs Quinten auf A, B, Fis, Cis, Es und B, vermindert um ein Zwölftel eines pythagoräischen Kommas. Die Intonation von sechs Tonarten ist identisch mit Vallottis Temperament: C, G, D, A, Es und As. Die anderen sechs sind zugunsten eines besseren Wohlklangs bei vielen Vorzeichen leicht verschoben. Es handelt sich also um eine zirkulierende Stimmung, mit der man in allen Tonarten spielen kann.

### **Die Windladen der Kirchenorgeln**

Die Windlade ist eine Lade zur Verteilung der Luft, die vom (manuell oder mit einem Elektromotor betätigten) Balg kommt, der sie unter Druck hält und eine gleichmäßige Verteilung in den Pfeifen gewährleistet. In der Regel hat jedes Manual eine eigene Windlade, auf der die Pfeifen eingesetzt sind. Allerdings gibt es verschiedene Windladentypen, die entweder ein einzelnes Register haben, oder eine Lade (vom Balg mit Luft befüllten Kasten) mit Zuleitungen aller Register für jede Note.

Mit unserer Orgel können die folgenden Windladen simuliert werden:

### **Eine Spitze**

Bei dieser Konfiguration sind die höchsten und breitesten Pfeifen in der Mitte angeordnet, so dass die tiefsten Noten in den mittleren Positionen des Kastens zu hören sind. Ansteigend sind die Pfeifen immer weiter außen gelagert und erklingen abwechselnd (z. B. C rechts, C# links.)

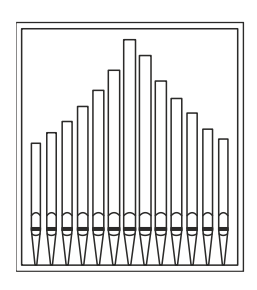

### **Doppelte Spitze**

Bei dieser Konfiguration befinden sich die höheren und breiteren Pfeifen zwischen der Mitte und außen, und wechseln sich ab. Ansteigend sind die Pfeifen abwechselnd immer weiter außen und innen gelagert (z. B. C rechts, C# links.)

### **Doppelter Flügel**

Im Gegensatz zur vorherigen Konfiguration stehen die höheren und breiteren Pfeifen hier außen, so dass die tieferen Noten abwechselnd von außen nach innen erklingen.

### **Einzelner Flügel (von links)**

Wie aus der Zeichnung ersichtlich ist, sind die höheren und breiteren Pfeifen links montiert, so dass die tieferen Noten links gespielt werden. Ansteigend werden die Noten immer weiter rechts gespielt.

### **Einzelner Flügel (von rechts)**

Diese Konfiguration ist die Umkehrung des einzelnen Flügels von links, und die tieferen Noten befinden sich rechts. Ansteigend werden die Noten immer weiter links gespielt.

### **Center**

Die Pfeifen befinden sich in einer Position in der Lade, und der Klang verändert seine Position mit den diversen Tonarten nicht.

### **Abwechselnd**

Die Pfeifen sind abwechselnd in zwei Positionen angeordnet (C an einer Stelle, C# an einer anderen).

# $\mathbf{V}$  VISCOUNT

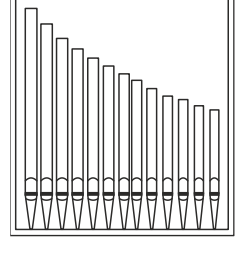

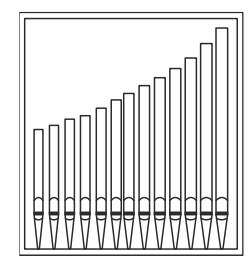

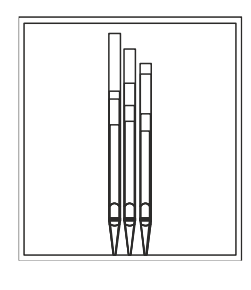

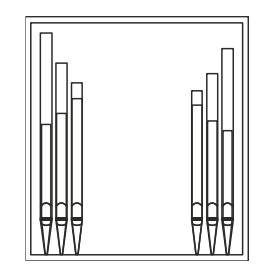

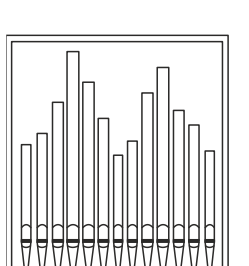

### <span id="page-64-0"></span>**Was Ist MIDI**

Mit einer MIDI-Schnittstelle (MIDI steht für Musical Instrument Digital Interface, also digitale Schnittstelle für Musikinstrumente) können Musikinstrumente anderer Marken und Arten untereinander über dieses spezifische Protokoll von Codes kommunizieren. Dadurch kann man MIDI-Instrumentensysteme erstellen, die vielseitiger sind und eine bessere Kontrolle bieten als einzelne Instrumente. Damit diese Kommunikation möglich ist, sind alle MIDI-Instrumente mit zwei oder drei fünfpoligen DIN-Verbindern ausgestattet, die die folgende Bezeichnung tragen:

- **MIDI IN:** Über diese Buchse empfängt die Maschine die von anderen Einheiten gesendeten MIDI-Daten.
- **MIDI OUT:** Über diese Buchse sendet die Maschine die von ihr erzeugten MIDI-Daten an andere Einheiten.
- **MIDI THRU:** Diese Buchse gibt es nicht auf allen Instrumenten und sie dient zum seriellen Anschluss mehrerer Einheiten, denn sie sendet die MIDI-Daten so, wie sie vom jeweiligen Port MIDI IN empfangen werden, weiter.

Die mit einer MIDI-Schnittstelle ausgestatteten Instrumente übertragen über den Verbinder MIDI OUT MIDI-Meldungen, die zum Beispiel angeben, welche Note gespielt wurde und mit welcher Dynamik sie gespielt wurde. Ist dieser Verbinder an die MIDI IN eines anderen MIDI-Instrumentes angeschlossen, dann antwortet dieses wie ein Expander genau auf die auf dem sendenden Instrument gespielten Noten.

Dieselbe Art der Informationsübertragung wird für die Aufnahme von MIDI-Sequenzen benutzt. Ein Computer oder ein Sequenzer können zum Aufnehmen der vom sendenden Instrument erzeugten MIDI-Daten eingesetzt werden. Wenn diese aufgezeichneten Daten wieder an das Instrument gesendet werden, führt dieses automatisch die "Aufnahme" aus.

Die MIDI kann eine Vielzahl von digitalen Daten über ein einzelnes Kabel und damit einen einzigen Verbinder übertragen: dies ist dank der MIDI-Kanäle möglich. Es gibt 16 MIDI-Kanäle und analog zu dem, was bei der drahtlosen Telephonie passiert, bei der zwei Stationen nur miteinander kommunizieren können, wenn sie auf dieselbe Frequenz (oder denselben Kanal) eingestellt sind, können zwei miteinander verbundene MIDIInstrumente nur miteinander kommunizieren, wenn der Kanal des sendenden Instruments mit dem Kanal des Empfängerinstruments zusammenfällt.

Die MIDI-Meldungen sind in Kanal- und Systemmeldungen unterteilt. Hier eine kurze Erklärung dieser Meldungen:

### *KANALMELDUNGEN*

### **Note On**

Diese Meldung wird gesendet, wenn man eine Note auf der Tastatur drückt. Jede Note On-Mitteilung enthält die Informationen:

*Note On*: wenn eine Taste gedrückt wurde;

*Note Number*: die Taste und damit die entsprechende Note, die gespielt wurde;

*Velocity*: Dynamik der Note (mit wie viel Kraft die Taste gedrückt wurde).

Die Notenmeldungen werden als Zahl von 0 bis 127 ausgedrückt, wobei das mittlere C die Zahl 60 ist.

### **Note Off**

Diese Meldung wird beim Auslassen einer vorher gedruckten Taste der Tastatur gesendet.

Bei Erhalt dieser Meldung wird der Klang der Note dieser Taste deaktiviert. Jede Note On-Meldung enthält die Informationen:

*Note Off*: eine Taste wurde ausgelassen;

*Note Number*: welche Taste ausgelassen wurde;

*Velocity*: Dynamik (mit wie viel Kraft sie ausgelassen wurde).

### **HINWEIS**

*Die Note On-Meldung mit Velocity=0 wird einer Note Off-Meldung gleichgesetzt.*

### **Program Change**

Diese Meldung wird für die Wahl der Programme oder der Klänge auf dem empfangenden Instrument benutzt. Darüber hinaus gibt es einen spezifischen Standard, der General MIDI genannt wird und beschreibt, welcher Klang für jeden empfangenen Program Change aufgerufen werden muss. Diese Zuordnung wird in der Regel beschrieben anhand einer Tabelle im Gebrauchshandbuch des Instrumentes, für das dieser Standard gilt. Diese Mitteilung enthält die Informationen:

*Program Change*: Stimmen- oder Programmwechsel;

*Program Change Number*: die Nummer des zu aktivierenden Programms oder Klanges;

### **Control Change**

Es handelt sich um (oft den Potentiometern oder den Pedalen zugeordneten) Kontrollmeldungen, die benutzt werden, um der "Darbietung" mehr Ausdruckskraft zu verleihen und das Definieren (und eventuell die Echtzeit-Kontrolle) der Parameter der Klangfarben ermöglichen, so zum Beispiel die Lautstärke (CC Nr. 7) oder die Position der Fußschweller (CC Nr.11) usw.

Diese Meldung enthält die Informationen:

*Control Change*: eine Kontrolle wurde geregelt;

*Controller Number*: welche Kontrolle geregelt wurde;

*Controller Position*: die Position der Kontrolle;

### *SYSTEMMELDUNGEN*

#### **System Exclusive**

Es handelt sich um Meldungen, die nur von einem Instrument des Herstellers des sendenden Instruments (in manchen Fällen nur von einem analogen Modell) interpretiert werden können und hauptsächlich die Klangerzeugungsparameter und die Programmierungsparameter des Instruments betreffen. Die Orgel benutzt diese Meldungen, um alle internen Parameter zu kontrollieren und zum Ein-/Ausschalten der Stimmen.

#### **Real Time**

Zu den Echtzeit-Meldungen gehören auch der Active Sensing-Code, der gesendet wird, um den Dialog zwischen zwei MIDI-Instrumenten aufrecht zu erhalten. Wenn das empfangende Instrument innerhalb von ca. 300 mSek keine MIDI-Daten oder den Active Sensing-Code nicht mehr empfängt, betrachtet es den MIDI-Anschluss als deaktiviert und schaltet eventuell noch aktivierte Noten ab. Es wird daran erinnert, dass die Übertragung und der Empfang dieser Meldung ein Optional ist und daher nicht von allen Instrumenten verwaltet werden kann.

### **Detailed MIDI Implementation**

### **CHANNEL MESSAGES**

Using default settings, channel messages are sent and received on the following MIDI channels:

#### **4 manuals models:**

- Ch.5: Manual IV / Solo notes and controls
- Ch.3: Manual III / Schwellwerk notes or controls
- Ch.2: Manual II / Hauptwerk notes or controls
- Ch.4: Manual I / Positiv notes or controls
- Ch.1: Pedal notes or controls

#### **3 manuals models:**

- Ch.3: Manual III / Schwellwerk notes or controls
- Ch.2: Manual II / Hauptwerk notes or controls
- Ch.4: Manual I / Positiv notes or controls
- Ch.1: Pedal notes or controls

#### **2 manuals models:**

- Ch.3: Manual II / Schwellwerk notes or controls
- Ch.2: Manual I / Hauptwerk notes or controls
- Ch.1: Pedal notes or controls

Ch.16 is a reserved channel (system)

#### **Note On**

Message which is generated when a key is pressed.

Data format: 9nH kkH vvH

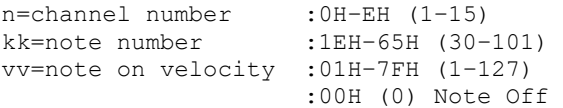

**Note Off**

Message which is generated when a key is released.

Data format: 8nH kkH vvH 9nH kkH 00H

n=channel number :0H–EH (1–15) kk=note number :1EH–65H (30–101) vv=note off velocity :00H–7FH (0–127) ignored

This message can be also received as Note On with velocity=0.

#### **Control Change**

Messages to control volumes, expressions and other system controls.

#### • **Bank Select MSB (CC 0)**

Controller transmitted in combination of Program Change and Bank Select LSB in order to select a specific bank of sound. It can be transmitted using the PRG IN COMBIN. function and when stored in the combinations and Tutti.

It also can be received on channel 16 to select the Memory Bank.

Data format: BnH 00H vvH

n=channel number :0H–EH (1–15) vv=bank MSB number :00H–7FH (0–127)

### • **Volume (CC 7)**

Message which controls the sections volume.

Data format: BnH 07H vvH

n=channel number :0H–EH (1–15) vv=volume value :00H–7FH (0–127)

### • **Expression (CC 11)**

Message which controls the sections expression.

Data format: BnH 0BH vvH

n=channel number :0H–EH (1–15) vv=expression value :00H–7FH (0–127)

#### • **Bank Select LSB (CC 32)**

Controller transmitted in combination of Program Change and Bank Select MSB in order to select a specific bank of sound. It can be transmitted using the PRG IN COMBIN. function and when stored in the combinations and Tutti.

Data format: BnH 20H vvH

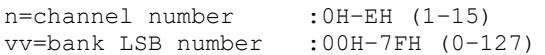

#### • **Sustain (CC 64)**

Message which controls the Sustain effect.

Data format: BnH 40H vvH

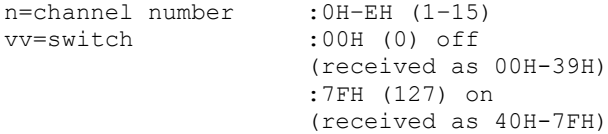

#### • **All Sounds Off (CC 120)**

Terminates all voices currently on for the specific channel.

Data format: BnH 78H 00H

n=channel number :0H-EH (1–15)

#### • **Reset All Controllers (CC 121)**

Controllers are set to the default value.

Data format: BnH 79H 00H

n=channel number :0H–EH (1–15)

This message is transmitted only.

#### • **All Notes Off (CC 123)**

Terminates all notes currently on for the specific channel.

Data format: BnH 7BH 00H

n=channel number :0H–EH (1–15)

#### **Program Change**

Messages for selecting sounds, timbres or programs in external modules. It also can be received by the organ to recall combinations, Tutti and Crescendo steps.

Data format: CnH mmH

#### Transmitted:

n=channel number :0H–EH (1–15) mm=Program Ch. number:00H–7FH (0–127)

#### Received:

n=channel number :FH (16) mm=Program Ch. number: 00H (0): general HR 01H-0CH (1-12): general combinations 1-12 60H (96): Tutti OFF 61H (97): Tutti ON 62H(98)(3,4-manual models): Man.II Plenum OFF 63H(99)(3,4-manual models): Man.II Plenum ON 62H(98)(2-manual models): Man.I Plenum OFF 63H(99)(2-manual models): Man.I Plenum ON 64H(100)(3,4-manual models):Man.III Plenum OFF 65H(101)(3,4-manual models):Man.III Plenum ON 64H(100)(2-manual models): Man.II Plenum OFF 65H(101)(2-manual models): Man.II Plenum ON 66H(102)(3,4-manual models): Man.I Plenum OFF 67H(103)(3,4-manual models): Man.I Plenum ON 68H (104): Man.IV Plenum OFF 69H (105): Man.IV Plenum ON 6AH (106): Plenum OFF 6BH (107): Plenum ON 6CH (108): Reed OFF 6DH (109): Reed ON 6FH (111): Crescendo — (OFF) 70H–7FH (112-127): Crescendo steps 1-16

### *STANDARD SYSTEM EXCLUSIVE MESSAGES*

#### • **Device Inquiry** Instrument information sent after switching on and when a Device Inquiry Request is received.

Data format: F0H 7EH 00H 06H 02H 31H ffH ffH mmH mmH xxH yyH zzH vvH F7H

```
F0H: Exclusive status
7EH: Universal Non Realtime message
00H: channel
06H: general information
02H: device ID reply
31H: Viscount ID
ffH ffH: device family code 
mmH mmH: device family member code 
xxH yyH zzH vvH: software version
F7H: End of Exclusive
```
• **Master Fine Tuning** Parameter: Tuning Video page: Tuning

Data format: F0H 7FH 7FH 04H 03H vvH nnH F7H

F0H: Exclusive status 7FH: Universal Realtime message 7FH: channel (any)

04H: Sub-ID #1=Device Control message 03H: Sub-ID #2=Master Fine tuning vvH nnH: fine tuning value 00H 00H: A4=415,30 Hz 00H 40H: A4=440 Hz 7FH 7FH: A4=466,16 Hz F7H: End of Exclusive

This message is transmitted only.

#### • **Temperament**

Parameter: Temperament Video page: Tuning

Data format: F0H 7EH 7FH 08H 08H 03H 7FH 7FH [ss] ... F7H

F0H: Exclusive status 7EH: Universal Non Realtime message 7FH: channel (any) 08H: Sub-ID #1=MIDI Tuning standard 08H: Sub-ID #2=scale/octave tuning 1-byte form (Non Real-Time) 03H: channel/options byte 1 7FH: channel byte 2 7FH: channel byte 3 [ss]:12 byte tuning offset of 12 semitones from C to B 00H: -64 cents 40H: 0 cents 7FH: +64 cents F7H: End of Exclusive

This message is transmitted only.

#### *VISCOUNT SYSTEM EXCLUSIVE MESSAGES*

#### • **Register on/off**

Data format: F0H 31H snH xxH yyH F7H

F0H : Exclusive status 31H : Viscount ID sH : switch 0H=voice off 4H=voice on nH : channel number (0H–EH, 1-15) xxH : voice id – first byte yyH : voice id – second byte F7H: End of Exclusive

#### • **Tremulant or Tremolo on/off**

Data format: F0H 31H 2nH 5EH 00H ttH ssH F7H

```
F0H : Exclusive status
31H : Viscount ID
2nH : channel number (n=0H–EH, 1-15)
5EH : tremulant parameter
00H: tremulant switch
ttH: tremulant number
     00H=1st tremulant
     01H=2nd tremulant
ssH : switch
     00H=tremulant off
     01H=tremulant on
F7H: End of Exclusive
```
• **Tremulant parameters** Parameter: Depth, Speed, Amplitude, Shape Video page: Tuning / Tremulants

Data format: F0H 31H 2nH 5EH 01H ttH ppH vvH F7H

F0H : Exclusive status 31H : Viscount ID 2nH : channel number (n=0H–EH, 1-15) 5EH : tremulant parameter 01H: tremulant values ttH: tremulant number 00H=1st tremulant 01H=2nd tremulant ppH : parameter 00H=depth 01H=speed 02H=amplitude 03H=shape vvH: value (04H-20H for speed and depth, 00H-07H for amplitude, 00H-01H for shape) F7H: End of Exclusive

Data format: F0H 31H 2nH 5CH vvH F7H

- F0H : Exclusive status
- 31H : Viscount ID
- 2nH : channel number (n=0H–EH, 1-15)
- 5CH : tremulant depth
- vvH: depth value
- F7H: End of Exclusive
- Messages of Depth, Speed, Amplitude and Shape parameters are always transmitted when the Tremulant is switched on and off.

### • **Air Pressure**

Parameter: Air Pressure Video page: Tuning

Data format: F0H 31H 2FH 2EH vvH F7H

```
F0H : Exclusive status
31H : Viscount ID
2FH : system control
2EH : air pressure
vvH : air pressure value (40H–48H, 64-72)
F7H: End of Exclusive
```
### • **Ensemble**

### Parameter: Ensemble Video page: Tuning

Data format: F0H 31H 2FH 32H vvH F7H

- F0H : Exclusive status
- 31H : Viscount ID
- 2FH : system control
- 32H : ensamble
- vvH : ensamble value (40H–48H, 64-72)
- F7H: End of Exclusive

Data format: F0H 31H 2FH 67H 00H 0nH 0nH 0nH F7H

F0H : Exclusive status 31H : Viscount ID 2FH : system control 67H : pitch 0nH 0nH 0nH: nibblezed data of pitch value 00H 01H 08H: A=415,30 Hz 04H 00H 00H: A=440 Hz 07H 0EH 08H: A=466,16 Hz F7H: End of Exclusive

#### • **Cancel**

Data format: F0H 31H 2FH 6CH 00H F7H

F0H : Exclusive status 31H : Viscount ID 2FH : system control 6CH : cancel 00H : execute cancel F7H: End of Exclusive

#### • **Couplers (3 and 4 manuals organ models)**

Data format: F0H 31H 2FH 70H vvH F7H

F0H: Exclusive status 31H: Viscount ID 2FH: system control 70H: coupler vvH: type and switch 00H=III/P or SW/P on 10H=III/P or SW/P off 01H=II/P or HW/P on 11H=II/P or HW /P off 02H=I/P or PO/P on 12H=I/P or PO/P off 03H=III/II or SW/HW on 13H=III/II or SW/HW off 04H=I/II or PO/HW on 14H=I/II or PO/HW off 05H=III/I or SW/PO on 15H=III/I or SW/PO off F7H: EOX

This message is received only.

Data format: F0H 31H 2FH 70H 7FH vvH nnH F7H

F0H: Exclusive status 31H: Viscount ID 2FH: system control 70H: coupler 7FH: other coupler vvH nnH:type and switch 04H 21H:IV/P or SO/P on 04H 20H:IV/P or SO/P off 14H 21H:IV/II or SO/HW on 14H 20H:IV/II or SO/HW off 24H 21H:IV/III or SO/SW on 24H 20H:IV/III or SO/SW off 34H 21H:IV/I or SO/PO on 34H 20H:IV/I or SO/PO off F7H: End of Exclusive

This message is received only.

### • **Couplers (2 manuals organ models)**

Data format: F0H 31H 2FH 70H vvH F7H

F0H: Exclusive status 31H: Viscount ID 2FH: system control 70H: coupler vvH: type and switch 00H=II/P or SW/P on 10H=II/P or SW/P off 01H=I/P or HW/P on 11H=I/P or HW/P off 03H=II/I or SW/HW on 13H=II/I or SW/HW off F7H: End of Exclusive This message is received only. • **Sub- and super-octave** Data format: F0H 31H 2FH 70H 7FH vvH ssH F7H

F0H: Exclusive status 31H: Viscount ID 2FH: system control 70H: coupler 7FH: other coupler vvH ssH:type and switch 02H 31H=Super Octave III/P or SW/P on 02H 30H=Super Octave III/P or SW/P off 03H 31H=Super Octave I/P or PO/P on 03H 30H=Super Octave I/P or PO/P off 04H 31H=Super Octave IV/P or SO/P on 04H 30H=Super Octave IV/P or SO/P off 22H 11H=Sub Octave III or SW on 22H 10H=Sub Octave III or SW off 22H 21H=Unison Off III or SW on 22H 20H=Unison Off III or SW off 22H 31H=Super Octave III or SW on 22H 30H=Super Octave III or SW off 12H 11H=Sub Octave III/II or SW/HW on 12H 10H=Sub Octave III/II or SW/HW off 12H 31H=Super Octave III/II or SW/HW on 12H 30H=Super Octave III/II or SW/HW off 13H 11H=Sub Octave I/II or PO/HW on 13H 10H=Sub Octave I/II or PO/HW off 13H 31H=Super Octave I/II or PO/HW on 13H 30H=Super Octave I/II or PO/HW off 14H 11H=Sub Octave IV/II or SO/HW on 14H 10H=Sub Octave IV/II or SO/HW off 14H 31H=Super Octave IV/II or SO/HW on 14H 30H=Super Octave IV/II or SO/HW off 32H 11H=Sub Octave III/I or SW/PO on 32H 10H=Sub Octave III/I or SW/PO off 32H 31H=Super Octave III/I or SW/PO on 32H 30H=Super Octave III/I or SW/PO off 33H 11H=Sub Octave I or PO on 33H 10H=Sub Octave I or PO off 34H 11H=Sub Octave IV/I or SO/PO on 34H 10H=Sub Octave IV/I or SO/PO off 34H 31H=Super Octave IV/I or SO/PO on 34H 30H=Super Octave IV/I or SO/PO o F7H: End of Exclusive

#### • **Orchestra volume** Parameter: ORC Video page: Levels

Data format: F0H 31H 2FH 72H vvH F7H

F0H: Exclusive status 31H: Viscount ID 2FH: system control 72H: orchestra volume vvH: orchestra volume value (00H–7FH, 0-127) F7H: End of Exclusive

#### • **Orchestral Voice Change**

Data format: F0H 31H 2nH 41H xxH yyH iiH ttH v1H v2H b1H b2H o1H o2H u1H u2H kkH F7H

F0H: Exclusive status 31H: Viscount ID 2nH: channel number (n=0H–EH, 0-15) 41H: orchestral voice change xxH: voice id – first byte yyH: voice id – second byte iiH:alternative voice id ttH: timbre type 05H=single 06H=layer 07H=split v1H:voice1/L volume v2H:voice2/R volume b1h: voice1/L brilliance b2h: voice2/R brilliance o1H:voice1/L octave shift o2H:voice2/R octave shift u1H:voice1/L sustain enable u2H:voice2/R sustain enable kkH: split key F7H: End of Exclusive

- This message is transmitted only when an alternative orchestral voices changes after recalling a combination.
- With Single type, voice2 bytes are fixed to 40H
- With Single and Layer types, "split key" byte is not used.
- After recalling a combination, if the orchestral voice is setted as in the Organ Style, the message change to: F0H 31H 2sH 41H xxH yyH 00H 7FH 00H 00H 00H 00H 00H 00H 00H 00H 00H F7H

### *SYSTEM REAL TIME MESSAGES*

FEH: Active Sensing

FEH is transmitted every 300 msec. whenever is no other MIDI data being transmitted.

### **MIDI IMPLEMENTATION CHART**

### **Viscount Physis Plus Organs Viscount Physis Plus Organs Version: 1.0**

**Classic Organ Date: 30 Aug. 2023** 

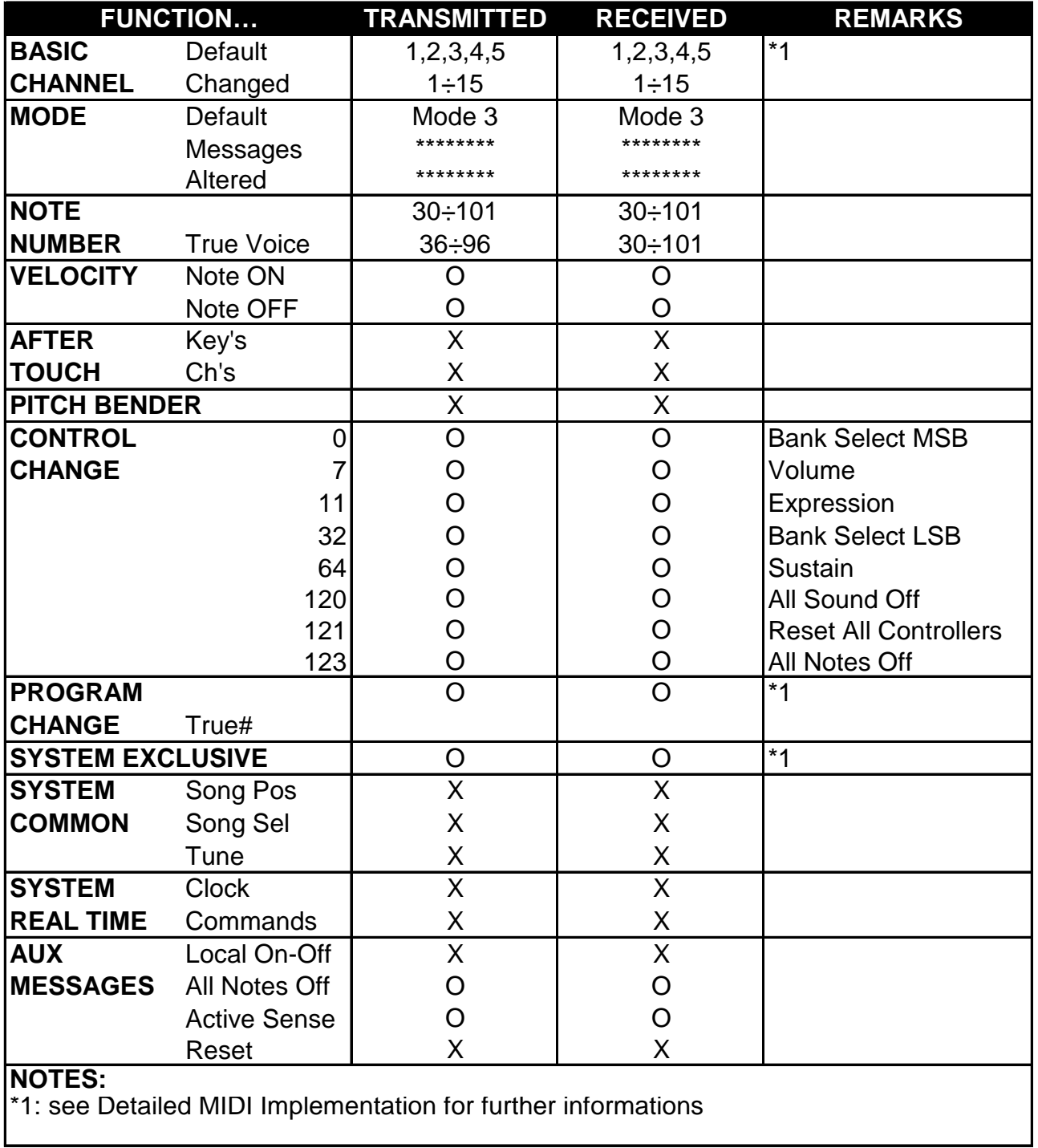

Mode 1: Omni On, Poly Mode 2: Omni On, Mono C=YES<br>Mode 3: Omni Off, Poly Mode 4: Omni Off, Mono X=NO Mode 3: Omni Off, Poly Mode 4: Omni Off, Mono X=NO
**Smaltimento dei rifiuti elettrici ed elettronici (applicabile nell'Unione Europea e negli altri paesi europei con servizio di raccolta differenziata)** 

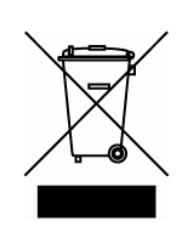

**Ai sensi dell'art. 13 del Decreto legislativo 25 luglio 2005, n. 151 "Attuazione delle Direttive 2002/95/CE, 2002/96/CE e 2003/108/CE"** 

II simbolo presente sul prodotto o sulla sua confezione indica che il prodotto non verrà trattato come rifiuto domestico. Sarà invece consegnato al centro di raccolta autorizzato per il riciclo dei rifi uti elettrici ed elettronici. Assicurandovi che il prodotto venga smaltito in modo adeguato, eviterete un potenziale impatto negativo sull'ambiente e la salute umana, che potrebbe essere causato da una gestione non conforme dello smaltimento del prodotto. Il riciclaggio dei materiali contribuirà alla conservazione delle risorse naturali. Per ricevere ulteriori informazioni più dettagliate Vi invitiamo a contattare l'uffi cio preposto nella Vostra città, il servizio per lo smaltimento dei rifi uti o il negozio in cui avete acquistato il prodotto.

Lo smaltimento del prodotto da parte dell'utente comporta l'applicazione delle sanzioni amministrative previste dalla normativa di legge.

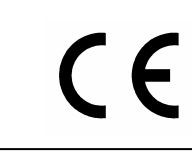

Questo prodotto è conforme ai requisiti delle direttive EMCD 2004/108/EC e LVD 2006/95/EC.

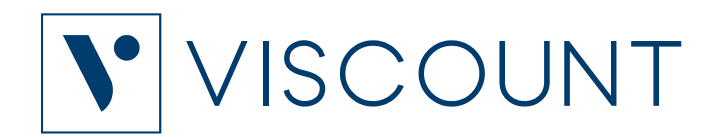

**Viscount International S.p.A.**  Via Borgo, 68 / 70 – 47836 Mondaino (RN), ITALY *Tel: +39-0541-981700 Fax: +39-0541-981052 Website: www.viscountinstruments.com*